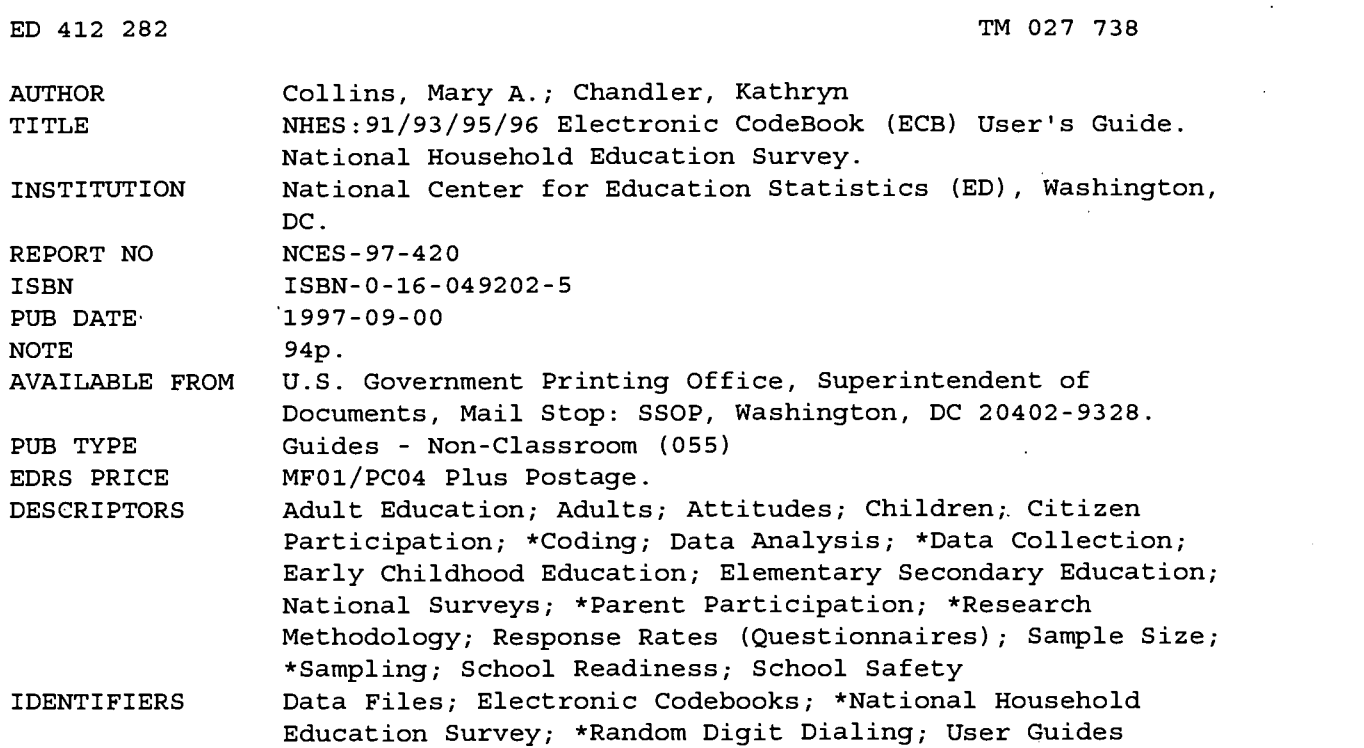

#### ABSTRACT

The National Household Education Survey (NHES) is a random digit dial telephone survey of households developed by the National Center for Education Statistics. It has been conducted in 1991, 1993, 1995, and 1996, with varying components each year. The NHES 91/93/95/96 CD-ROM contains an electronic codebook (ECB) program that, after being installed on a personal computer, allows the user to examine the variables in each of the NHES data sets as well as create Statistical Analysis System .(SAS) or Statistical Package for the Social Sciences (SPSS) programs to generate an extract data file for any of the NHES data files on the CD-ROM. The files include the 1991 and 1995 Adult Education files, the primary and preprimary education files from 1991, the school readiness and school safety files from 1993, the 1995 early childhood program participation file, and the 1996 household and library, parent and family involvement in education and civic involvement, youth civic involvement, and adult civic involvement files. The ECB is a DOS-based program for IBM-compatible personal computers. Sections describe its contents and use, focusing on what can be done with the ECB and how to do it. Emphasis is on extracting information from the files. Eight appendixes provide specific use information and samples, including SAS and SPSS samples. (SLD)

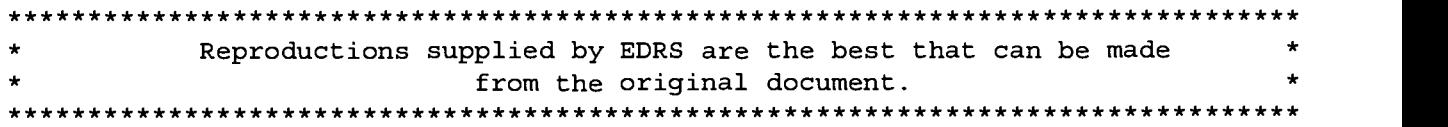

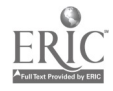

## **NATIONAL CENTER FOR EDUCATION STATISTICS**

ECB User's Guide September 1997

National Household Education Survey

# NHES:91/93/95/96 Electronic CodeBook (ECB) User's Guide

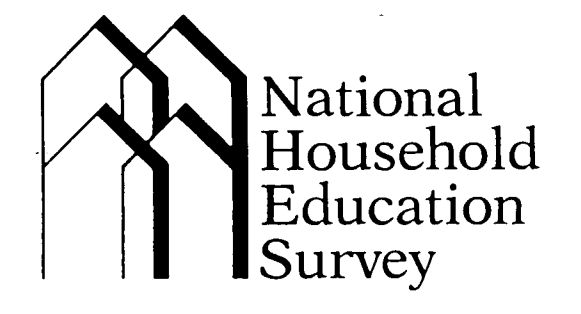

U.S. DEPARTMENT OF EDUCATION Office of Educational Raises:en and Irnolovernent EDUCATIONAL RESOURCES INFORMATION CENTER (ERIC) This document has been reproduced as ceived from the person or organization 9riginating it. Minor changes have been made to

Points of view or opinions stated in this document do not necessarily represent official OERI position or policy.

 $\mathscr{L}$ 

improve reproduction quality.

U.S. Department of Education Office of Educational Research and Improvement NCES 97-420

BEST COPY AVAILABLE

## NATIONAL CENTER FOR EDUCATION STATISTICS

**ECB User's Guide September 1997** 

National Household Education Survey

# NHES: 91/93/95/96 Electronic CodeBook (ECB) User's Guide

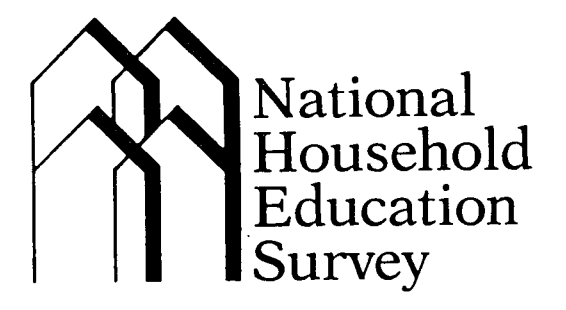

Mary A. Collins, Project Director Westat, Inc.

Kathryn Chandler National Center for Education Statistics

U.S. Department of Education<br>Office of Educational Research and Improvement MCES 97-420

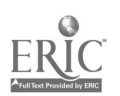

For sale by the U.S. Government Printing Office Superintendent of Documents, Mail Stop: SSOP, Washington, DC 20402-9328 ISBN 0-16-049202-5

3

#### U.S. Department of Education

Richard W. Riley **Secretary** 

Office of Educational Research and Improvement Ramon C. Cortines Acting Assistant Secretary

National Center for Education Statistics Pascal D. Forgione, Jr. **Commissioner** 

The National Center for Education Statistics (NCES) is the primary federal entity for collecting, analyzing, and reporting data related to education in the United States and other nations. It fulfills a congressional mandate to collect, collate, analyze, and report full and complete statistics on the condition of education in the United States; conduct and publish reports and specialized analyses of the meaning and significance of such statistics; assist state and local education agencies in improving their statistical systems; and review and report on education activities in foreign countries.

NCES activities are designed to address high priority education data needs; provide consistent, reliable, complete, and accurate indicators of education status and trends; and report timely, useful, and high quality data to the U.S. Department of Education, the Congress, the states, other education policymakers, practitioners, data users, and the general public.

We strive to make our products available in a variety of formats and in language that is appropriate to a variety of audiences. You, as our customer, are the best judge of our success in communicating information effectively. If you have any comments or suggestions about this or any other NCES product or report, we would like to hear from you. Please direct your comments to:

> National Center for Education Statistics Office of Educational Research and Improvement U.S. Department of Education 555 New Jersey Avenue NW Washington, DC 20208-5574

September 1997

The NCES World Wide Web Home Page is http://www.ed.gov/NCES/

#### **Suggested Citation**

U.S. Department of Education. National Center for Education Statistics. NHES:91/93/95/96 Electronic CodeBook (ECB) User's Guide, NCES 97-420, by Mary A. Collins and Kathryn Chandler. Washington, DC: 1997.

Contact: Kathryn Chandler (202) 219-1767 (e-mail) nhes@ed.gov http://www.ed.gov/NCES/NHES

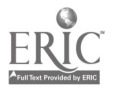

#### Acknowledgments

This Electronic CodeBook (ECB) was developed by Westat, Inc., for the 1991, 1993, 1995, and 1996 National Household Education Surveys (NHES). Westat conducted the surveys under contract with the National Center for Education Statistics, Office of Educational Research and Improvement, of the U.S. Department of Education. At the Department of Education, Kathryn Chandler serves as Project Officer for the NHES.

The Electronic CodeBook was developed by Jeffrey Stunkard of Westat, who made enhancements to the previous work of Paul Close and Jae Jung. They were supported in their efforts by Mary Collins, Westat's Project Director for NHES, and John Brown of Westat.

#### NHES Mailing List

If you would like to receive announcements of future NHES reports, data sets, or other materials, please send your name, institutional affiliation, address, telephone and fax numbers, and electronic mail address to:

> Kathryn Chandler National Center for Education Statistics 555 New Jersey Avenue, Room 417C Washington, DC 20208 (e-mail) nhes@ed.gov

It would also be helpful if you would indicate your areas of research interest and the data sets you are using or plan to use.

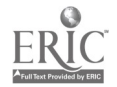

### Table of Contents

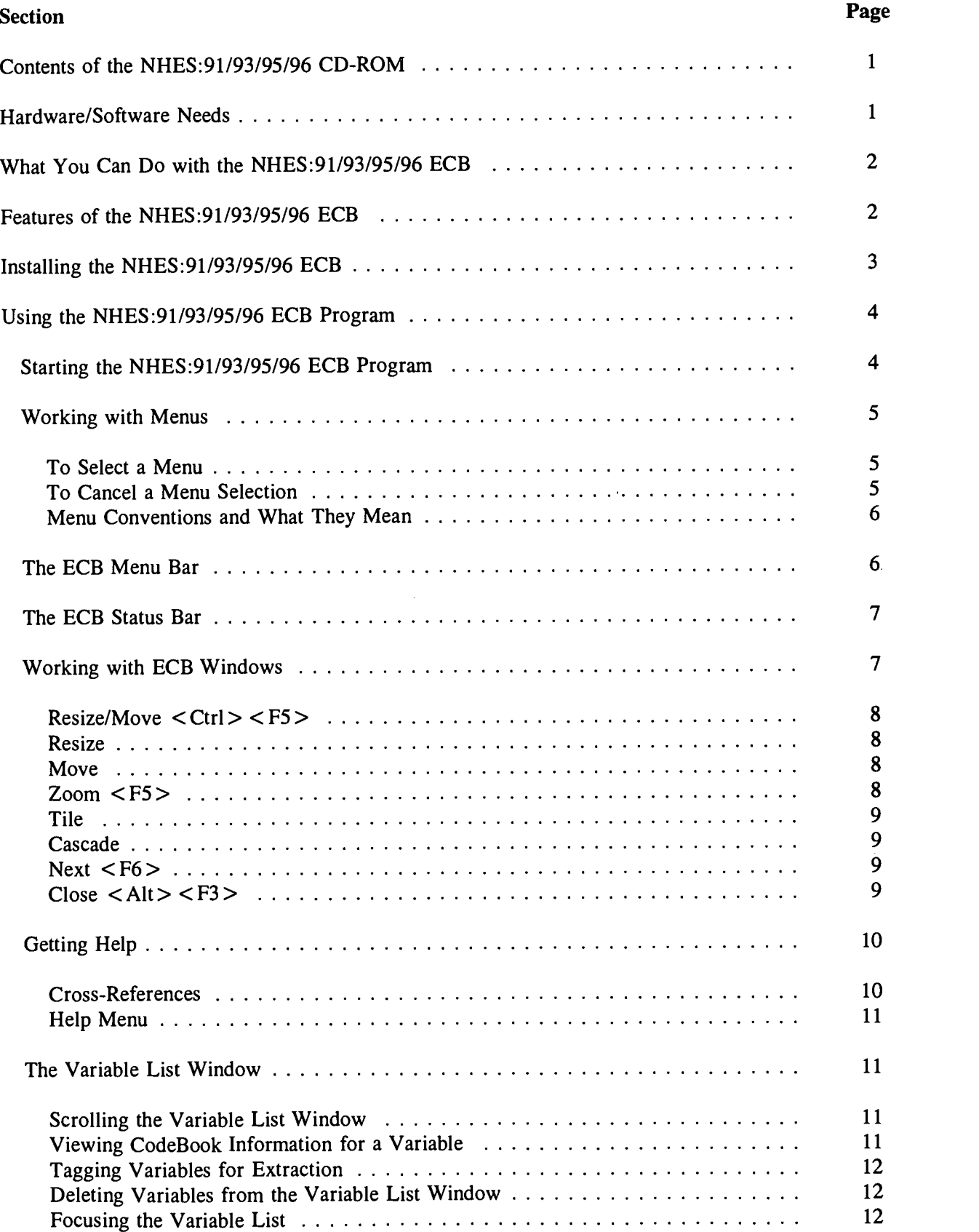

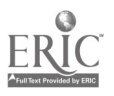

### Table of Contents--Continued

 $\mathcal{A}$ 

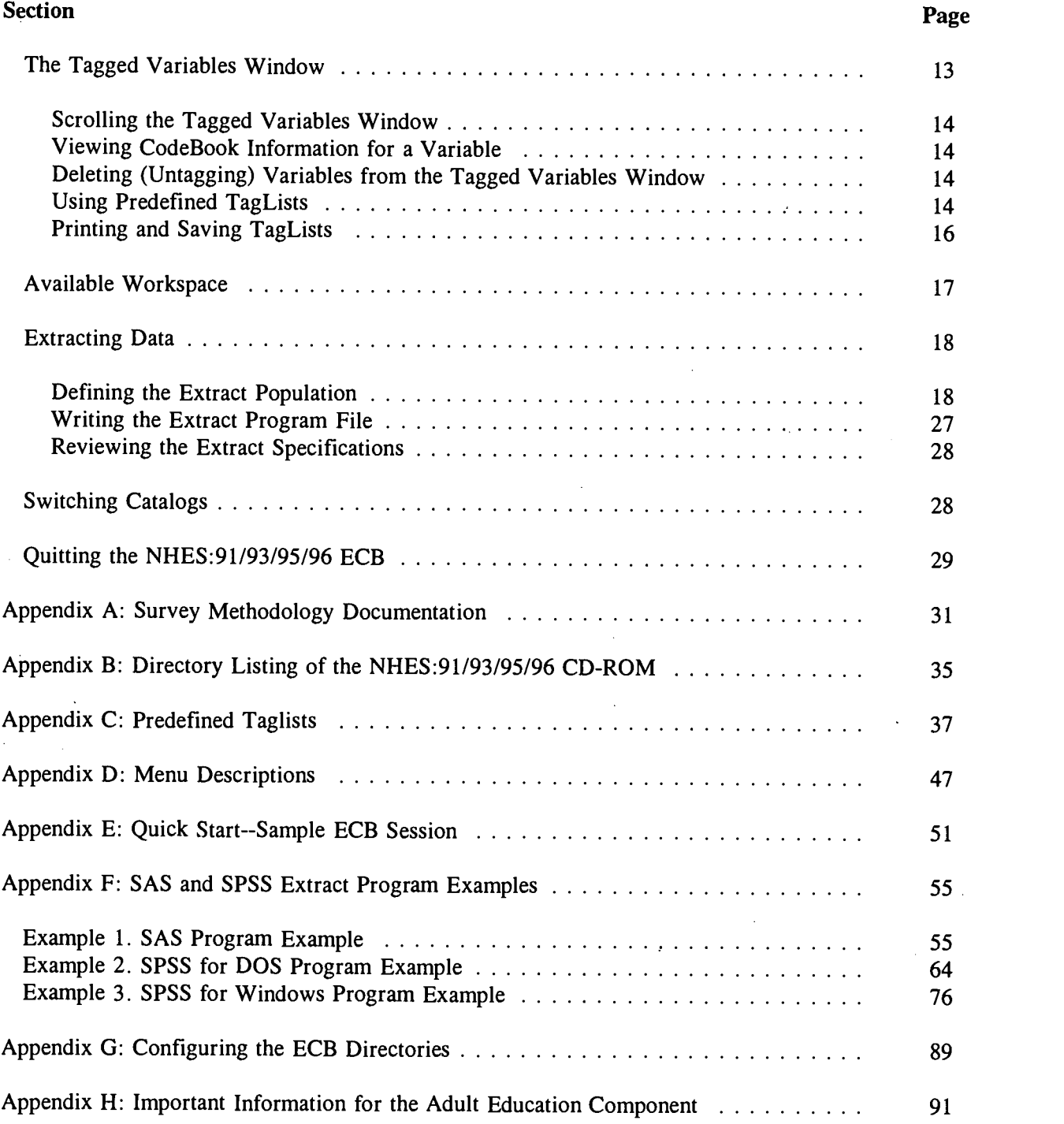

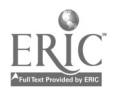

 $\mathcal{A}^{\text{max}}_{\text{max}}$  and  $\mathcal{A}^{\text{max}}_{\text{max}}$ 

 $\sim$   $\sim$ 

7

 $\hat{\boldsymbol{\beta}}$ 

 $\sim$ 

#### Contents of the NHES:91/93/95/96 CD-ROM

The NHES:91/93/95/96 CD-ROM contains an Electronic CodeBook (ECB) program that, after being installed on your own personal computer, allows you to easily examine the variables in each of the NHES data sets as well as create SAS, SPSS for DOS, or SPSS for Windows programs that will generate an extract data file from any of the NHES data files on the CD-ROM. The following flat (ASCII) NHES data files are contained on the CD-ROM:

- 1991 Adult Education, Adult file;  $\blacksquare$
- 1991 Adult Education, Course file;  $\blacksquare$
- 1991 Preprimary file;  $\blacksquare$
- 1991 Primary file;  $\blacksquare$
- 1993 School Readiness file;  $\blacksquare$
- 1993 School Safety and Discipline file;  $\blacksquare$
- 1995 Adult Education file;  $\blacksquare$
- 1995 Early Childhood Program Participation file;  $\blacksquare$
- 1996 Household & Library file;  $\blacksquare$
- 1996 Parent and Family Involvement in Education and Civic Involvement file;  $\blacksquare$
- 1996 Youth Civic Involvement file; and  $\blacksquare$
- 1996 Adult Civic Involvement file.  $\blacksquare$

The NHES CD-ROM also contains data files containing adult education course codes for the NHES:91 and NHES:95. These files are suitable for merging with an adult education analysis file created from the ECB. The course code merge files themselves are not accessible through the ECB program.

In addition, the NHES:91/93/95/96 CD-ROM also contains WordPerfect 5.1 files with complete documentation for each data file. Properly formatted copies of the documentation can be printed using WordPerfect 5.1 and a HP LaserJet III or similar printer. Instructions on how to access these documents can be found in appendix A. Appendix B contains a full directory listing of the CD-ROM including the parent directory contents and a description of each file.

The CD-ROM also contains programs (in ASCII format) for each NHES data file (except for the Adult Education Course Code merge files) that will create SPSS for Windows system files containing all variables (with all assigned variable and value labels). These programs have been made available for Macintosh users to copy and edit to suit their needs. However, users of other systems may also find them helpful. The MACPROGS directory on the CD-ROM contains these programs as well as a "README" file that users of these programs should review.

#### Hardware/Software Needs

The Electronic CodeBook (ECB) program is designed to be used with computer monitors having either color or monochrome video displays with automatic video detection. It is designed for use on IBM-compatible PCs running MS/DOS 3.3 and above. The ECB has been tested on IBM-compatible PCs based on the Intel 80286, 80386, i486, and Pentium processors. An 80386 or higher processor with a CD-ROM reader is recommended. Note that the ECB is not designed to run as a Windows-based application. Users who attempt to use the ECB in a Windows environment will likely experience problems with the ECB software. That is, when either Windows 3.1 or Windows 95 is currently

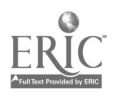

operating, the ECB program will not function properly in a DOS shell. This is primarily because the active Windows desktop consumes conventional memory which is also needed to run the NHES ECB.

In order to install all catalogs, the NHES ECB program requires 40 MB (megabytes or million bytes) of available disk space on your C: drive. If 40 MB are not available, you will need to delete files on your C: drive to make room for the ECB program. If this is not feasible, and you have at least 20 MB of available disk space on your C: drive, you can install a limited number of catalogs one at a time using the selective install process, described on page 4.

As suggested above, SAS, SPSS for DOS, or SPSS for Windows software is needed in order to run the programs generated by the ECB that extract data from the CD-ROM. It may also be useful to have ASCII editing software to edit the programs, although SAS and SPSS allow for editing. Word processing software capable of reading WordPerfect 5.1 files is also needed to print properly formatted copies of the data file documentation.

#### What You Can Do with the NHES:91/93/95/96 ECB

- $\blacksquare$ Search the names and labels of variables in the NHES:91, NHES:93, NHES:95, and NHES:96 databases (called catalogs) to select variables for analysis (see section on the Variable List Window, page 11).
- Examine the question wording, response categories, and frequencies of responses for variables you choose (see Viewing CodeBook Information for a Variable, page 11).
- Create a list of variables you want extracted from the catalog, save your list for later use, print your list, or use a predefined list (see the Tagged Variables Window, page 13).
- Write a SAS, SPSS for DOS, or SPSS for Windows program to extract selected variables from the whole data set or for a subset of the cases you define (see Extracting Data, page 17).

NOTE: The NHES:91/93/95/96 ECB does not create a SAS, SPSS for DOS, or SPSS for Windows data file. It will prepare the statements that you can use with your own SAS, SPSS for DOS, or SPSS for Windows software to create your file. As noted above, the NHES:91/93/95/96 ECB CD/ROM contains the data files from each of the NHES:91, NHES:93, NHES:95, and NHES:96 databases, or catalogs.

#### Features of the NHES:91/93/95/96 ECB

- A menu-driven system that can be used with a mouse or with key stroke commands (see  $\blacksquare$ Working with Menus on page 5, and appendix D).
- Variable List and Tagged Variable Windows that open automatically when a catalog is selected (see figure 1, page 6).

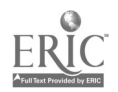

<sub>2</sub> 9

- The ability to open and view multiple windows and commands to manage and organize the windows (see Working with ECB Windows, page 7).
- Scroll functions for windows that allow you to get information from the catalog easily (see п Scrolling the Variable List Window, page 11).
- Predefined TagLists that contain groups of related variables that are frequently used together (see the Tagged Variables Window on page 13, and appendix C).
- Help screens for the window or menu command that is currently active (see Getting Help, page 10).

#### Installing the NHES:91/93/95/96 ECB

Follow the steps listed below to install the NHES:91/93/95/96 ECB. If you have already installed the previously released NHES:91 ECB, NHES:91/93 ECB, or NHES:91/93/95 ECB, it is strongly recommended that you delete it from your hard drive before installing this edition (see step 1 below). The NHES:91/93/95/96 ECB contains all of the previously released data and has been enhanced for more efficient analysis.

- 1. If you have installed a previously released NHES ECB, it is strongly recommended that you delete all files under the C:\ECB directory. If you have any files you would like to keep, such as taglists or analysis programs, save them in another location (e.g., in another directory or on a floppy disk). If you do not delete the files from a previously installed NHES ECB, the install program for the NHES:91/93/95/96 ECB will prompt you for verification before overwriting each ECB-related file with those from the new NHES:91/93/95/96 ECB. This can be a rather lengthy process, since there are many ECBrelated files.
- 2. Place the NHES:91/93/95/96 compact disc in the CD/ROM drive.
- 3. Change to the CD/ROM drive: D: (or the drive letter for your compact disc reader)
- 4. Type: INSTALL and press the  $\leq$  Enter  $>$  key.

The ECB installation program first asks what drive letter the CD-ROM is in. Then the program creates a C: \ECB directory to house the ECB program. You will be asked to confirm the creation of the C:\ECB directory to hold the program files. You may confirm by pressing any key. If the directory already exists, a warning message will appear.

The files needed to run any catalog are then extracted from BASEZIP.EXE to your C:\ECB directory. You will be prompted as to whether you want to install all catalogs or selectively install specific catalogs. Installation of all catalogs requires 40 megabytes of storage. If you choose a full install, each catalog will be "exploded" from a zipped (compressed) program onto your hard disk from

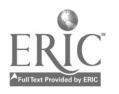

the CD. If there is not enough hard disk space to install all of the catalogs, a selective install will be done as described below.

If a selective install is chosen, or if there is not enough memory on your hard drive to install all catalogs, you will be prompted about whether to install each catalog one at a time.. Before installing a catalog, the program will check for sufficient disk space for that catalog. If there is insufficient space, the program will generate a warning and then continue the installation process by asking whether you want to install the next catalog. The warning that is generated is "You do not have enough space to install all of the catalogs. Therefore, selective installation will be performed."

When executing the ECB, if the user selects a catalog that has not been installed, a warning message will appear. It will indicate that the catalog has not been installed. The user can then repeat the installation by typing INSTALL at the drive letter for your compact disc reader and using the selective install procedure to add any additional catalogs that are needed. If the user wants to selectively install a catalog, it is not necessary to delete previously installed catalogs. After typing INSTALL, a query will appear asking whether the user wants to do a full or selective installation. Select "selective installation" and use the selective install procedure.

the ECB. When the installation is complete, you will be returned to the C:\ECB prompt ready to run

#### Using the NHES:91/93/95/96 ECB Program

#### Starting the NHES:91/93/95/96 ECB Program

Follow these directions to start the NHES:91/93/95/96 ECB program:

- 1. Open your C: drive: C:
- 2. Change to the C:\ECB directory: CD\ECB
- 3. Type: ECB96 and press the  $\leq$  Enter  $>$  key.
- 4. The opening display is a Catalog Selection dialog box<sup>1</sup>. The catalog choices are 91:Adult; 91: Adult - Courses; 91: Child - Primary; 91: Child - Pre-Primary; 93: School Readiness; 93:School Safety and Discipline (Youth); 93:School Safety and Discipline (Parent); 93:School Safety and Discipline (Combined); 95:Adult Education; 95:Early Childhood Program Participation (ECPP); 96:Household & Library (HH&L); 96:Parent and Family Involvement in Education and Civic Involvement (Parent PFI/CI); 96:Youth Civic Involvement (Youth CI); and 96:Adult Civic Involvement (Adult CI). Select a Catalog by

4

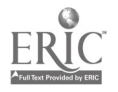

<sup>&</sup>lt;sup>1</sup>A dialog box is a window that asks for information from the user about how to proceed. Examples are the selection of a particular catalog (database) or the selection of specific cases for the extract file.

using the arrow keys to highlight your choice and pressing  $\leq$  Enter  $\geq$ . With a mouse, you can simply click on your choice and then click on the "OK" button.

The Select Catalog dialog box disappears. After a few moments, two windows are displayed on the screen, one labeled "Variable List" and the other labeled "Tagged Variables." Also displayed on the screen are the ECB Menu Bar and the ECB Status Bar.  $\epsilon$ 

#### Working with Menus

The NHES:91/93/95/96 ECB commands are listed on menus. After selecting a menu, the user chooses a command from that menu. Choosing the,command carries out the action.

#### To Select a Menu

Mouse > Point to the name of the menu on the menu bar and click the name to open the menu. (You can drag the selection cursor down the menu if you want to move to a menu item immediately.)

Keyboard  $> 1$ . Press <F10 > to select the menu bar.

- 2. Press LEFT ARROW or RIGHT ARROW to select the menu you want. (Using the DIRECTION keys also selects the box for the active document window.)
- 3. Press <Enter> to open the selected window.

HINT. If the menu names have highlighted letters, you can move to the menu bar, select a menu, and open it with one step. Press <Alt>, and then press the highlighted letter of the menu name. For example, to open the TagList menu, press  $\langle AIt \rangle \langle T \rangle$ . If more than one menu has the same highlighted letter, the ECB selects the first name listed. Press <Alt> <letter>again to select the next menu.

#### To Cancel a Menu Selection

- Click the menu name a second time or click anywhere outside the menu, or  $\blacksquare$
- Press <Esc> to cancel the menu and move back to the windows.  $\blacksquare$

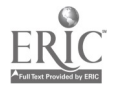

 $\frac{12}{ }$ 

#### Menu Conventions and What They Mean

Dimmed command name. If a command cannot be selected at this time, it will appear dimmed on the screen. Use of this command may be contingent upon first activating another command, or the command may not be activated with your particular application.

A key combination after the name. A key combination after a name (e.g., Resize/Move followed by  $\langle \text{Ctrl}\rangle \langle \text{ F5}\rangle$  is a *shortcut* for selecting this command without first opening the menu.

#### The ECB Menu Bar

Figure 1 shows the Variable List, the Tagged Variables Windows and the ECB Menu and Status bars that appear when the 1991 Adult Catalog is selected. The comparable windows for the other catalogs are very similar. The menu bar is the top row of the screen. Appendix D shows the choices and functions available within each menu of the ECB.

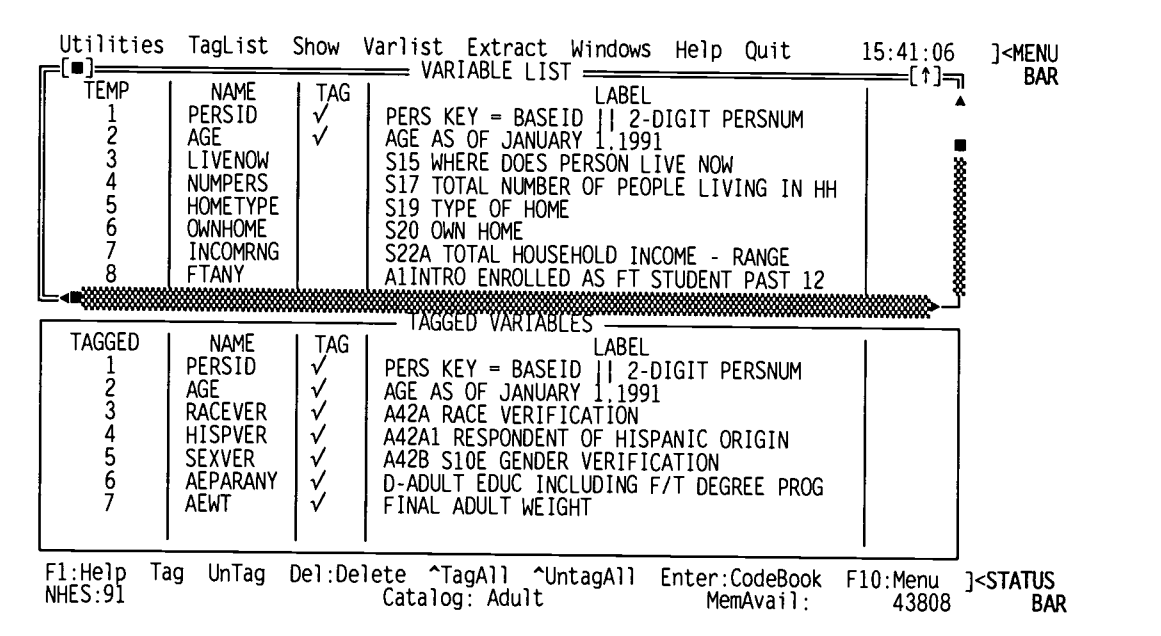

#### Figure 1.—Variable list and tagged variables windows

After selecting a Catalog, the menu bar commands are available to you at all times, except when you are answering a dialog box (for example, defining a search, changing the system configuration, or creating an extract file) or when the commands are not relevant (such as the command to size a window if no windows are currently displayed). When commands appear in dimmed print, they are not available.

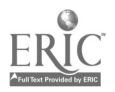

#### The ECB Status Bar

The Status Bar is the bottom two lines of the screen (see figure 1). The first line shows some shortcut keys that are useful in the current mode. For example, one shortcut key may be  $\leq F1$ to view a context-sensitive Help screen. Keyboard users can press the <F1> key to see the Help screen. Mouse users can click on the shortcut key to activate the command.

The last line on the screen shows the study name and survey year of the catalog selected (e.g., NHES:91), the current catalog name (e.g., Adult) and the amount of DOS memory (characters) left as available workspace (MemAvail). Available workspace is discussed further on page 17.

#### Working with ECB Windows

The Windows menu contains commands to close, move, and perform other windowmanagement commands. The active window, which responds to the commands of the user, is represented by a double line border. In figure 2, for example, the Tagged Variables window is the active window.

Most of the windows in this program have standard window elements, including a scroll bar, a close box, and a zoom toggle. The following Windows menu commands are available to users of the ECB.

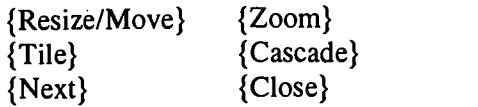

Each of these commands is described below.

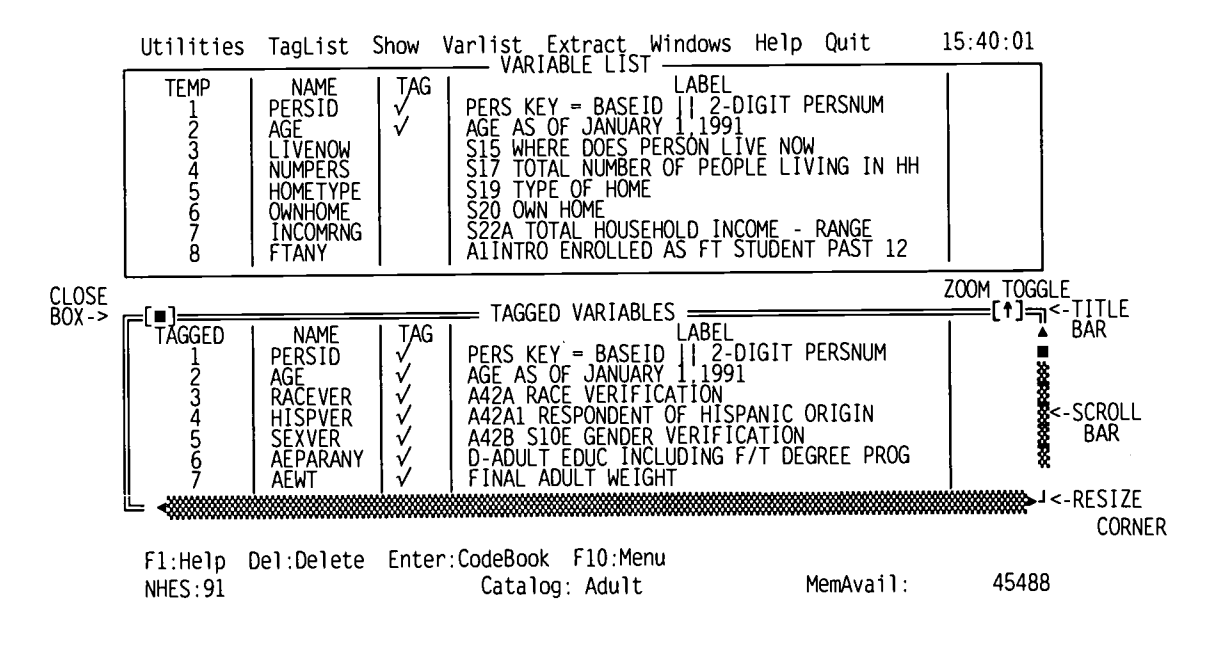

#### Figure 2.—Elements of an active window

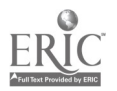

 $\frac{1}{2}$  ,  $\frac{1}{2}$ 

#### $Resize/Move < Ctrl >$

Choose this command to change the size or position of the active window.

#### Resize

Pressing <Shift > while using the arrow keys will change the size of the active window. Once you have adjusted its size, press  $\leq$  Enter  $\geq$ .

The Variable List and Tagged Variables List windows each have a Resize corner, where the bottom right corner has a single-line border instead of a double-line border. With the Resize corner, you can adjust the window size by pressing and holding down the left or right mouse button on the corner while moving the mouse. A Resize corner is shown in figure 2.

#### Move

Choosing Windows Resize/Move also allows the user to move the active window using the arrow keys. Once you have moved the window to where you want it, press  $\leq$  Enter  $\geq$ .

You can also move a window by dragging its title bar with the mouse (this cannot be done within the Resize option, however). The title bar is shown in figure 2.

#### $\mathrm{Zoom}$  < F5 >

Choose Window Zoom to expand the active window to the maximum size. If a window is already zoomed, choosing Window Zoom will restore it to its previous size.

Using a mouse, you can also double-click anywhere on the window's title bar (except where an icon appears) to zoom or unzoom the window.

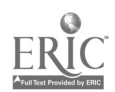

#### Tile

Choose Window Tile to view all currently opened windows. For example, if four windows have been opened (and not yet closed), the Tile command will enable the user to see all four windows at the same time. See below.

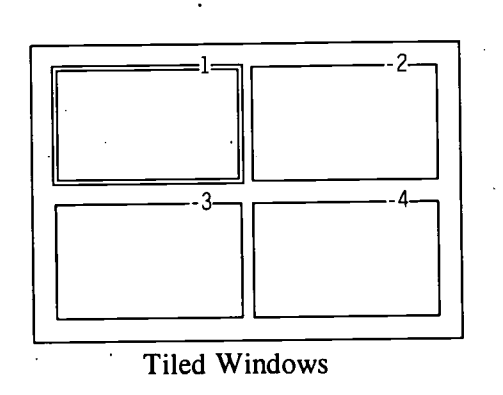

#### Cascade

Choose Window Cascade to stack all opened windows on the desktop. See below for an illustration of cascading four windows. Choose Window Tile to "unstack" the opened windows.

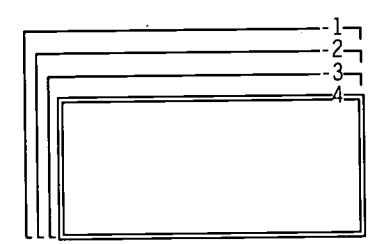

Cascaded Windows

#### Next  $\lt$ F6>

Choose Window Next to cycle through and view the opened windows. Mouse users can also click anywhere inside a window to make it the active window.

#### Close  $\langle \text{Alt} \rangle \langle \text{FB} \rangle$

Choose Window Close to close the active window. You can also click the Close box (a small rectangle in the upper left corner of the Window border) to close a window. See figure 2 (page 7) for a Close box. After you have closed a window, you may wish to reopen it. The Show command <Alt> <S> on the Menu Bar gives you the option of opening the Variable List or the Tagged Variables list.

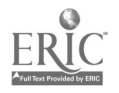

9

#### Getting Help

Context-sensitive help is always available in the ECB. Simply press the  $\langle F1 \rangle$  key and a window pops up on the screen describing the current activity. For example, figure 3 (below) shows the screen you would see if you were browsing a Variable List Window and pressed  $\langle$  F1  $>$  to bring up context-sensitive Help.

Special Help screens are available for different types of windows, dialog boxes, and menu choices. Help text windows can be scrolled, moved, and resized like any other window. Unlike other windows, Help windows are "modal." This means that you will not be able to do anything else (select another window, use the menu, etc.) until you close the Help window.

Help windows can be closed by pressing the  $\langle$ Esc $\rangle$  key or clicking on the close box.

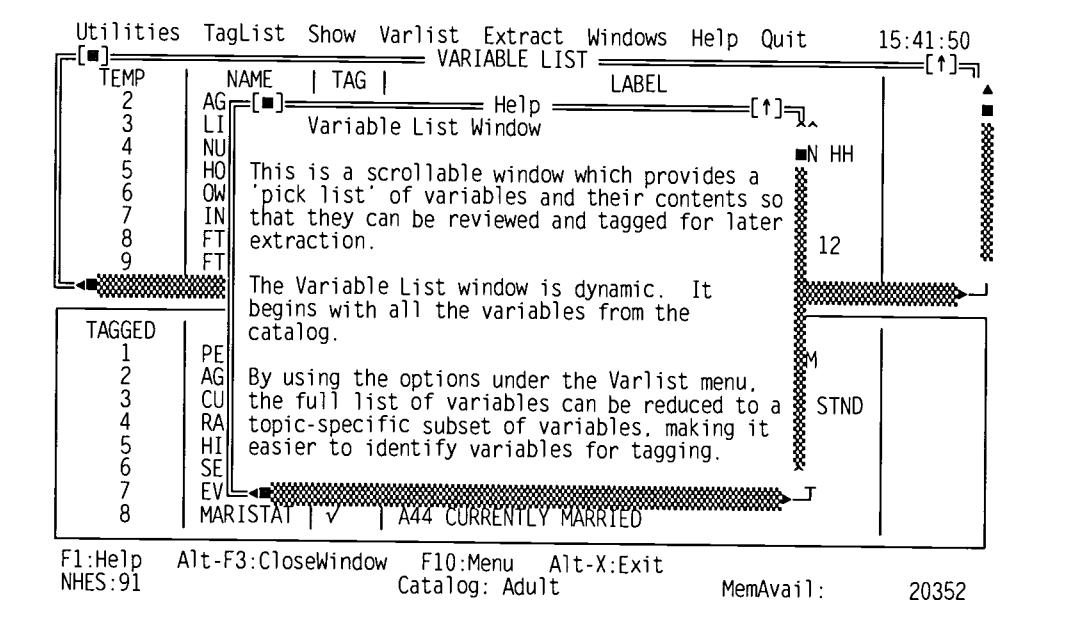

Figure 3.—A context-sensitive help screen

#### Cross-References

Often, certain words or phrases in the help text are highlighted. These are cross-references.<br>When a cross-reference is highlighted, pressing <**Enter** > will bring up the Help text for the highlighted item. For Help windows that have several cross-references, the  $\langle Tab\rangle$  key allows the user to move the highlight to another cross-reference. Mouse users can double-click on a cross-reference to activate it.

#### Help Menu

A listing of help topics is available by selecting Index from within the Help menu. The <br>
<Tab> key allows the user to move the highlight to another topic. Mouse users may click on a topic to highlight it.

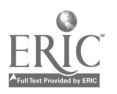

#### The Variable List Window

The Variable List Window is a picklist of variables for the current catalog. Each catalog has a single Variable List Window. The Variable List Window starts out showing ALL variables in a given catalog. The Variable List is the active window in figure 1 (page 6).

#### Scrolling the Variable List Window

You can scroll the variable list using the arrow keys to scroll one line at a time. < PgUp> and  $\langle PgDn\rangle$  scroll the list one screen at a time.  $\langle Ctrl\rangle \langle PgUp\rangle$  and  $\langle Ctrl\rangle \langle PgDn\rangle$  will move to the first and last variable in the list, respectively. Mouse users can scroll the list with the same keys or click on the scroll bar on the right border of the window. The scroll bars are shown in figure 2 (page 7).

#### Viewing CodeBook Information for a Variable

To view CodeBook information for a variable, scroll the variable list until the selected variable is highlighted. Then, press <Enter>. Mouse users can double-click on the variable. Figure 4 shows a CodeBook Information Window that displays information for a specific variable from the 1991 Adult Catalog. The information displayed includes the following: the variable name and label; the question wording associated with the variable; the location and format of the variable on the data file; each value and its label; frequencies, unweighted percentage distributions and weighted percentage distributions.

#### Figure 4.—Codebook information window

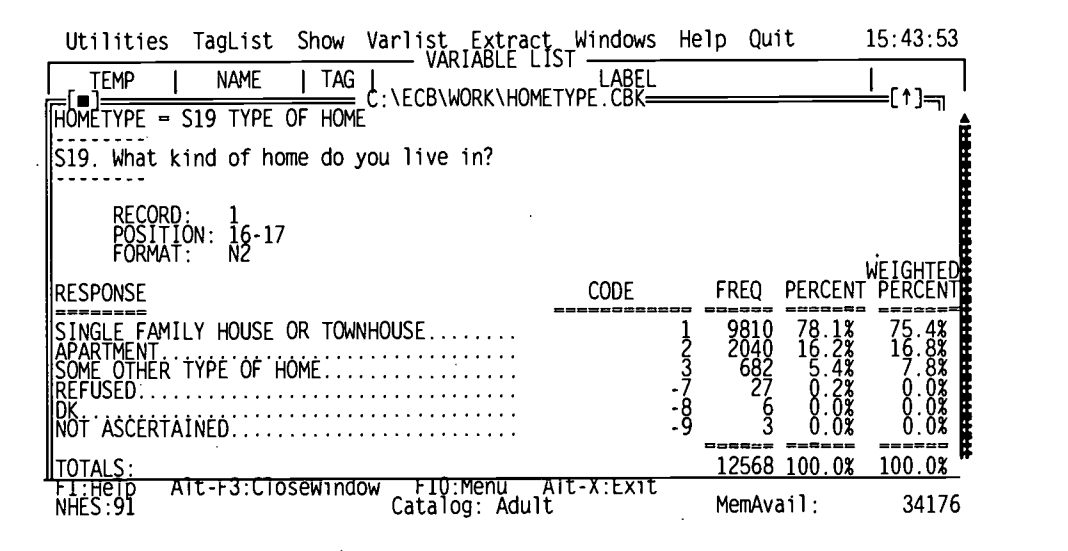

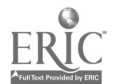

#### Tagging Variables for Extraction

While browsing the Variable List Window, a variable can be tagged for extraction by pressing "T" or "t" or by pressing the space bar while the variable is highlighted. A small check mark will appear in the Tag column. At the same time, the variable will be added to the Tagged Variables Window. In both figure 1 (page 6) and figure 2 (page 7), tagged variables can be seen. Pressing "U" or "u" or the space bar will untag the variable. The check mark will disappear and the variable will disappear from the Tagged Variables Window. Pressing the space bar will toggle the tag (off if on, on if off). Variables can only be tagged or untagged one at a time; a group of variables cannot be highlighted for tagging or untagging. However,  $\langle Ctr] > \langle T \rangle$  will tag ALL variables in the Variable List Window for extraction and  $\langle Ctrl \rangle \langle U \rangle$  will untag ALL variables in the window. Mouse users can click with the right mouse button to toggle the tag for a single variable. Mouse users can also click on Tag or Untag on the status bar to tag and untag variables.

#### Deleting Variables from the Variable List Window

The currently highlighted variable can be deleted from the Variable List Window by pressing the  $\le$ Del > key. This has *no effect* on whether the variable is currently tagged for extraction.

#### Focusing the Variable List

The Varlist functions on the Menu Bar operate on the Variable List Window. Choosing the Narrow option under the Varlist menu will cause the Variable List to shrink so that it includes only variables whose name or label contains the keyword you enter.

Choosing the Expand option under the Varlist menu will cause the Variable List to grow so that it includes already selected variables, plus any variables for the catalog whose name or label contains the keyword you enter. Note that the initial Variable List Window contains all variables for a given catalog, so selecting the Expand option is never necessary unless the original variable list has been modified. Figures 5 and 6 (page 13) show the dialog boxes that pop up to allow you to enter a keyword for the search. Simply type in a short phrase and press <Enter>. You can enter a key word that will expand the Variable List or narrow it.

The Reset option under the Varlist menu creates a Variable List Window showing all variables for the catalog. This list is identical to the Variable List Window that appears when the catalog is first opened.

extraction. Focusing a Variable List Window has no effect on the list of variables that are tagged for

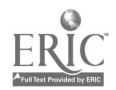

12

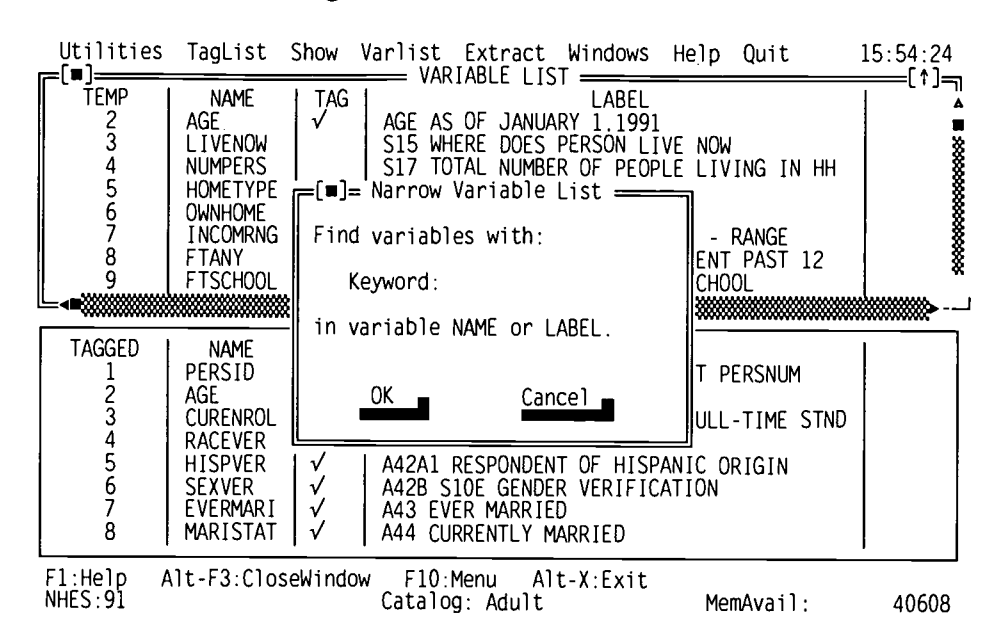

#### Figure 5.—Varlist/narrow window

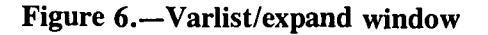

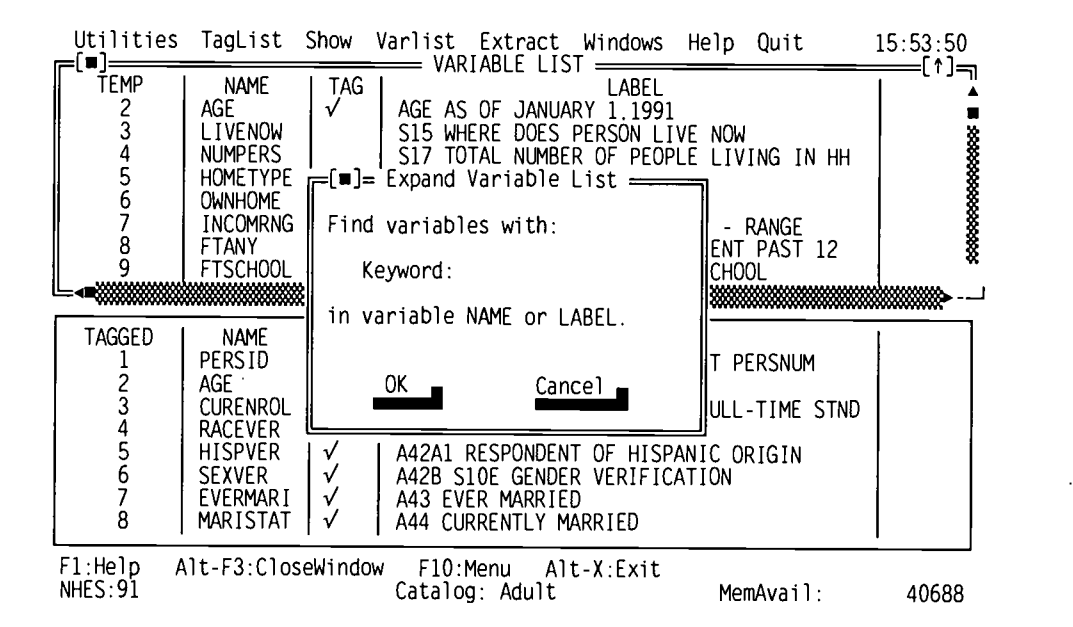

#### The Tagged Variables Window

The Tagged Variables Window displays a list of variables that are currently selected (tagged) for extraction. Each catalog has a single Tagged Variables Window. The initial Tagged Variables Window consists of a set of variables required for most analyses (the REQFLDS predefined TagList). Users may alter the Tagged Variables Window according to their analytic needs. See figure 1 (page 6) for an example of a Tagged Variables Window.

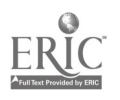

Altering the TagList has no effect on the list of variables in the Variable List Window. However, if a variable is present in the Variable List Window and is then added to the Tagged Variables Window, a check mark will appear next to that variable in the Variable List Window.

#### Scrolling the Tagged Variables Window

Scrolling the Tagged Variables Window is exactly like scrolling the Variable List Window. You may scroll the Tagged Variables Window using the arrow keys,  $\langle PyUp \rangle$ ,  $\langle PyDn \rangle$ ,  $\langle \text{Ctrl}\rangle$  < PgUp >, and  $\langle \text{Ctrl}\rangle$  < PgDn >. Mouse users can scroll the list with the same keys, or click on the scroll bar on the right border of the window.

#### Viewing CodeBook Information for a Variable

The user can view the CodeBook information for variables in the Tagged Variables Window in the same manner as the Variable List Window. To view CodeBook information for a variable, scroll the Tagged Variables Window until the variable you want to review is highlighted. Then press the <Enter> key. Mouse users can double-click on the variable. In either case, a CodeBook Information Window will display for the variable. To close the window, press  $\langle Alt \rangle \langle F3 \rangle$ , or use the mouse to click on the close box in the upper left corner of the CodeBook Information Window.

#### Deleting (Untagging) Variables from the Tagged Variables Window

A currently highlighted variable can be deleted from the Tagged Variables Window (and therefore untagged) by pressing the  $\leq$ Del  $>$  key. If the variable is present in the Variable List Window, the check mark next to the variable will also disappear.

#### Using Predefined TagLists

The TagList functions on the Menu Bar operate on the Tagged Variables Window. Selecting the Add option in the TagList menu will expand the Tagged Variables Window so that it contains all of the previously tagged variables as well as those variables in the TagList that you select.

Figure 7 shows the dialog box that allows you to select a TagList to Add to the current TagList. Use the arrow keys to highlight the TagList you want to add or click on the TagList name, and press <Enter> to start the merge. You may add as many TagLists as you wish. Appendix C describes the contents of the predefined TagLists for each catalog. Note that once you add a TagList to your set of tagged variables, it cannot be deleted as an entire list. To delete the entire list you will have to delete the variables one-by-one.

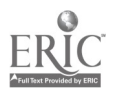

#### Figure 7.—Add taglist window

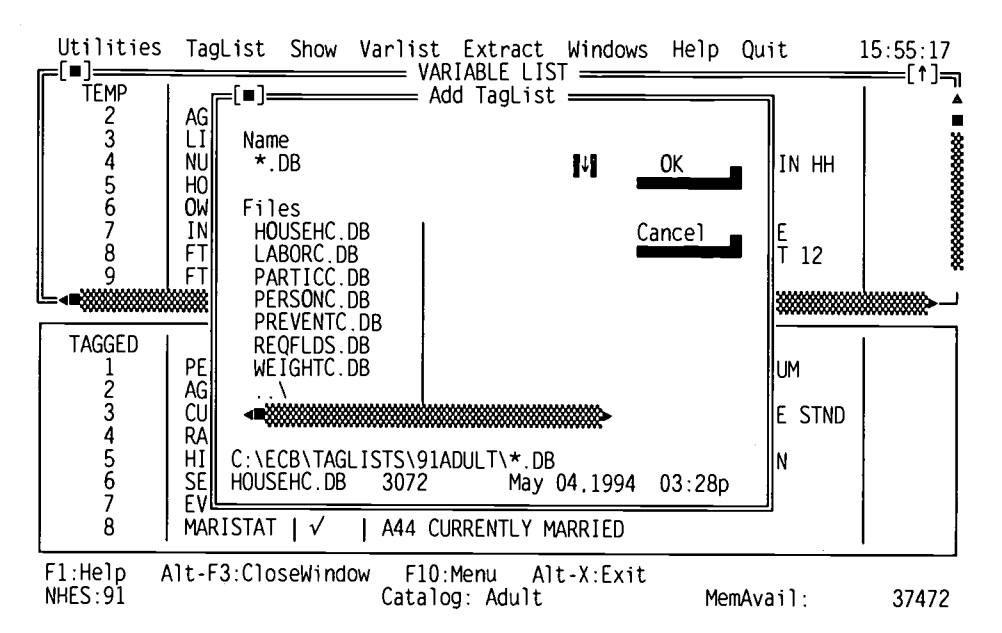

Each catalog contains a TagList of "required fields" or variables that must be included for analysis (REQFLDS.DB). These variables, among which are the case identification number, the final sample weight, and a few others, will be automatically included in extracts. Even if the user accidentally "untags" a required field so that the variable appears untagged on the screen, these variables will automatically be written into the extraction code.

Choosing the Replace function in the TagList menu will cause the current entries in the Tagged Variables Window to be replaced by the list of variables in the predefined TagList that you select. All previously tagged variables will be removed from the Tagged Variables Window. However, as stated above, while the required fields will not be visible in the Tagged Variables Window, they will be automatically extracted.

Figure 8 shows the dialog box that pops up to allow you to select a Tag List to replace the current TagList. Use the arrow keys to highlight a selected TagList or click on the TagList name and  $pres < **Enter** > to start the replacement.$ 

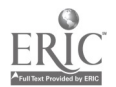

92

 $\mathcal{C}$ 

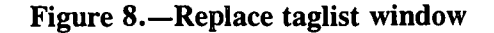

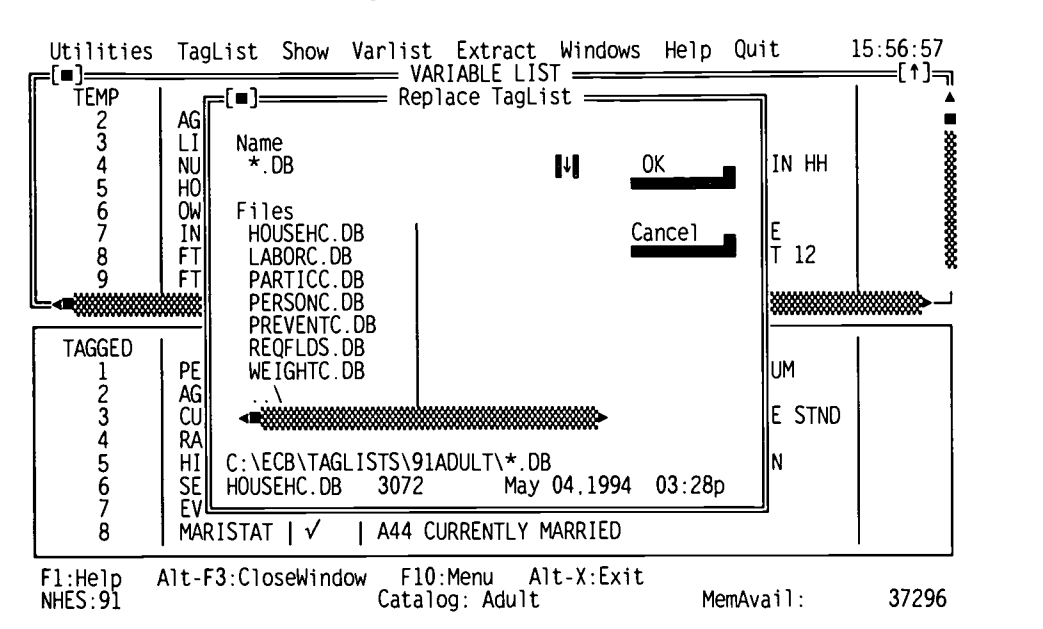

#### Printing and Saving TagLists

Selecting the Print option in the TagList menu allows you to print the current TagList to your default printer (see figure 9, page 17).

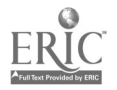

16

23 BEST COPY AVAILABLE

#### Figure 9.—Text file of current taglist as printed by default printer

Current TagList

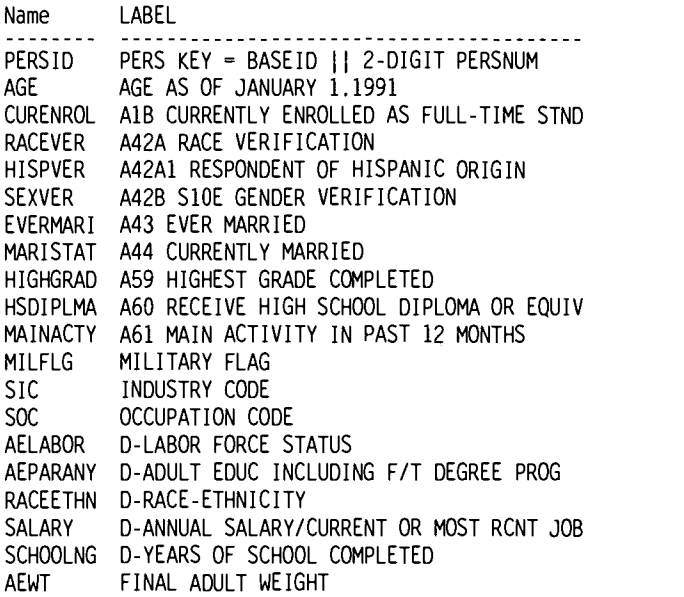

To save the current Tagged Variables Window as a TagList, select the Save option in the Tag List menu. Figure 10 (page 18) shows the dialog box that allows you to enter a name for your Tag List. Type in a name of up to eight characters for your Tag List and press  $\leq$  Enter  $\geq$  to save it with that name. The extension .DB is automatically added to the TagList.

WARNING: If you enter a name that already exists, the old TagList will be replaced by your new TagList without warning. Only duplicate an existing name if you wish to replace the old TagList with your new TagList.

#### Available Workspace

As you work in the ECB, scrolling through the variables in the windows and tagging variables, the amount of DOS memory (characters) left as workspace will decrease. As mentioned above, the amount of workspace available is indicated at the bottom of the screen (MemAvail). It is recommended that you monitor the amount of workspace remaining as you are working. If the available workspace is depleted, a message will appear indicating that there is insufficient memory to continue and you must exit the ECB program without being able to save your work. Therefore, it is recommended that you periodically save your TagList as you are working, plus keep an eye on the amount of available workspace, particularly if you are tagging a large number of variables. When the workspace approaches 12,000, it is recommended that you do the following to increase the amount of workspace available: save your TagList, exit the ECB, restart the ECB, add the TagList you saved, and proceed with tagging any additional variables.

Users should note that using the arrow keys to scroll takes more memory than using the scroll bar and using the  $\langle PyUp \rangle$  and  $\langle PyDn \rangle$  keys takes more memory than dragging the mouse cursor up and down the side of the scroll bar.

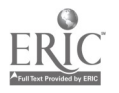

 $17 \t24$ 

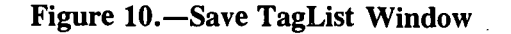

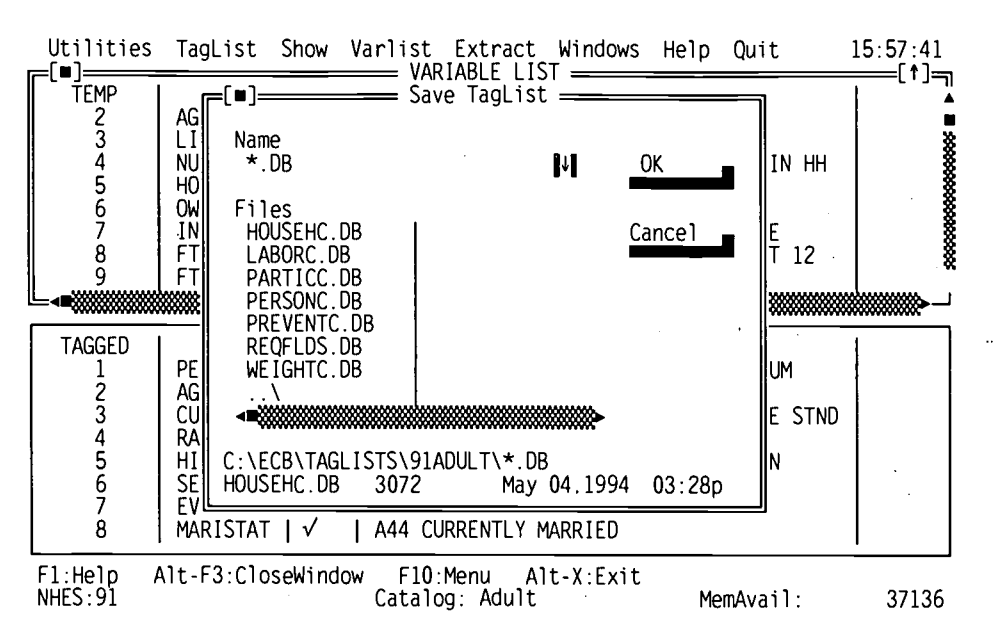

#### Extracting Data

Once the variables have been selected for extraction (tagged), the next step is to write the SAS, SPSS for DOS, or SPSS for Windows code necessary to extract the data from the data files. The Extract functions on the Menu Bar accomplish this.

The SAS Code option in the Extract menu will cause the necessary SAS program code to be written to a file whose name you specify. The .SAS extension is automatically added. The SPSS DOS Code and SPSS Win Code options will cause the necessary SPSS for DOS or SPSS for Windows program code to be written to a file whose name you specify. The .SPS extension is automatically added to the file you name. Please note that SPSS for DOS data sets are limited to 500 variables. Figure 11 (Page 19) shows an SPSS for DOS error screen.

#### Defining the Extract Population

Using either the SAS, SPSS for DOS, or SPSS for Windows Code options, you will be presented' with a dialog box that allows you to define the extract population. By default, the extract population is all respondents in the catalog. You may select to include only female subjects, or only persons of Hispanic origin, etc.

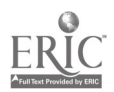

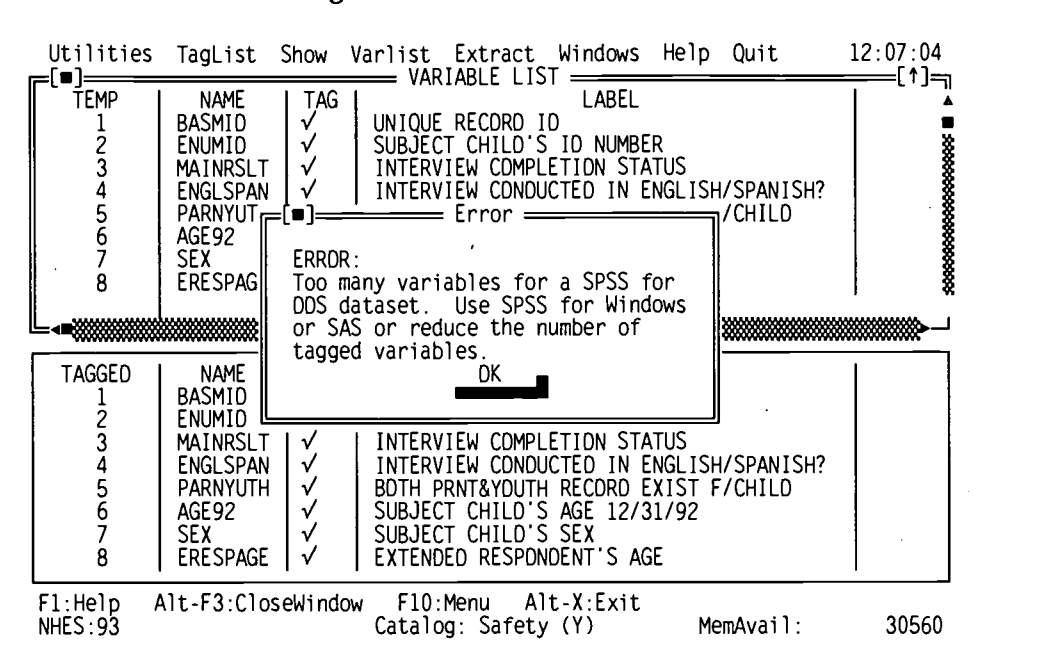

#### Figure 11.-SPSS for DOS error screen

The Extract Specification Window displays various subgroups of respondents that are typically of interest to analysts. This Window allows the user to specify a subgroup based on characteristics, such as sex, race, and age. By selecting the subgroup of interest, the user can easily generate SAS, SPSS for DOS, or SPSS for Windows code that will subset the data to the subpopulation specified.

Figure 12 (page 20) shows the dialog box for the 1991 Adult Catalog that pops up to allow you to define the extract population. This particular dialog box includes several sections that appear for most catalogs: Sex, Race, and Age. In addition, Adult Catalogs have a Participation section, while Child Catalogs have a Grade, School Type, or Interview section. Examples of the Extract Specification Windows for the other NHES data sets are shown in figures 13 through 25 (pages 20-26).

Subpopulations, with the exception of those sorted by age (or grade level for the School Safety and Discipline and Youth CI catalogs), are included in the extract file only when there is an "X" next to their description in the Extract Specification dialog box. They are excluded when there is not an "X" next to their description. For example, if there is an "X" next to "Male," but no "X" next to "Female," only male subjects will be included in the extract file.

Changing a Setting: Except for the age or grade settings, a setting can be changed by pressing the spacebar. Mouse users can click on a setting to change it. For example, pressing the spacebar while "Male" is highlighted will turn the "X" off if it already exists (to deselect males) or turn the "X" on if it does not exist (to select males).

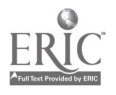

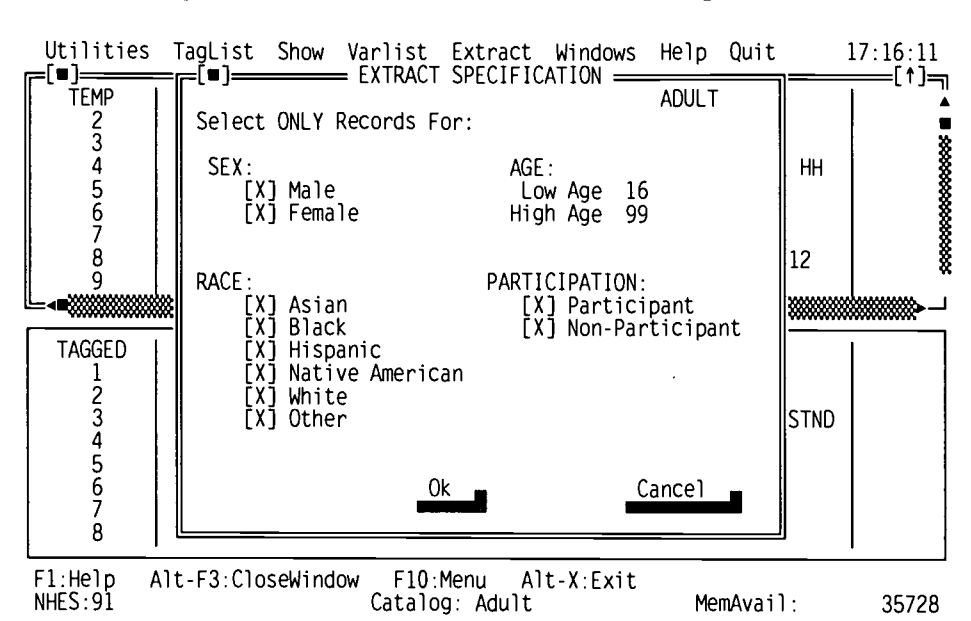

Figure 12.-1991 Adult education extract specification window

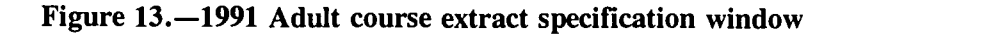

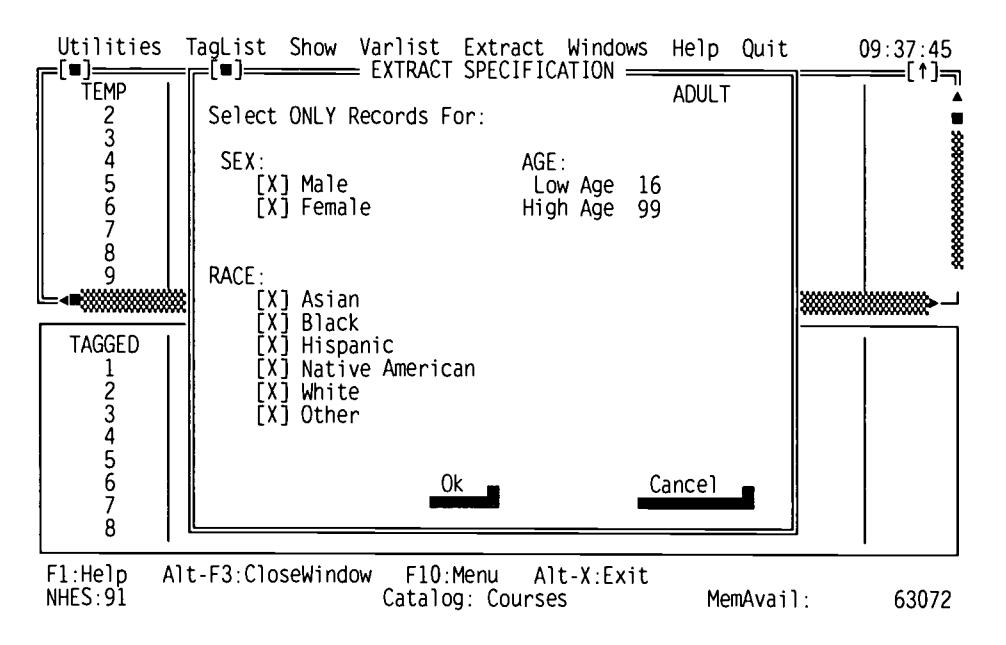

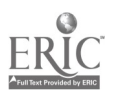

 $27$ 

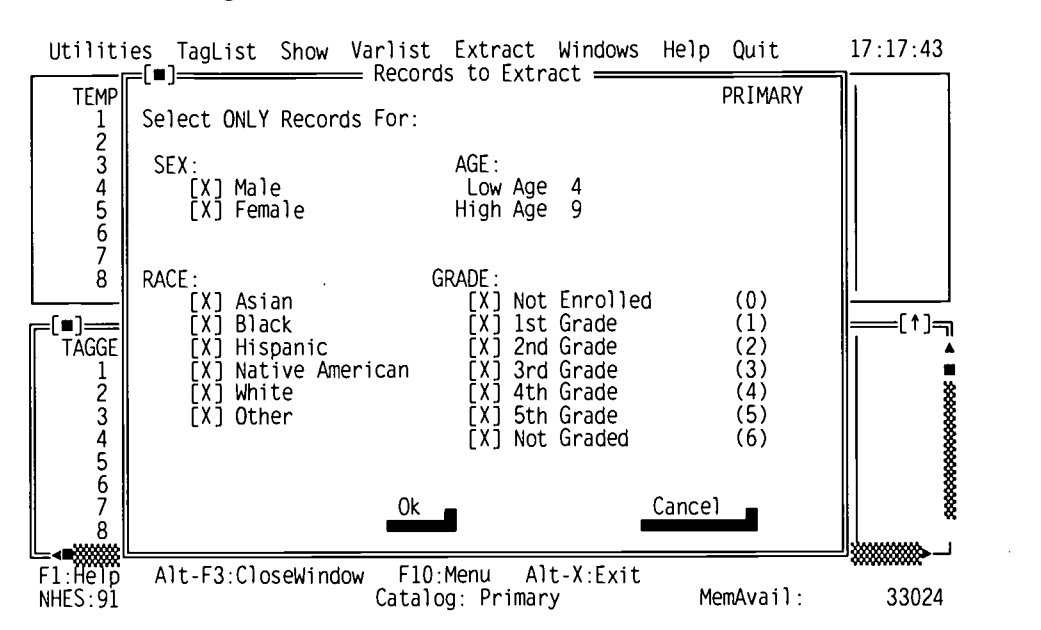

#### Figure 14.—Primary extract specification dialog window

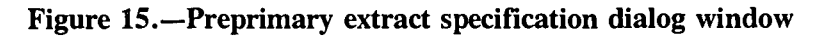

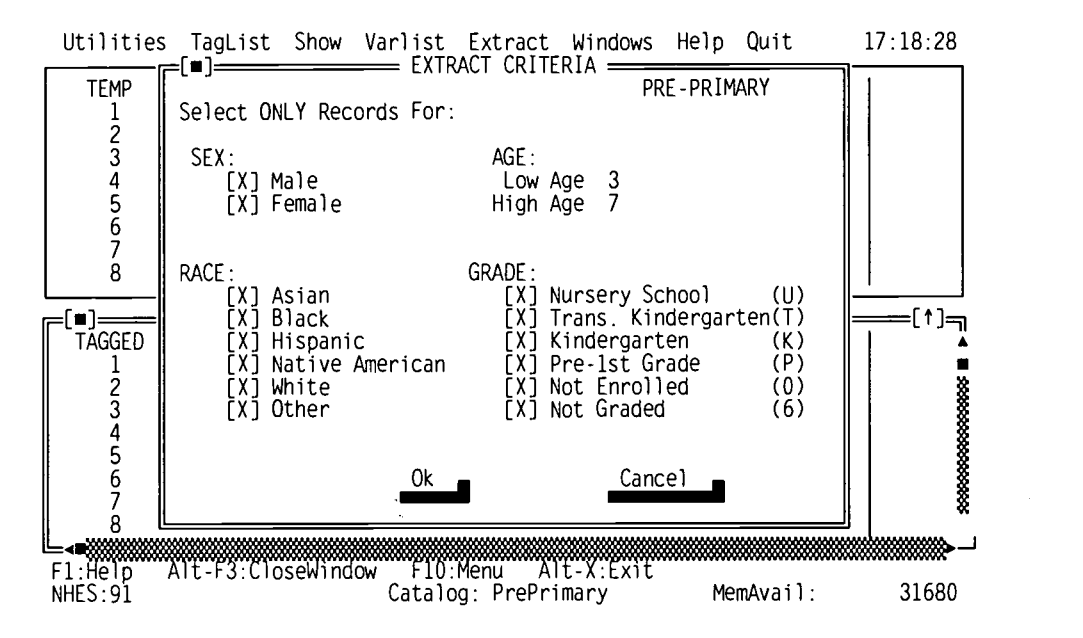

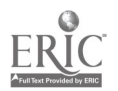

28 BEST COPY AVAILABLE

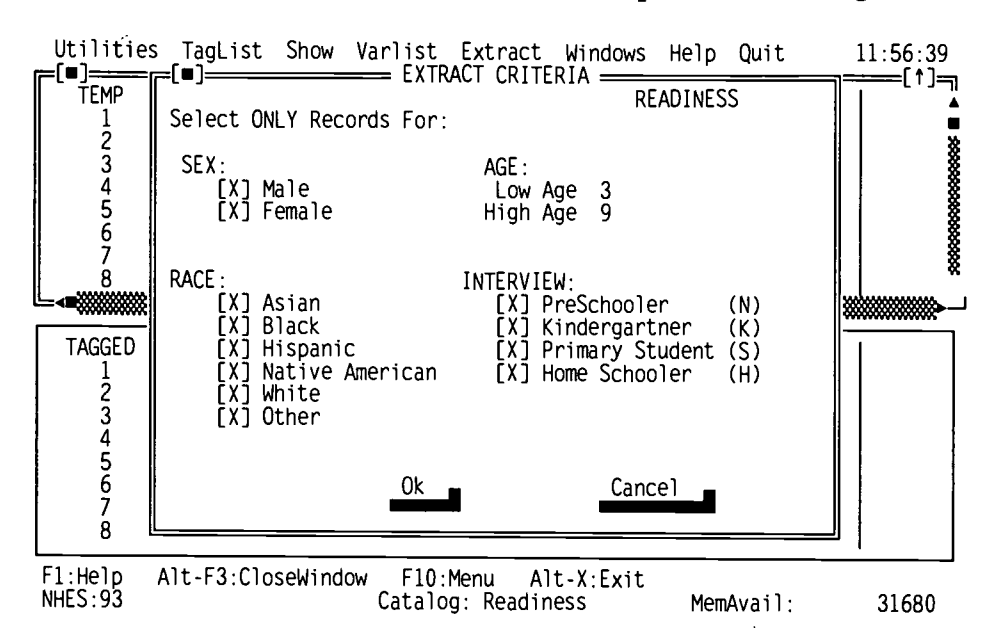

Figure 16.-School readiness extract specification dialog window

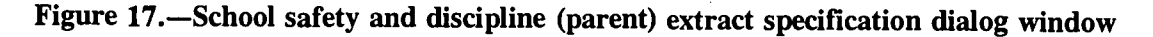

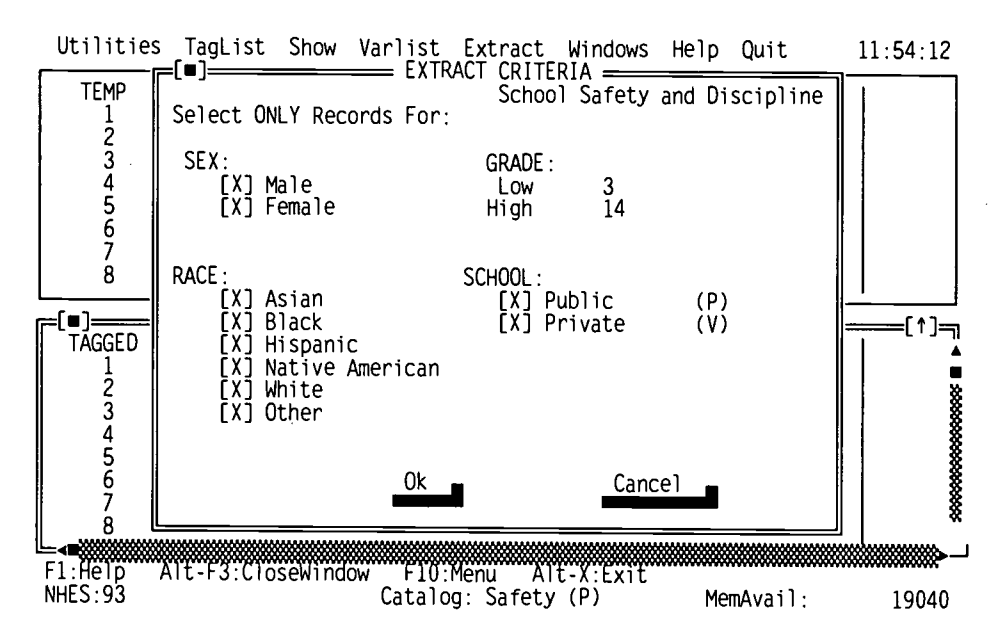

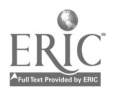

29

 $\bar{\mathcal{A}}$ 

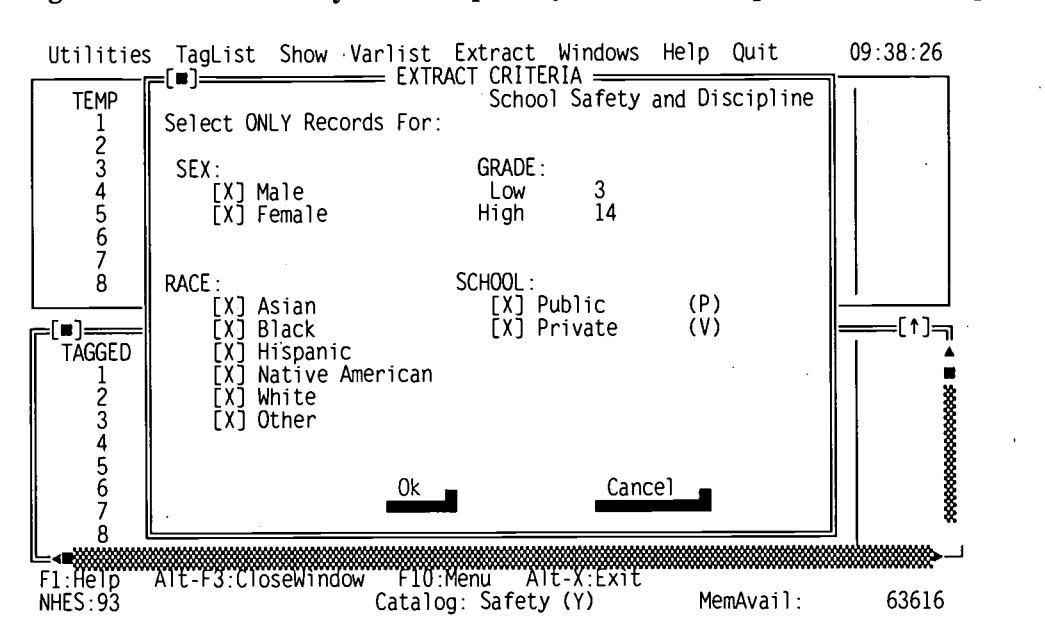

Figure 18.-School safety and discipline (youth) extract specification dialog window

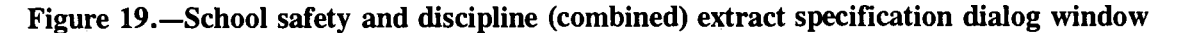

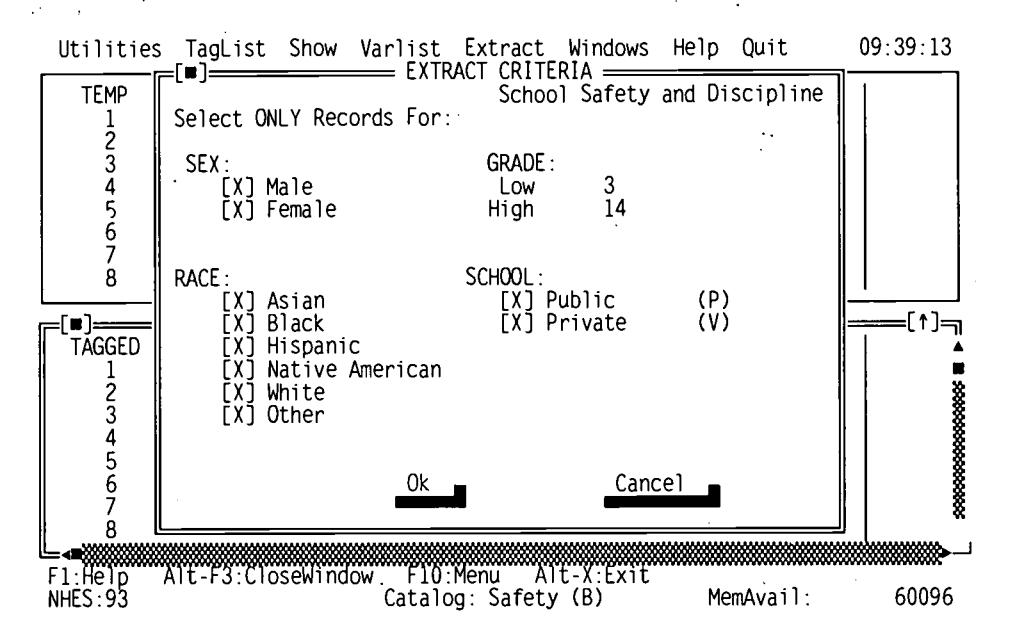

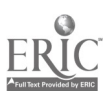

www.manaraa.com

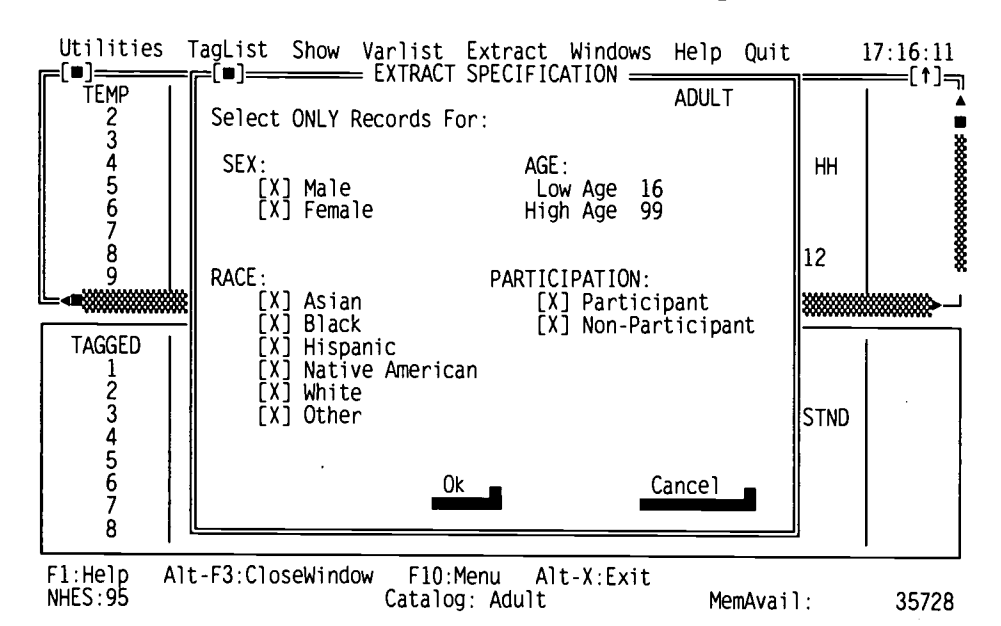

Figure 20.-1995 Adult education extract specification window

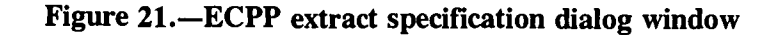

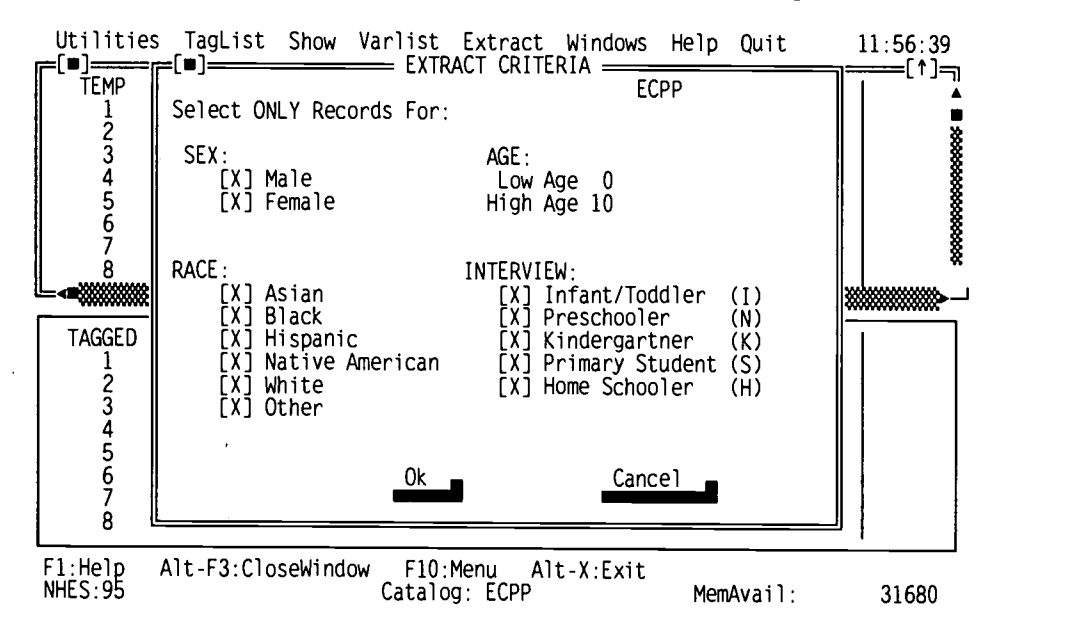

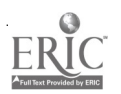

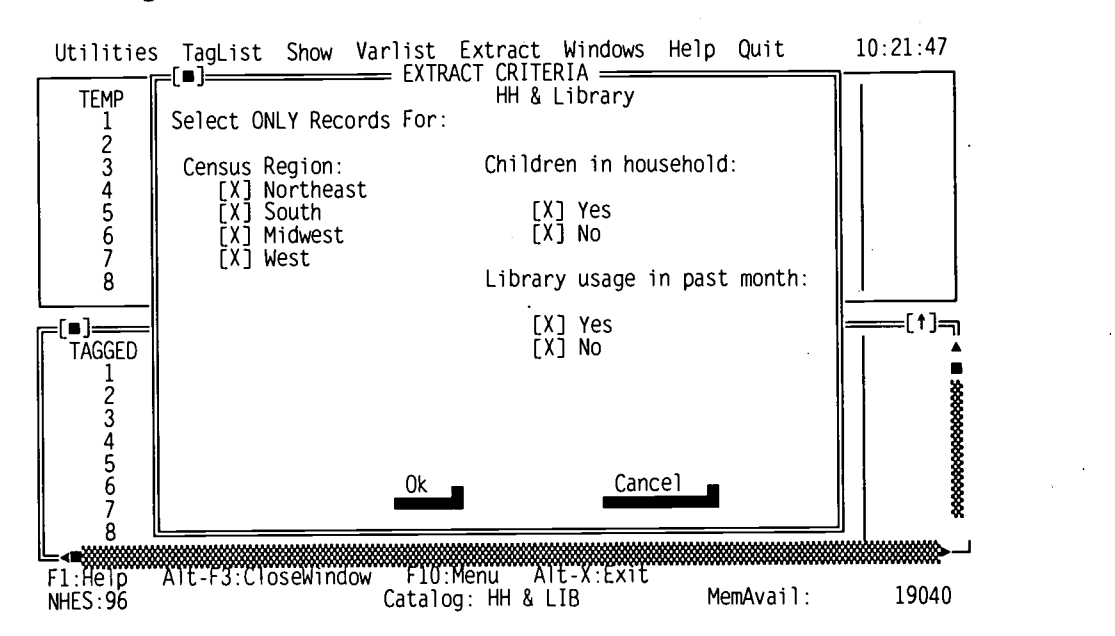

#### Figure 22.-Household & Library extract specification dialog window

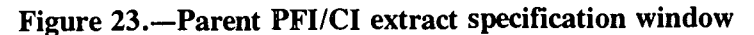

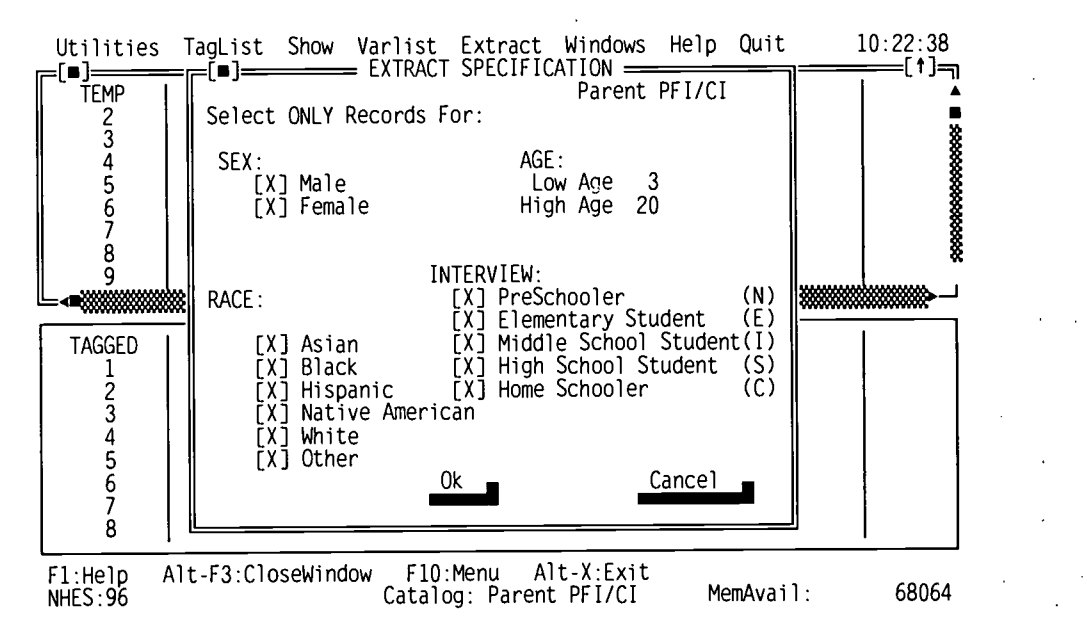

NOTE: The quick keys under "INTERVIEW" for the Middle School Student and Home Schooler selections in the Parent PFI/CI extract specification window do not correspond to the values of the MAINRSLT variable so as not to conflict with other quick keys on this extract screen.

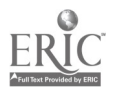

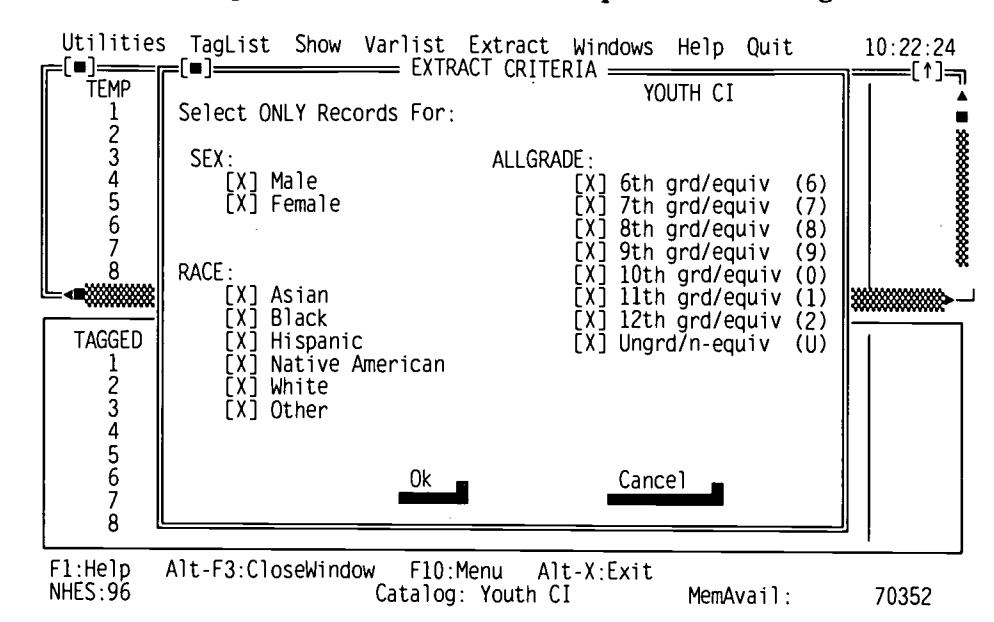

Figure 24.—Youth CI extract specification dialog window

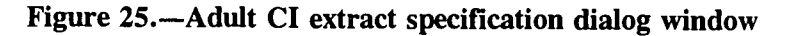

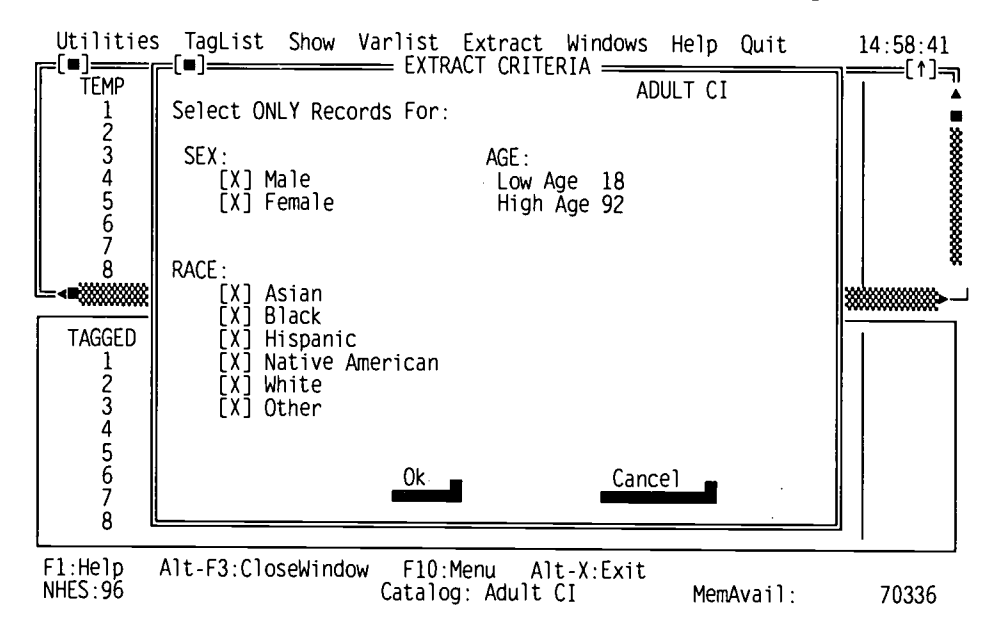

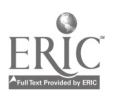

To specify an age or grade range other than the default range, the user must enter the low and high ages or grades directly, by typing a number into the window. For child and adult catalogs, the default setting for the low and high ages correspond to the age range of children or adults included in the data set. Similarly, for the School Safety and Discipline catalogs (i.e., Youth, Parent, and Combined), the low and high grade levels correspond to the grade range of the sampled children included in the data set.

An error message will be displayed if a user violates the default settings by entering a number outside of the default range. The ages and grades are inclusive. This means, for example, that to select 4-year-olds only, you would enter the number 4 into both the Low Age and High Age lines. To select respondents under age 21, you would enter a 20 in the High Age line and use the default setting for the Low Age. Figure 26 is an example of an out-of-range data screen.

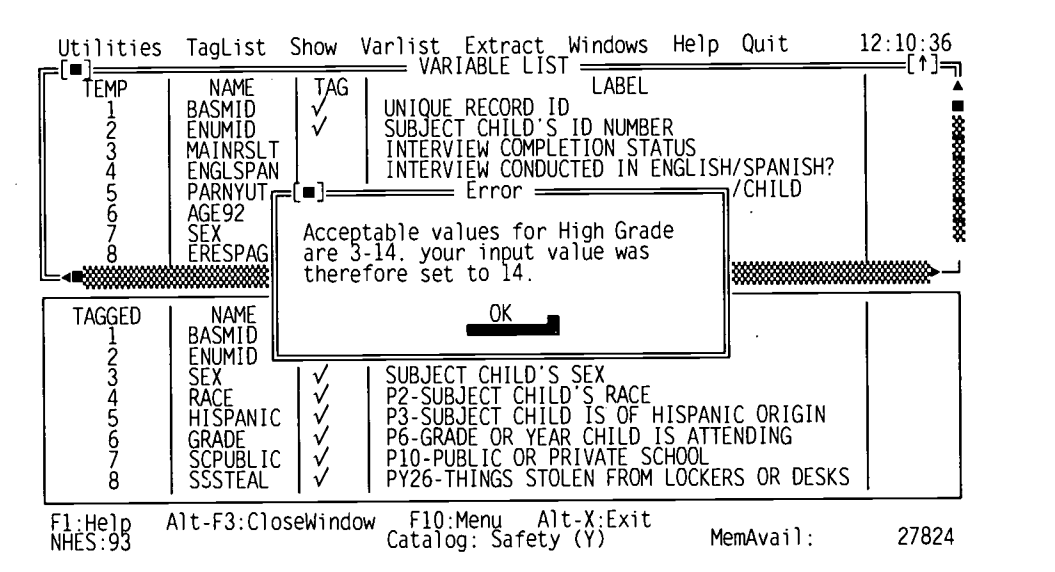

Figure 26.—An out-of-range data screen

Moving Between Subgroups Within A Section: Use the arrow key to select the characteristics you want within a subgroup. Pressing the <SPACE BAR> at the characteristics you do NOT want to select will untag these characteristics, leaving  $[X]$ 's only at the characteristics you want to select. Mouse users can simply click on the characteristics they wish to untag.

Moving Between Sections: You can move to a different section of the dialog box by pressing the  $\langle \text{Tab}\rangle$  key. Pressing  $\langle \text{Tab}\rangle$  again will cycle to the next section. Mouse users can simply click on the setting they wish to change.

Ending Selection: Press <Enter> to finish defining the extract population. Mouse users can click on the "OK" button.

#### Writing the Extract Program File

Next, you are asked for the file name you want to give your extract program. Enter up to an 8 character name. The extension .SAS or .SPS will automatically be added. Note that if you enter a name that already exists, the old program will be replaced by your new program without warning. Your program file will be written to your Working Directory (default: C:\ECB\WORK). If you do not want the program file written to the default C:\ECB\WORK directory, there are at least two ways to

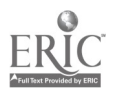

accommodate this. First, you can change the default to another path, by selecting Setup in the Utilities menu and changing the Working Directory path (see also appendix G, Configuring the ECB Directories). Another option is to type in the exact path when prompted for the filename to assign the extract program.

You will need to quit the ECB Program to run this job, using your own SAS, SPSS for DOS, or SPSS for Windows software. It is recommended that you review the program before running it in the event that you need to customize it. For example, you may want frequencies performed for some variables, to change a file name, etc. If no modifications are made to the program, the extract data file will be created with the default name ("EXTRACT") and a listing of the contents will be output. If you fail to specify or incorrectly specify a directory, this "EXTRACT" file will be written to the default subdirectory, ECB\WORK. Code for generating frequencies and means is written in the program but "commented out." Therefore, to obtain this output, you will have to remove the comment symbols. Appendix F shows examples of programs for each software type, indicating some places that users will probably want to edit the program code.

#### Reviewing the Extract Specifications

The only type of selection error for which the ECB checks is out-of-range age or grade entries (described above). Therefore, be careful when defining your extract criteria. It is also recommended that you review the SAS or SPSS program code that is written out before running it, so that you can check that any statements subsetting the data are correct. Note that the ECB sometimes outputs superfluous code for selecting cases; this code is consistent with extract specifications, but you may wish to delete it. For example, in the 1995 Adult Education catalog, if you specify in the ECB that both participants and nonparticipants be included in the extract data file, the extract program will be written to select cases for whom  $AEPARANY = 1$  OR  $AEPARANY = 0$ . This code is consistent with the specifications but not necessary because all cases have values of either 1 or 0 for AEPARANY.

If you make a mistake in defining the criteria that is not discovered until after writing out or running the extract program, it is very easy to correct if you saved your TagList before exiting the ECB program. Simply restart the ECB and select the appropriate catalog, add the TagList that you saved, define the extract criteria correctly, and write out the extract program again.

#### Switching Catalogs

After the user has completed work in a catalog, it is possible to access another catalog without quitting the ECB. The user must choose the Utilities menu and select Catalog. A new catalog can then be selected. If all of the windows from the previous catalog have not been closed, a warning message is displayed saying "This will close the current variables and taglists. Do you want to continue?" By pressing "Yes", the user will call up the Catalog Selection Dialog Box (figure 27 on page 28) and can then select a different catalog. Note that if you select "Yes" without first saving your TagList, your TagList will be lost. Pressing "Cancel" will call up the active window in the current catalog.

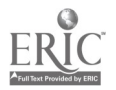

#### Figure 27.—Catalog selection dialog box

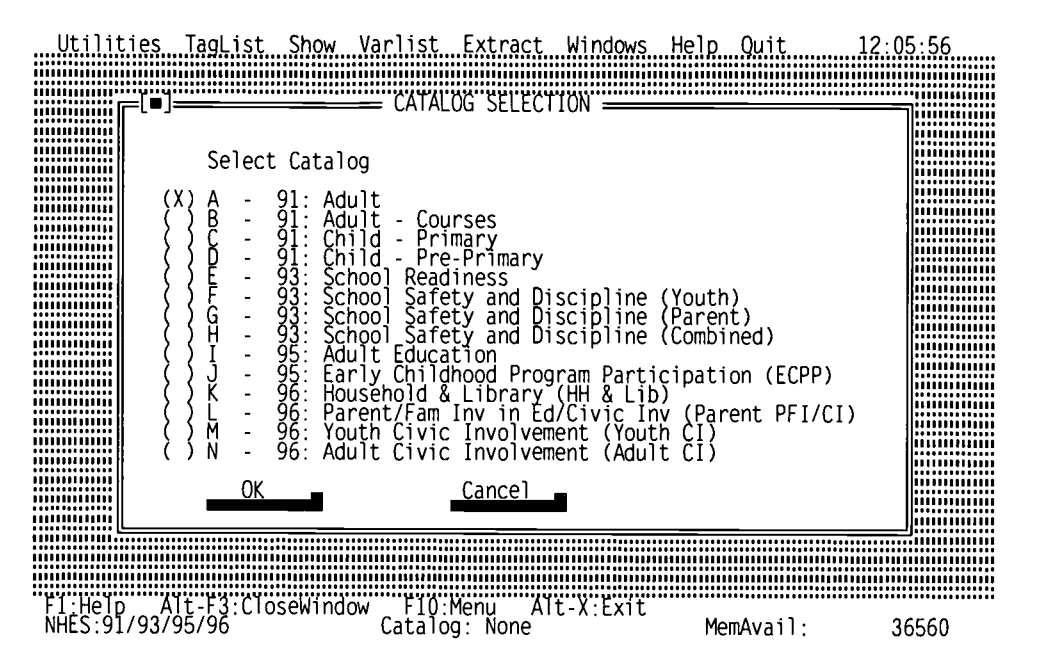

#### Quitting the NHES:91/93/95/96 ECB

The last choice on the Menu Bar is Quit. To quit, choose the Quit menu and press <Enter> . Mouse users can click the Yes option of the Quit menu. A confirmation box appears confirming that the user wants to quit. Selecting YES will result in exiting the ECB. Users may decide not to exit the ECB by selecting CANCEL.

Now that you have been introduced to the NHES:91/93/95/96 ECB program, you may want to review appendix E, Quick Start--Sample ECB Session.

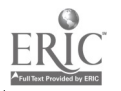
#### Appendix A: Survey Methodology Documentation

WordPerfect 5.1 documents (.WP5) that detail the NHES:91, NHES:93, NHES:95, and NHES:96 survey methodology are provided on the compact disc. These files are located in the subdirectories for each survey component on the compact disc: 91ADULT, 91CHILD, 93READY, 93SAFETY, 95ADULT, 95ECPP, 96MANUAL. The CD also contains a subdirectory called 93SAFETY, 95ADULT, 95ECPP, 96MANUAL. 96ECBDOC which contains this document, a subdirectory called 96GUIDE that contains a Guide to Using Data from the National Household Education Survey, and a subdirectory called CRSMERGE which contains the data and documentation for the course code merge data files associated with the Adult Education (AE) component of the NHES:91 and NHES:95. The documentation files may be reviewed and printed directly from the CD-ROM or may be copied to another storage device (for example, a hard disk) and then printed. These documents are formatted for a HP Laser Jet III or similar laser printer.

The included documentation files and their placement in the NHES User's Manuals are:

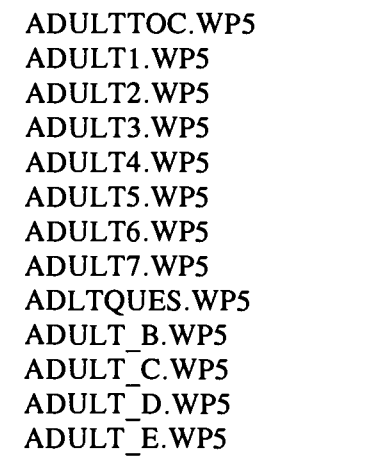

#### NHES:91 Adult Education User's Manual Files (91ADULT)

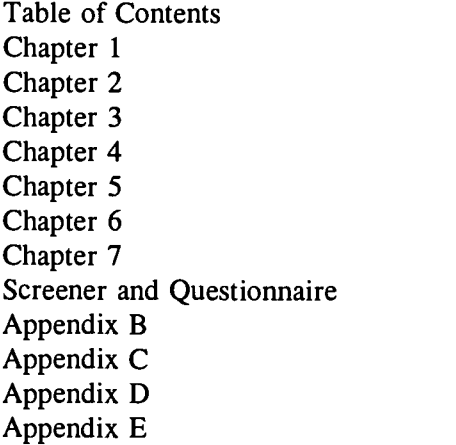

NHES:91 Preprimary and Primary User's Manual Files (91CHILD)

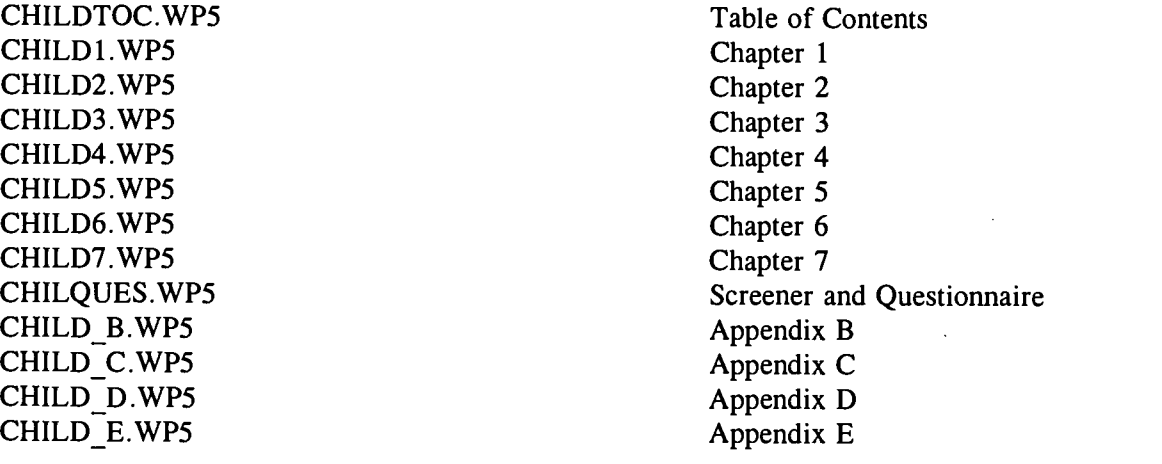

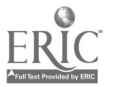

#### NHES:93 School Readiness User's Manual Files (93READY)

SRTOC.WP5 SR\_CH1.WP5 SR\_CH2.WP5 SR\_CH3 .WP5 SR\_CH4.WP5 SR\_CH5 .WP5 SR\_CH6.WP5 SR\_CH7.WP5 SRAPN\_A.WP5 SRAPNDS.WP5 Table of Contents Chapter 1 Chapter 2 Chapter 3 Chapter 4 Chapter 5 Chapter 6 Chapter 7 Screener and Questionnaire Appendices B through D

NHES:93 School Safety and Discipline User's Manual Files (93SAFETY)

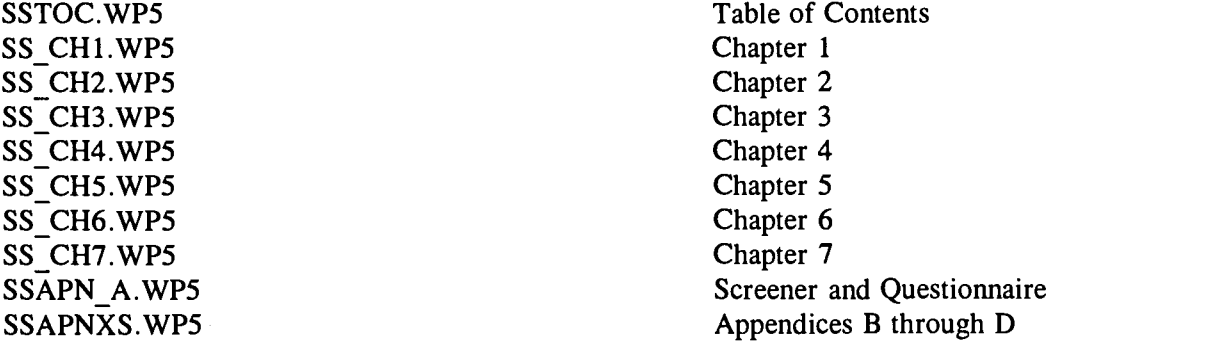

NHES:95 Adult Education User's Manual Files (95ADULT)

AEMANUAL.WP5

AEQUES.WP5 AEAPPX.WP5

Table of Contents and all Chapters Screeners and Questionnaire Appendices B, C, E, and F

NHES:95 Early Childhood Program Participation User's Manual Files (95ECPP)

ECPPMANL.WP5

ECPPQUES.WP5 ECPPAPPX.WP5

Table of Contents and all Chapters Screeners and Questionnaire Appendices B and C

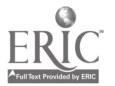

#### NRES:96 User's Manual,Volumes 1-5 (96MANUAL)

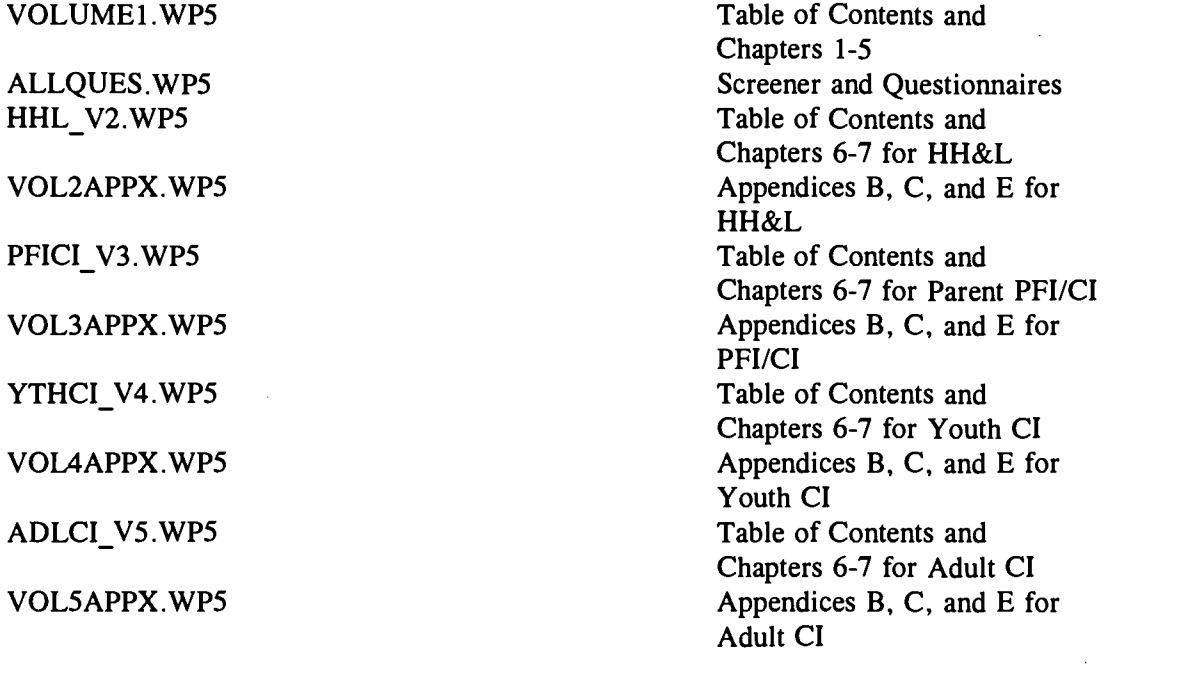

ECBDOC.WP5 Electronic Code Book User's

Guide (this document)

NHESGUID.WP5 A Guide to Using Data from the National Household Education Survey

NHES:91 and NHES:95 Adult Education Course Code Documentation Files (CRSMERGE)

CRSGUIDE.WP5

AECODMAN.WP5

Data file documentation and codebooks Adult Education Course Coding Manual

#### Other Documentation (MUSTREAD)

ECB Documentation (96ECBDOC)

Other Documentation (96GUIDE)

AEREAD.WP5

Important information on the adult education component (also see appendix H of this document)

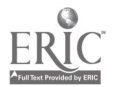

39

#### Appendix B: Directory Listing of the NHES:91/93/95/96 CD-ROM

The following represents a directory listing of the NHES:91/93/95/96 CD-ROM.

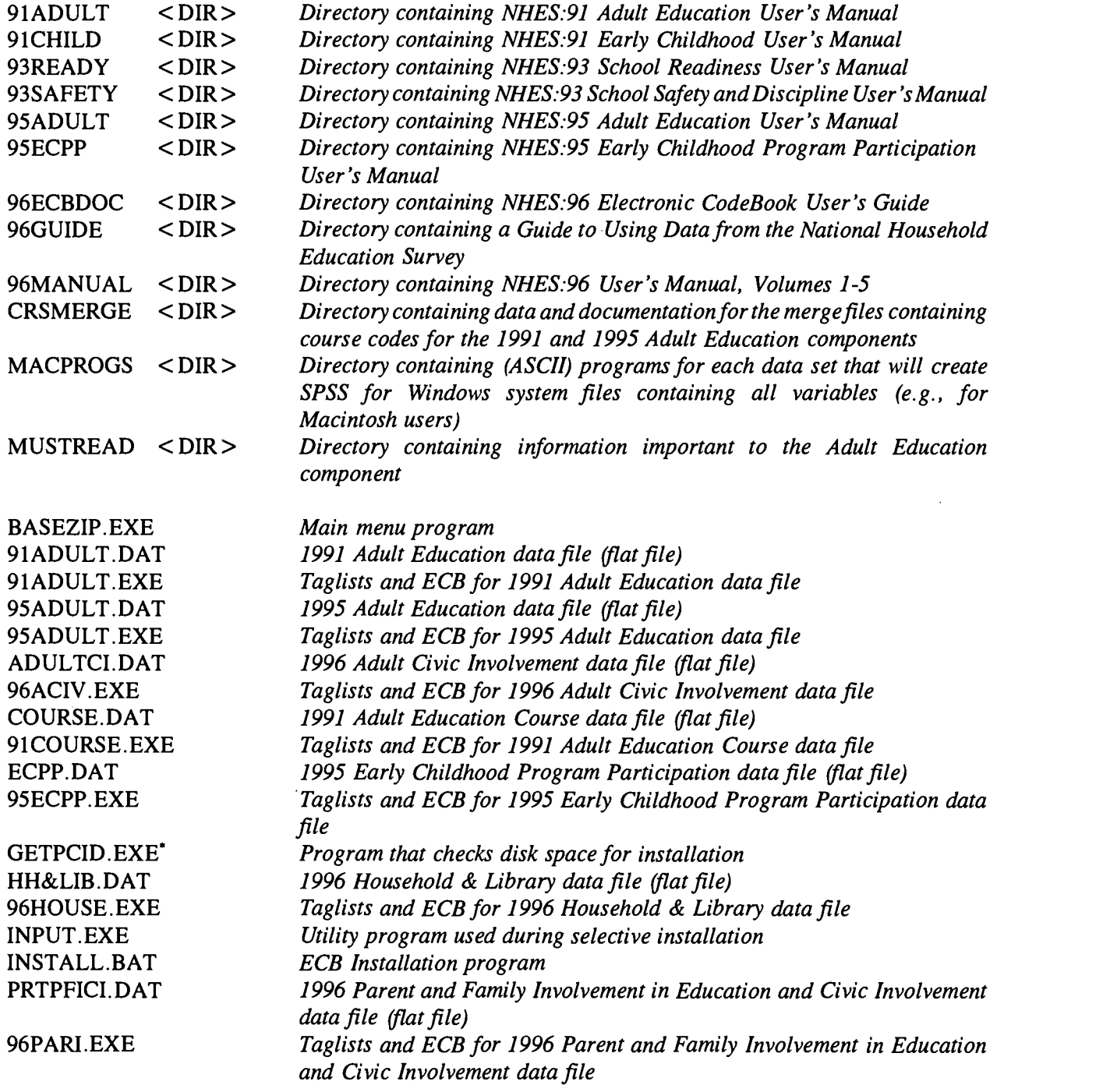

This program is temporarily installed on the C: \ECB directory during installation and subsequently deleted from that directory.

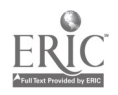

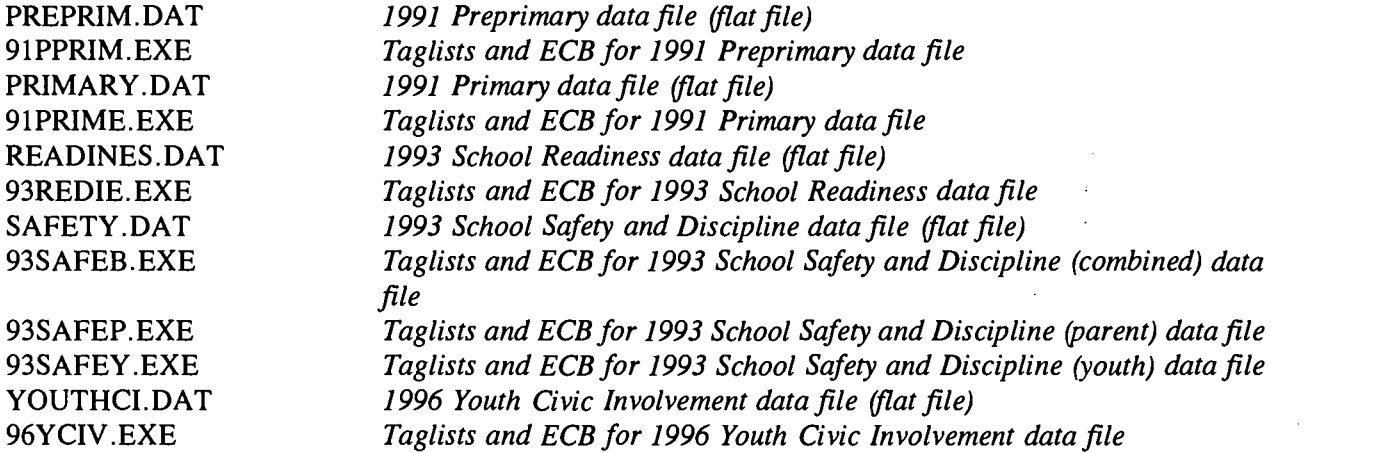

 $\hat{\mathcal{A}}$ 

 $\hat{\boldsymbol{\beta}}$ 

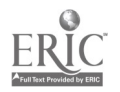

 $\sim$ 

36

 $\label{eq:2} \frac{1}{\sqrt{2}}\sum_{i=1}^n\frac{1}{\sqrt{2\pi i}}\sum_{j=1}^n\frac{1}{\sqrt{2\pi i}}\sum_{j=1}^n\frac{1}{\sqrt{2\pi i}}\sum_{j=1}^n\frac{1}{\sqrt{2\pi i}}\sum_{j=1}^n\frac{1}{\sqrt{2\pi i}}\sum_{j=1}^n\frac{1}{\sqrt{2\pi i}}\sum_{j=1}^n\frac{1}{\sqrt{2\pi i}}\sum_{j=1}^n\frac{1}{\sqrt{2\pi i}}\sum_{j=1}^n\frac{1}{\sqrt{2\pi i}}\sum_{j=$ 

41

l,

 $\mathcal{L}^{\text{max}}_{\text{max}}$ 

 $\overline{\phantom{a}}$ 

#### Appendix C: Predefined Taglists

Predefined taglists are provided for each of the NHES:91, NHES:93, NHES:95, and NHES:96 data sets. These taglists contain sets of variables that users may want to include in their analysis. Each predefined taglist is briefly described below, in alphabetical order within the catalog. Some taglists are similar in content, but not in specific variables, across catalogs. For example, the home activities items are somewhat different for Preprimary and Primary school children in the NHES:91. Similarly, the household characteristics that are collected may vary from one component or survey year to another. Please be aware that it is possible to print each of these taglists (see the section entitled The Tagged Variables Window, page 13).

NOTE: A required fields taglist (REQFLDS.DB) is provided for every catalog and is automatically included in the TAGGED window. If the user should untag any required variable, it will still automatically be included in the extraction code.

#### NHES:91 Adult Catalog

HOUSEHC.DB: This taglist contains household characteristics such as income, home ownership, Census region, urbanicity, and the number of persons living in the household.

LABORC.DB: This taglist contains variables associated with the adult's labor force participation status, such as their current employment status and methods used to look for work.

PARTICC.DB: This taglist contains items pertaining to participation in a range of educational activities, such as full- or part-time college degree programs, continuing education courses, basic skills courses, and English as a Second Language (ESL) instruction.

PERSONC.DB: This taglist contains characteristics of the sampled adult, such as gender, age, race, Hispanic origin, marital status, and educational attainment level.

PREVENTC.DB: This taglist contains items concerning factors that may have prevented an adult from taking part in educational activities, such as lack of transportation or child care.

REQFLDS.DB: This taglist contains the adult's identification number, sample weight, age, race, Hispanic origin, sex, and adult education participation status. These variables are permanently tagged for any extract.

WEIGHTC.DB: This taglist contains the sample weight, replicate weights, PSU, and stratum for variance estimation.

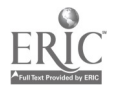

#### NHES:91 Courses Catalog

PERSONC.DB: This taglist contains characteristics of the sampled adult, such as gender, age, race, Hispanic origin, marital status, and educational attainment level.

REQFLDS.DB: This taglist contains the adult's identification number, the course identification number, the sample weight, the adult's age, race, Hispanic origin, and sex. These variables are permanently tagged for any extract.

#### NHES:91 Primary Catalog

CAREC.DB: This taglist contains variables associated with the child's participation in various types of child care arrangements prior to starting school.

COMMONC.DB: This taglist contains those items that are common to both the Preprimary and Primary catalogs.

DADC.DB: This taglist contains the characteristics of the child's father or male guardian, if he lives in the household. It includes variables such as his educational attainment level and labor force participation status.

HACTVC.DB: This taglist contains items concerning home activities including watching television, visiting a library, playing games or sports, and doing arts or crafts.

HOUSEHC.DB: This taglist contains household characteristics, such as income, home ownership, region, urbanicity, and the number of persons living in the household.

KINDC.DB: This taglist contains items about the child's participation in kindergarten including whether the program was for a full or part day, whether the child's enrollment was delayed and reasons for delayed kindergarten entry.

MOMC.DB: This taglist contains characteristics of the child's mother or female guardian, if she lives in the household. It includes variables such as her age at first becoming a mother, educational attainment level, and labor force participation status.

PERSONC.DB: This taglist contains characteristics of the sampled child, such as age, gender, race, Hispanic origin, and school enrollment status.

REPEATC.DB: This taglist contains items associated with repeating grades in school including variables that identify the actual grades repeated and reasons for repeating grades.

REQFLDS.DB: This taglist contains the child's identification number, sample weight, race, Hispanic origin, gender, age, and grade in school. These variables are permanently tagged for any extract.

SCHOOLC.DB: This taglist contains variables describing the characteristics of the school the child attends and his/her school experiences, including the number of times the child has changed schools, whether the school is public or private, and whether teachers have indicated the child has had behavior or schoolwork problems.

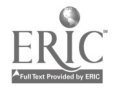

4 3

WEIGHTC.DB: This taglist contains the sample weight, replicate weights, PSU, and stratum for variance estimation.

**Sample State** 

#### NHES:91 Preprimary Catalog

CAREC.DB: This taglist contains variables associated with the child's participation in various types of child care arrangements.

COMMONC.DB: This taglist contains those items that are common to both the Preprimary and Primary catalogs.

DADC.DB: This taglist contains variables describing the characteristics of the child's father or male guardian, if he lives in the household. It includes variables such as his educational attainment level and labor force participation status.

DAYCARC.DB: This taglist contains variables associated with the child's participation in a day care center, such as the number of days and hours per week the child attends, whether the program attended is for a full or part day, and the number of adults and children in the child's room or group.

HACTVC.DB: This taglist contains items concerning home activities, including reading, watching television, visiting libraries, and playing games or sports.

HOUSEHC.DB: This taglist contains household characteristics, such as income, home ownership, region, urbanicity, and the number of persons living in the household.

KINDERC.DB: This taglist contains items about the child's participation in kindergarten including whether entry into kindergarten was delayed and reasons for delayed entry, whether the kindergarten was public or private, and whether the child has repeated kindergarten and reasons for repeating.

MOMC.DB: This taglist contains variables describing the characteristics of the child's mother or female guardian, if she lives in the household. It includes variables such as her age at first becoming a mother, educational attainment level, and labor force participation status.

PERSONC.DB: This taglist contains characteristics of the sampled child, such as age, gender, race, Hispanic origin, school enrollment status and grade in school, birth weight, and disability status.

PRKNURSC.DB: This taglist contains items related to the child's participation in prekindergarten or nursery school programs including the number of days and hours per week the child attended, whether the program was full or part day, and the number of adults and children in the same room or group.

REQFLDS.DB: This taglist contains the child's identification number, the sample weight, race, Hispanic origin, gender, and age. These variables are permanently tagged for any extract.

WEIGHTC.DB: This taglist contains the sample weight, replicate weights, PSU, and stratum for variance estimation.

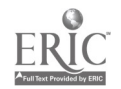

 $\alpha$  and  $\beta$ 

 $\mathcal{L}$ 

 $A \Delta$ 

#### NHES:93 School Readiness Catalog

ACTIV.DB: This taglist contains items associated with home activities including reading, watching television, doing arts or crafts, playing games, and doing chores.

ADJUST.DB: This taglist contains items associated with the child's adjustment to school such as whether the child has complained about school and teacher reports of the child's behavior.

CENTERS.DB: This taglist contains items associated with participation in center-based programs including the age at first attendance, the number of days and hours per week the child attended, whether the program was for a full or part day, and the number of adults and children in the same room or group.

DEVELOP.DB: This taglist contains items concerning the developmental accomplishments and difficulties of preschoolers such as the ability to identify letters of the alphabet, to count, to hold a pencil; and whether the child has tantrums, fidgets, or stutters.

HOUSEHC.DB: This taglist contains household characteristics such as income, home ownership, region, and the number of persons living in the household.

KINDER.DB: This taglist contains items associated with kindergarten enrollment including the child's age at kindergarten entry, whether the kindergarten was public or private, whether the program was for a full or part day, and whether the child had repeated kindergarten.

PARENTS.DB: This taglist contains the characteristics of the child's parents who live in the household including their educational attainment level, labor force participation status, and language spoken most at home.

PERSONC.DB: This taglist contains characteristics of the sampled child, such as age, gender, race, and Hispanic origin.

REQFLDS.DB: This taglist contains the child's identification number, the sample weight, interview completion status, age, sex, race, and Hispanic origin. These variables are permanently tagged for any extract.

SCHOOL.DB: This taglist contains items associated with the child's school and school experiences including whether the school was public or private, the child's class standing, whether the child has repeated any grades, and whether the child has received special help with reading or math.

WEIGHTS.DB: This taglist contains the sample weight, replicate weights, PSU, and stratum for variance estimation.

#### NHES:93 School Safety and Discipline: Parent Catalog, Youth Catalog, Combined Catalog

CHILD.DB: This taglist contains items about the subject youth's experiences at school, including participation in activities, suspension, expulsion, and days of school missed.

DISCIPLN.DB: This taglist contains items pertaining to the youth's perception of the disciplinary environment at school, including consistency and fairness.

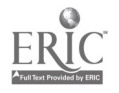

ENVIRON.DB: This taglist contains items pertaining to the learning environment in the school, including enjoyment of school and being challenged at school.

HHCHARS.DB: This taglist contains household characteristics such as income, home ownership, region, and the number of persons living in the household.

INCIDNTS.DB: This taglist contains items pertaining to incidents of theft, assault, and other occurrences at school.

PARENTS.DB This taglist contains the characteristics of the youth's parents who live in the household such as their educational attainment level and labor force participation status.

PERSONC.DB: This taglist contains characteristics of the sampled child, such as age, gender, race, Hispanic origin, school enrollment status and grade in school.

REQFLDS.DB: This taglist contains the child's identification number, sex, race, Hispanic origin, grade in school, and sample weight. These variables are permanently tagged for any extract.

SCHOOL.DB: This taglist contains items associated with the youth's school and school experiences including the number of students at the school, the racial composition of the school, and the lowest and highest grade in the school.

STRATEGY.DB: This taglist contains items about strategies used to avoid harm at school such as taking a special route to school, skipping school, and avoiding school events.

SUBSTNCE.DB: This taglist contains items about tobacco, alcohol, and other drugs such as friends' attitudes toward these substances and the availability of these substances.

WEIGHTS.DB: This taglist contains the sample weight, replicate weights, PSU, and stratum for variance estimation.

#### NHES:95 Adult Education Catalog

ACTYC.DB: This taglist includes variables pertaining to other formal structured courses, such as the number of weeks and hours per week spent in courses, and the total expense of all courses of this type.

CREDC.DB: This taglist includes variables pertaining to credential program courses, such as the number of courses taken and whether courses were employer supported.

HOUSEHC.DB: This taglist includes household characteristics such as income, receipt of public assistance, home ownership, the number of household members, region of the country, and some characteristics of the ZIP Code:area in which the household is located.

LABORC.DB: This taglist contains variables describing the adult's employment status, such as the number of employers in the past 12 months, current employment status, and methods of looking for work.

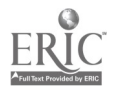

PARTICC.DB: This taglist contains variables describing the participation status of the adult in adult education, including variables indicating participation in each type of adult education and participation in at least one type of adult education, excluding full-time credential courses.

PERSONC.DB: This taglist contains variables describing the adult's characteristics, such as years of school completed, language spoken at home, marital status, and military service.

REQFLDS.DB: This taglist includes variables required for most analyses, such as the adult's identification number, age, and sex. These variables are permanently tagged for any extract.

WEIGHTS.DB: This taglist contains the final adult weight, replicate weights, PSU, and stratum for variance estimation.

WORKC.DB: This taglist includes variables pertaining to career- or job-related courses, such as the number of weeks and hours per week spent in courses and whether courses were employer supported..

#### NHES:95 ECPP Catalog

CHLDCARE.DB: This taglist includes variables that describe the child's participation in nonparental care and early childhood programs, including those that indicate participation in relative and nonrelative arrangements, and in Head Start and other center-based programs.

FAMILY.DB: This taglist contains variables to describe the child's family such as the number and type of parents in the household, the number of siblings in the household, and the relationships of all household members to the child.

 $\mathbf{A}$ 

HOUSEHC.DB: This taglist consists of variables describing household characteristics such as income, receipt of public assistance, home ownership, the number of household members, region of the country, and some characteristics of the ZIP Code area in which the household is located.

KINDER.DB: This taglist includes variables describing the child's experiences in kindergarten including age at kindergarten entry, whether entry was delayed, type of school control (e.g., public or private), and whether the program was full- or part-day.

PARENTS.DB: This taglist includes characteristics of parents who live in the child's household such as the language first learned or spoken most at home, country of origin, educational attainment, and employment status.

PRIMARY.DB: This taglist contains variables describing the child's experiences in primary school such as the type of school control (e.g., public or private), type of yearly school schedule (e.g., August to May or year-round), class standing, reported problems with behavior and schoolwork, and gråde repetition.

REQFLDS.DB: This taglist includes variables required for most analyses, such as the child's identification number, age, and sex. These variables are permanently tagged for any extract.

WEIGHTS.DB: This taglist includes the final child weight as well as replicate weights, PSU, and stratum for variance estimation.

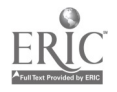

42

 $\ddot{q}$ 

#### NHES:96 Household & Library Catalog

HHCHAR.DB: This taglist contains household characteristics. These include whether all households members were born in the United States, whether all household members learned English as their first language, whether the household is owned or rented, the type of community, receipt of public assistance, and household income.

LIBQUES.DB: This taglist contains the items on public library use by household members. The measures include distance from the home to the nearest public library, ways of using library services in the previous month, whether household members used library services in the previous year, and purposes of library use in the previous month.

PERSDEMO.DB: This taglist contains demographic characteristics of each person in the household. The characteristics included in this taglist are age, sex, race and Hispanic origin, place of birth, marital status (for persons age 16 and older), and first language (for persons age 3 and older).

PERSEDUC.DB: This taglist contains selected educational variables for each person in the household. The measures included are current enrollment (for persons age 3 and older), whether home schooled (ages 3 to 17), current grade or grade equivalent, public or private school enrollment, full-time or part-time enrollment, highest grade completed, and whether the person has a high school diploma.

REQFLDS.DB: This taglist includes variables required for most analyses, such as household income, the state where the household is located, whether household members used library services, the number of people in the household, and the full sample weight. This taglist insures that the ID number and the full sample weight are included in any extract file from this data set.

WEIGHT.DB: This taglist contains the full sample weight, replicate weights, PSU, and stratum for the household record.

#### NHES:96 Parent and Family Involvement in Education and Civic Involvement Catalog

ACTIV.DB: This taglist contains items associated with home activities with a family member, including reading, rules about the amount of time and types of television programs the child is allowed to watch, doing arts or crafts, playing games, and doing chores, the child's activities outside of the home, and family rules.

CIVIC.DB: This taglist contains variables for civic involvement including attitudes about and skills related to civic life, community or civic participation of the parent(s) and other adults in the household, and variables measuring knowledge about government.

FAMINV.DB: This taglist includes items associated with family/school involvement and school practices such as attending general school meetings, attending a PTA meeting, and volunteering at school. It also contains variables related to family involvement in schoolwork.

GOVTKNOW.DB: This taglist contains variables measuring knowledge about government.

HOUSEHC.DB: This taglist includes household characteristics such as income, home ownership, number of household members and selected characteristics of household members, receipt of public assistance, and region of the country and size of community in which the household is located.

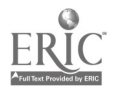

NATLNEWS.DB: This taglist contains variables related to learning about national issues.

NONRPRNT.DB: This taglist contains variables related to the nonresidential parent(s).

PARENTS.DB This taglist contains variables describing the child's parents who live in the household, including family composition, educational attainment level, and labor force participation.

PERSONC.DB: This taglist contains the child's household-member person number and characteristics of the child such as age, sex, race, and grade.

REQFLDS.DB: This taglist includes variables required for most analyses, such as the interview ID number, subject ID number, and the household ID number, as well as age, sex, and race of the child and the sample weight.

SCHOOL.DB: This taglist describes the child's school including number of students, highest and lowest grade, and school environment.

WEIGHTS.DB: This taglist contains the sample weight, replicate weights, PSU, and stratum for variance estimation.

#### NHES:96 Youth Civic Involvement Catalog

ATTSSKLS.DB: This taglist contains variables for attitudes about and skills related to civic life.

COMMSVC.DB: This taglist contains variables related to the youth's community or civic participation.

GOVTKNOW.DB: This taglist contains variables measuring knowledge about government.

HOUSEHC.DB: This taglist includes household characteristics such as income, home ownership, number of household members and selected characteristics of household members, and region of the country and size of community in which the household is located.

NATLNEWS.DB: This taglist contains variables related to learning about national issues.

PARENTS.DB: This taglist contains variables describing the youth's parents who live in the household, educational attainment level, and labor force participation.

PERSONC.DB: This taglist contains the youth's household-member person number and characteristics of the youth such as age, sex, race, and grade.

REQFLDS.DB: This taglist includes variables required for most analyses, such as the interview ID number, subject ID number, and the household ID number, as well as age, sex, and race of the youth and the sample weight. These variables are permanently tagged for any extraction.

SCHOOL.DB: This taglist describes the youth's school including number of students, highest and lowest grade, and school environment.

WEIGHTS.DB: This taglist contains the sample weight, replicate weights, PSU, and stratum for variance estimation.

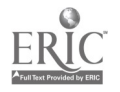

 $44$   $49$ 

#### NHES:96 Adult Civic Involvement Catalog

ATTSSKLS.DB: This taglist contains variables for attitudes about and skills related to civic life.

GOVTKNOW.DB: This taglist contains variables measuring knowledge about government.

HOUSEHC.DB: This taglist includes household characteristics such as income, home ownership, number of household members and selected characteristics of household members, and region of the country and size of community in which the household is located.

IMPRVEDU.DB: This taglist contains variables measuring beliefs about selected actions that might improve public education.

INFORMTN.DB: This taglist contains variables related to the manner and frequency of receipt of public information.

LABORFC.DB This taglist contains variables describing labor force participation, including current employment status and methods of looking for work.

PARTICPN:DB This taglist contains variables related to the adult's community or civic participation.

PERSONC.DB: This taglist contains the adult's household-member person number and characteristics of the adult such as age, sex, race, school enrollment and grade, highest level of education, information about place of birth and language, and marital and parental statuses.

REQFLDS.DB: This taglist includes variables required for most analyses, such as the interview ID number and the household ID number, age, sex, and race of the adult, and the sample weight. These variables are permanently tagged for any extraction.

WEIGHTS.DB: This taglist contains the sample weight, replicate weights, PSU, and stratum for variance estimation.

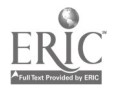

ÿ.

45

5 0

### Appendix D: Menu Descriptions

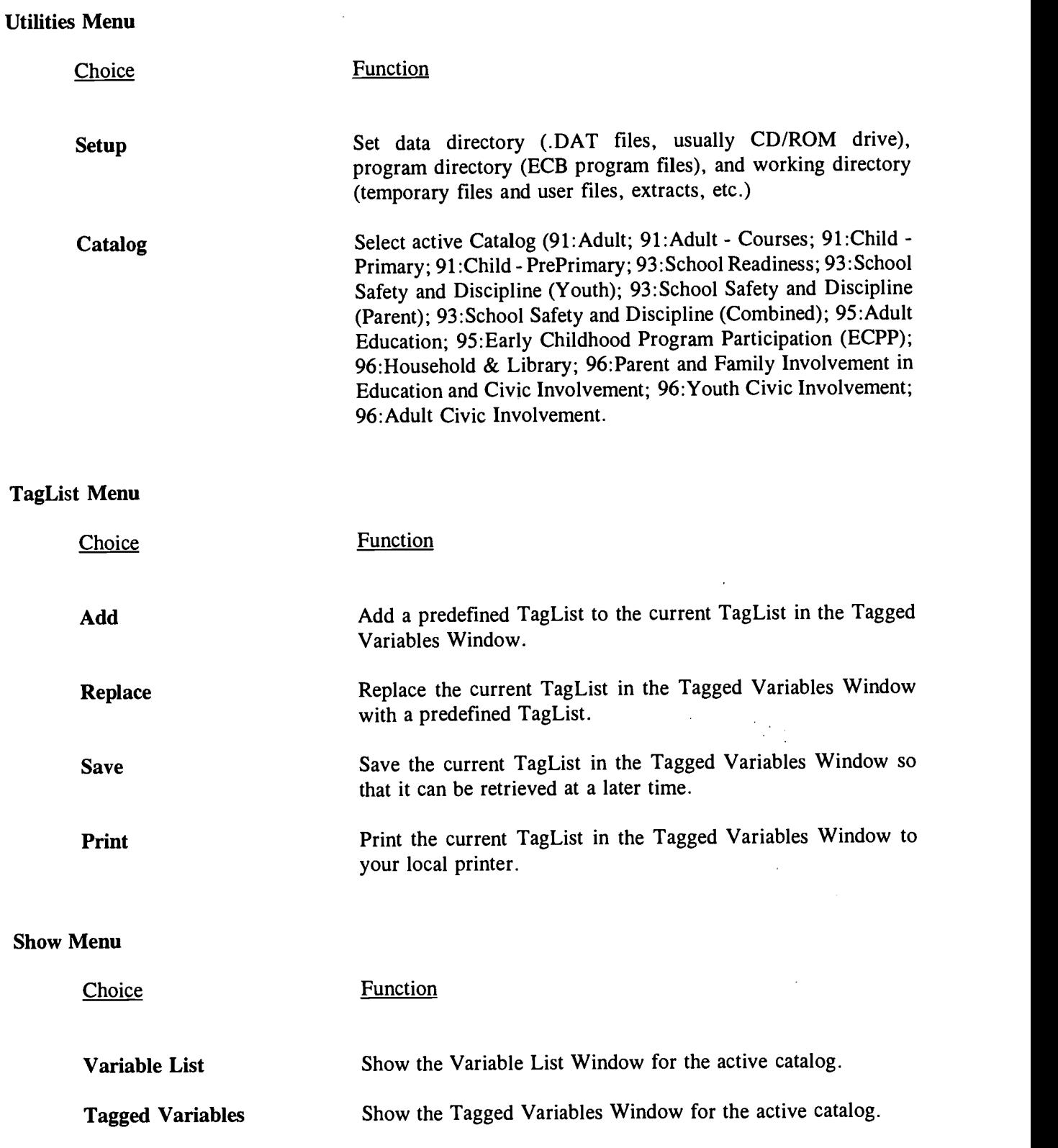

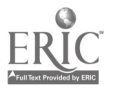

 $\label{eq:2.1} \begin{split} \frac{d}{dt} &\frac{d}{dt} \left( \frac{d}{dt} \right) \frac{d}{dt} \left( \frac{d}{dt} \right) \frac{d}{dt} \left( \frac{d}{dt} \right) \frac{d}{dt} \left( \frac{d}{dt} \right) \frac{d}{dt} \left( \frac{d}{dt} \right) \frac{d}{dt} \left( \frac{d}{dt} \right) \frac{d}{dt} \left( \frac{d}{dt} \right) \frac{d}{dt} \left( \frac{d}{dt} \right) \frac{d}{dt} \left( \frac{d}{dt} \right) \frac{d}{dt} \left( \frac{d}{dt} \$ 

#### Varlist Menu

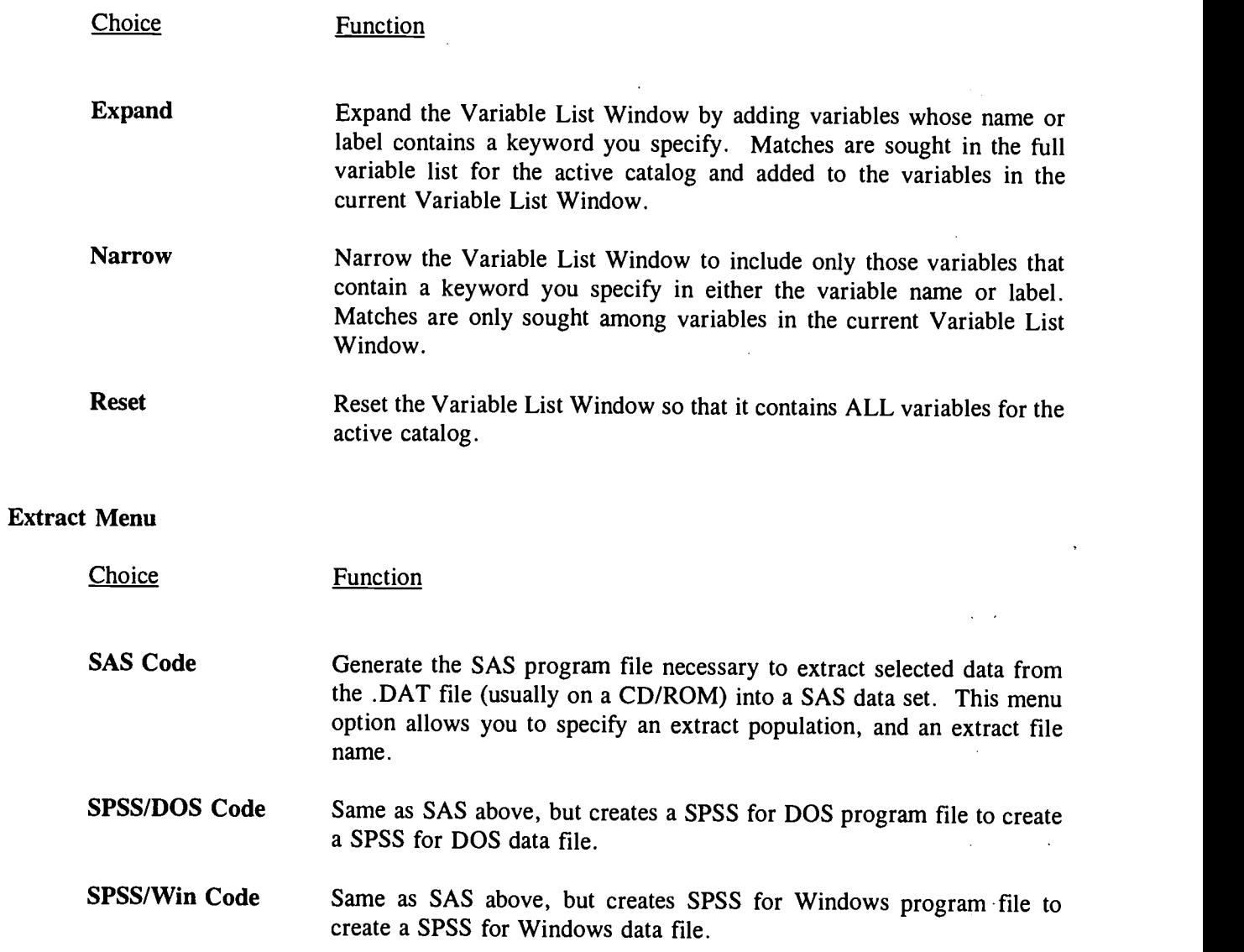

 $\sim 10^6$ 

 $\sim$ 

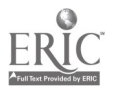

 $\sim$ 

#### Windows Menu

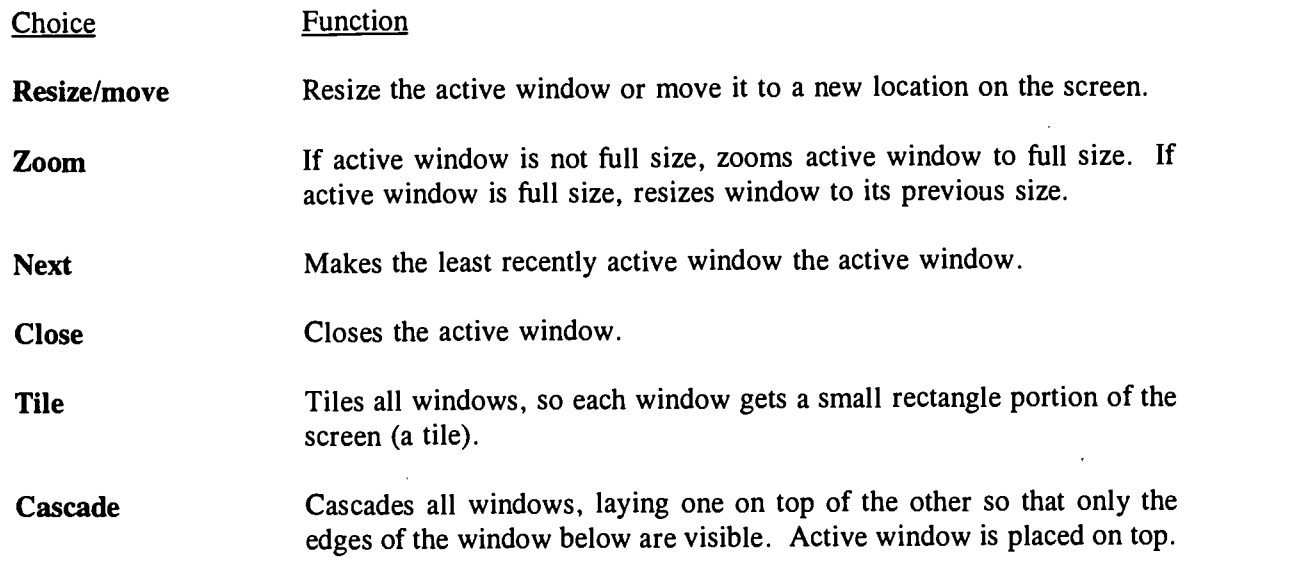

### Help Menu

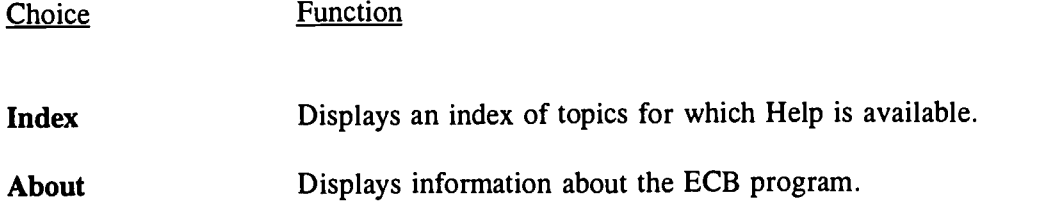

### Quit Menu

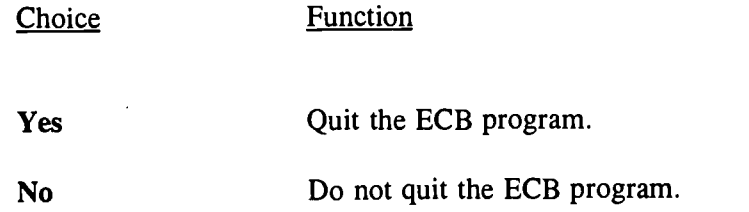

 $\hat{\boldsymbol{\beta}}$ 

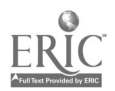

 $\bar{\mathcal{A}}$ 

 $\ddot{\phantom{a}}$ 

#### Appendix E: Quick Start--Sample ECB Session

This is an example of a typical session an analyst might have using the NHES:91/93/95/96 ECB. Suppose an analyst wants to create a file of variables associated with kindergarten attendance for black children in primary school in 1991. The actions of the analyst are shown below in italics. It is assumed that the analyst has entered the ECB from the C: drive.

Press <Enter> for the 91: Child-Primary catalog in the Catalog Selection box at Catalog Selection window.

The Variable List Window and the Tagged Window appear on the screen.

The analyst decides to add the variables from the predefined TagList called KINDC.DB, since it already contains a number of variables associated with kindergarten.

Press  $\langle AIt \rangle \langle T \rangle$  to highlight the TagList menu choice, and "A" to select the ADD option, or, using a mouse, click on the TagList menu followed by the ADD option.

A list of existing TagLists in the Primary subdirectory is displayed.

Type KINDC.DB in the box or click on the KINDC.DB item and press  $\leq$  Enter  $>$ .

By scrolling through the current Tagged Variables Window, it is clear that it now contains all of the previously tagged variables plus those in the KINDC predefined TagList.

To be sure that all needed variables are included, the analyst decides to search for other variables that might be pertinent to kindergarten.

Press  $\langle Alt \rangle$  < V  $\rangle$  to highlight the VarList menu, or click on it with a mouse. Then select the NARROW option.

Type the string KINDERG into the box and press  $\leq$  Enter  $\geq$ .

The ECB now searches all variable names and labels for the string KINDERG. By looking at the Variable List Window, the analyst sees that there are now only nine variables listed, all associated with kindergarten. Note that the new variable list does not affect the variables that are tagged.

Only one variable in the Variable List Window is not tagged. It is called REPTKIND. The label for this variable contains the KINDERG string that was used in the search. To decide whether or not to tag this variable, the analyst decides to look at the CodeBook for the variable.

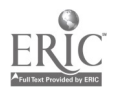

51 5 $\Delta$ 

Highlight the REPTKIND variable in the Variable List Window.

Double click on the variable or press  $\leq$  Enter $\geq$ .

The item, response categories, and frequencies are displayed. The analyst decides not to tag this variable and closes the CodeBook window.

Press  $\langle$  Alt  $>$   $\langle$  F3 $>$  or click on the close box.

The analyst realizes that the search may have been too restrictive and decides to look at other variables that might be needed for the extract file.

Select the VarList menu and then select the EXPAND option.

Type the string KINDER into the box and press  $\leq$  Enter $>$ .

Now, the analyst sees one more variable in the Variable List Window. This is the CHNGYES variable that contains the string KINDER in the label. After looking at the CodeBook description of CHNGYES, the analyst decides to tag this variable.

Highlight the CHNGYES variable in the Variable List Window.

Press T or the spacebar to tag the highlighted variable.

The CHNGYES variable is now tagged, as clearly shown in both the Variable List Window and the Tagged Variables Window.

The analyst decides that this set of variables will compose the extract file. Since this set of variables may be needed in future analyses, the current list of variables in the Tagged Variables Window can be saved to a user-defined file called MYLIST in the Primary subdirectory, as described below.

Select the TagList menu and then select the SAVE option.

Type the new name MYLIST into the box and press  $\leq$  Enter $\geq$ .

The final activity is to write the SAS statements to extract the currently tagged variables and extract only black children. As the instructions below indicate, the SAS program statements will be named MYEXAMPL.SAS and saved in a Work subdirectory.

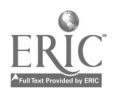

Press  $\langle$  Alt  $>$   $\langle$  E  $>$  or use the mouse to click on the Extract menu and then select the SAS option. Using a mouse, click on the Race setting. Click or press the space bar on each Race variable until only Black is checked and press  $\leq$  Enter $\geq$ .

Type the new name MYEXAMPL into the box and press  $\leq$  Enter  $\geq$ .

The SAS program statements have now been written and saved. Now, the analyst can quit the ECB and run SAS using the program statements in MYEXAMPL.SAS to extract a subset file from the Primary File on the CD. Any of the SAS statements in the program can be easily revised by the analyst, if changes are desired.

To quit the ECB, select the Quit menu and then select the YES option.

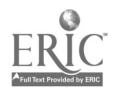

#### Appendix F: SAS and SPSS Extract Program Examples

This appendix presents examples of SAS, SPSS for DOS, and SPSS for Windows programs that each create a subfile from the NHES:91 Preprimary file. Suppose that an analyst is interested in developing a model that predicts levels of in-home and out-of-home activities that parents do with their 3- to 5-yearold preprimary children, using sociodemographic risk factors as independent variables. In the program shown below, generated by the NHES Electronic Code Book (ECB), predefined taglists of variables, including home activities, mother's characteristics, father's characteristics, and household characteristics, were included in an extract data file. The analyst can then use these variables to create composite measures of risk and test the models indicated by his/her research hypotheses.

In the programs below, notes have been inserted on the right to explain sections of program code. Code that is underlined indicates code that data users will probably want to (or need to) modify to suit their purposes.

#### Example 1. SAS Program Example

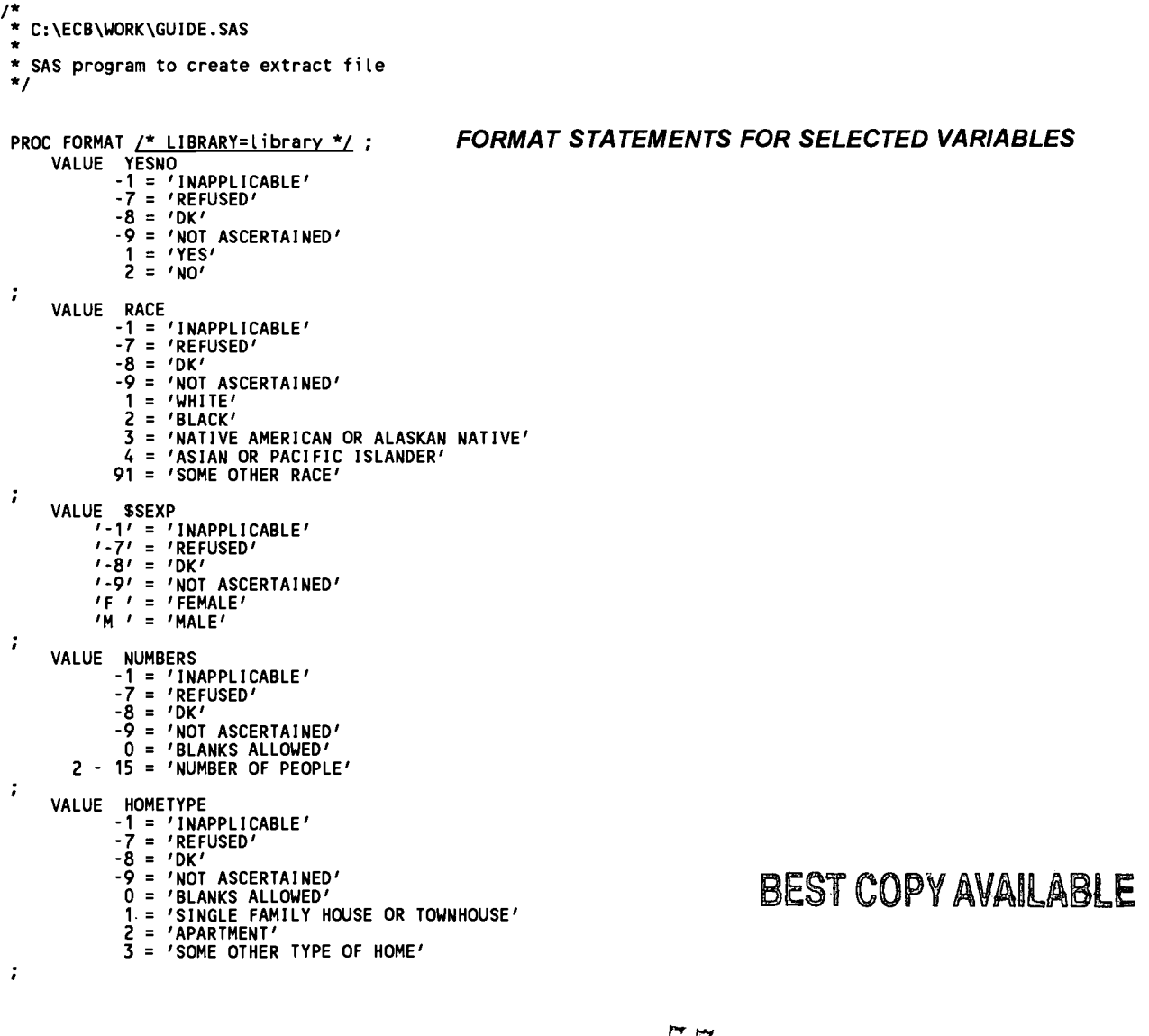

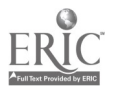

VALUE OWNHOME -1 = 'INAPPLICABLE' -7 = 'REFUSED' -8 = 'DK'<br>-9 = 'NOT ASCERTAINED'<br>0 = 'BLANKS ALLOWED'<br>1 = 'OWN YOUR HOME'<br>2 = 'RENT YOUR HOME'<br>3 = 'HAVE SOME OTHER ARRANGEMENT'  $\ddot{\phantom{a}}$ VALUE INCOMRNG -1 = 'INAPPLICABLE' -7 = 'REFUSED' -8 = 'DK'<br>
-9 = 'NOT ASCERTAINED'<br>
0 = 'BLANKS ALLOWED'<br>
1 = '\$5,000 OR LESS'<br>
10 = 'OVER \$75,000'<br>
2 = '\$5,001 TO \$15,000'<br>
3 = '\$10,001 TO \$20,000'<br>
4 = '\$15,001 TO \$20,000'<br>
5 = '\$20,001 TO \$25,000'<br>
6 = '\$25,001 TO \$2 ÷ VALUE FREQUENT -1 = 'INAPPLICABLE' -7 = 'REFUSED'  $-8$  = 'DK'<br> $-9$  = 'NOT ASCERTAINED' -9 = 'NOT ASCERTAINED' 1 = 'NEVER' 2 = 'SEVERAL TIMES A YEAR' 3 = 'SEVERAL TIMES A MONTH' 4 = 'AT LEAST THREE TIMES A WEEK' 5 = 'EVERY DAY'  $\ddot{\phantom{0}}$ VALUE NUMBER -1 = 'INAPPLICABLE' -7 = 'REFUSED' -8 = 'DK'<br>-9 = 'NOT\_ASCERTAINED*'* 1 = 'NONE'<br>2 = '1 OR 2 BOOKS'<br>3 = '3 TO 9 BOOKS'<br>4 = '10 OR MORE BOOKS' ï VALUE TVHOURS<br>-1 = 'INAPPLICABLE*'*<br>-7 = 'REFUSED*'*<br>-8 = 'DK'  $-9$  = 'NOT ASCERTAINED' 0 - 15 = 'HOURS PER DAY WATCHING TV/VIDEOS' 95 = 'DO NOT HAVE A TV' 96 = 'LESS THAN ONE HOUR PER DAY'  $\ddot{\phantom{0}}$ VALUE RULEFAM -1 = 'INAPPLICABLE' -7 = 'REFUSED' -8 = 'DK'<br>-9 = 'NOT ASCERTAINED*'*<br>1 = 'FAMILY RULE'<br>2 = 'NOT INTERESTED*'* 95 = "DON'T HAVE TELEVISION"  $\ddot{\phantom{a}}$ VALUE TIMES<br>-1 = 'INAPPLICABLE'<br>-7 = 'REFUSED'<br>-8 = 'DK'<br>-9 = 'NOT ASCERTAINED'<br>1 = '1-2 TIMES'<br>2 = '3+ TIMES'  $\ddot{\phantom{a}}$ VALUE MOMAGE -1 = 'INAPPLICABLE' -7 = 'REFUSED' -8 = 'DK'<br>-9 = 'NOT ASCERTAINED*'* 16 71 = 'MOTHER OR FEMALE GUARDIAN AGE'  $\ddot{\cdot}$ 

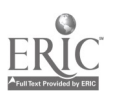

VALUE NEWMOM  $-1$  = 'INAPPLICABLE'  $-7$  = 'REFUSED'<br> $-8$  = 'DK' -8 = 'DK'<br>-9 = 'NOT ASCERTAINED'<br>12 - 68 = 'AGE WHEN FIRST BECAME MOM'  $\ddot{\phantom{a}}$ VALUE LANGUAGE<br>-1 = 'INAPPLICABLE*'*<br>-7 = 'REFUSED*'*<br>-8 = 'DK'  $-9$  = 'NOT ASCERTAINED'  $1 = 'ENGLISH'$ <br> $2 = 'SPANISH'$ 2 = 'SPANISH' 3 = 'ASIAN LANGUAGE' 91 = 'OTHER LANGUAGE'  $\cdot$ VALUE MOMSPEAK -1 = 'INAPPLICABLE' -7 = 'REFUSED' -8 = 'DK'<br>-9 = 'NOT ASCERTAINED'<br>1 = 'ENGLISH' 2 = 'SPANISH' 3 = 'ASIAN LANGUAGE' 4 = 'OTHER LANGUAGE'  $\ddot{ }$ VALUE HIGHGRAD<br>-1 = 'INAPPLICABLE'<br>-7 = 'REFUSED'<br>-8 = 'DK' -9 = 'NOT ASCERTAINED'<br>
1 = 'UP TO EIGHTH GRADE'<br>
2 = 'NINTH TO ELEVENTH GRADE'<br>
3 = 'NIGH SCHOOL DIPLOMA OR EQUIVALENT'<br>
4 = 'VOCATIONAL/TECHNICAL AFTER HIGH SCHOOL'<br>
5 = '1-2 YEARS OF COLLEGE'<br>
6 = "ASSOCIATE'S DEGREE" 7 = '3-4 YEARS OF COLLEGE' 8 = "BACHELOR'S DEGREE" 9 = 'GRADUATE OR PROFESSIONAL SCHOOL'  $\ddot{\phantom{0}}$ VALUE MOMHRS1X -1 = 'INAPPLICABLE' -7 = 'REFUSED' -8 = 'DK' -9 = 'NOT ASCERTAINED' 0 99 = 'HOURS WORKED BY PARENT' ÷ VALUE ACTIVITY -1 = 'INAPPLICABLE'  $-7$  = 'REFUSED'<br> $-8$  = 'DK' -8 = 'DK' -9 = 'NOT ASCERTAINED' <sup>1</sup> = 'KEEPING HOUSE/CARING FOR CHILDREN' 2 = 'GOING TO SCHOOL'  $3$  = 'RETIRED' 4 = 'UNABLE TO WORK' 91 = 'OTHER (SPECIFY)'  $\ddot{\phantom{0}}$ VALUE AGE9OX -1 = 'INAPPLICABLE'  $\ddot{i}$ VALUE SALLGRAD<br>
'' = 'NA/MISSING'<br>
'' = 'FIRST GRADE/EQUIV'<br>
'2 ' = 'SECOND GRADE/EQUIV'<br>
'3 ' = 'THIRD GRADE/EQUIV'<br>
'4 ' = 'THIRD GRADE/EQUIV'<br>
'5 ' = 'TIFTH GRADE/EQUIV'  $\overline{6}$   $\overline{7}$  = 'UNGRADED & NO EQUIV'  $'K$   $'$  = 'KINDERGARTEN' 'N ' = 'NURSERY,PREK, HDST'<br>'P ' = 'PRE-FIRST/TRANS\_1ST'  $\mathbf{r}$   $\mathbf{r}$  = 'TRANS KINDERGARTN'

 $\ddot{ }$ 

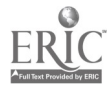

VALUE CENSUSDV<br>
-1 = 'INAPPLICABLE'<br>
1 = 'NEW ENGLAND'<br>
2 = 'MIDDLE ATLANTIC'<br>
3 = 'EAST NORTH CENTRAL'<br>
4 = 'WEST NORTH CENTRAL'<br>
5 = 'SOUTH ATLANTIC'<br>
6 = 'EAST SOUTH CENTRAL'<br>
7 = 'WEST SOUTH CENTRAL'<br>
8 = 'MOUNTAIN'  $8 = 'MOUNTAIN'$ <br> $9 = 'PACIFIC'$ ÷ VALUE CENSUSRG -1 = 'INAPPLICABLE' <sup>1</sup> = 'NORTHEAST' 2 = 'MIDWEST' 3 = 'SOUTH'  $4 = 1$ WEST ÷ VALUE DADEMPLD<br>
- ' 'NA/MISSING'<br>
1 = ' -> 35 HRS P/WEEK'<br>
2 = '< 35 HRS P/WEEK'<br>
3 = 'HRS N/SPECIFIED'  $4 = 'LOOKING F/WORK'$ 5 = 'N/1N LABOR FORCE'  $\ddot{\phantom{0}}$ VALUE DADLABOR<br>
- 'NA/MISSING'<br>
1 = 'EMP-IN LBR FORCE'<br>
2 = 'UNEMP-IN LBR FORCE'<br>
3 = 'KEEP HOUS/CHILD CARE'<br>
4 = 'GOING TO SCHOOL'<br>
5 = 'RETIRED/UNABLE WORK'<br>
6 = 'OTHER' ĵ, VALUE FAMTYPE<br>
- 'NA/MISSING'<br>
1 = 'N PARENT IN HH'<br>
2 = '2 PARENTS IN HH'<br>
3 = '3 NO PARENTS IN HH' ÷ VALUE MOMEMPLD<br>
- 'NA/MISSING'<br>
1 = 'A> 35 HRS P/WEEK'<br>
2 = '< 35 HRS P/WEEK'<br>
3 = 'HRS N/SPECIFIED'<br>
4 = 'LOOKING F/WORK' 5 = 'N/IN LABOR FORCE' ÷ VALUE MOMLABOR<br>
1 = 'NA/MISSING'<br>
2 = 'UNEMP-IN LBR FORCE'<br>
2 = 'UNEMP-IN LBR FORCE'<br>
3 = 'KEEP HOUS/CHILD CARE'<br>
4 = 'GOING TO SCHOOL'<br>
5 = 'RETIRED/UNABLE WORK'  $6 = 'OTHER'$ ÷ VALUE PARGRADE . = 'NA/MISSING'<br>1 = 'LESS THAN H/S'<br>2 = 'H/S GRAD/EQUIVALENT' 3 = 'VOC/TECH/SOME COLL' 4 = 'COLLEGE GRADUATE' 5 = 'GRADUATE/PROF SCHOOL' 9 = 'NEITHER PARENT IN HH'  $\ddot{i}$ VALUE PARNTCOL . = 'NA/MISSING'<br>1 = 'SINGLE/BOTH <COL*'*<br>2 = '1 <COL, 1 COL DEG*'*<br>3 = 'SINGLE/BOTH COL DEG*'*  $\ddot{\phantom{0}}$ VALUE PARNTHS . = 'NA/MISSING'<br>1 = 'SINGLE/BOTH <H/S' 2 = '1 <H/S, <sup>1</sup> H/S DEG' 3 = 'SINGLE/BOTH H/S DEG'  $\ddot{i}$ 

 $\sim$ 

<sup>58</sup> 60

 $\hat{t}$  $\sim$ 

 $\epsilon_{\rm{max}}$ 

 $\bar{z}$ 

VALUE REGIONED<br>-1 = 'INAPPLICABLE' -1 = 'INAPPLICABLE' -9 = 'NOT ASCERTAINED'  $1 = 'NORTHEAST'$  $2 = 'CENTRAL'$  $3 = 'SOLUTION$  $\overline{4}$  = 'WEST' ÷ VALUE TEENMOM = 'NA/MISSING' <sup>1</sup> = '17 OR YOUNGER' 2 = 'AGE 18 OR 19' 3 = 'AGE 20 OR OLDER' : VALUE URBAN -1 = 'INAPPLICABLE' -9 = 'NOT ASCERTAINED'  $0 = 'NON'$ <br> $1 = 'MSA'$  $2 = 'NECMA'$ : Run; CD DRIVE D: IS THE DEFAULT FILENAME datfile 'D:\PREPRIM.DAT'; LIBNAME workdir 'C:\ECB\WORK\'; ASSIGN NAME OF ANALYSIS FILE (DEFAULT IS "EXTRACT") DATA workdir.EXTRACT; INFILE datfile LRECL=636 N=2 ;<br>INPUT<br>#1 INPUT<br>#1 DATA LOCATION ON RAW DATA FILE a1 PERSID \$9.<br>| a10 HISPANIC | 2.<br>| a12 RACE | 2. a10 HISPANIC<br>a12 RACE a12 RACE 2.<br>a16 GENDER \$2.<br>a18 NUMPERS 2.<br>a20 HOMETYPE 2. and<br>B22 OWNERS and Democration of the second of the second of the second of the second in the second of the second of the second of the second of the second of the second of the second of the second of the second of the se a24 INCOMRNG<br>a386 READTO<br>a388 NUMBOOKS READTO a388 NUMBOOKS<br>a390 NEWSPAPR a390 NEWSPAPR<br>a392 TVHOURS a392 TVHOURS<br>a394 RULEWHAT 8394 RULEWHAT<br>8396 RULETIME a396 RULETIME<br>a398 RULEHRS 8398 RULEHRS<br>8400 RULEDAY 8400 RULEDAYS<br>8402 RULEFAM a402 RULEFAM<br>a404 WKREAD a404 WKREAD<br>a406 WKREADI a406 WKREADN<br>8408 WKWORDS<br>8410 WKWORDS **WKWORDS** WKWORDSN<br>WKWUSIC 924120 92422422422423 a412 WKMUSIC 2.<br>a414 WKMUSICN 2. WKSTORY WKSTORYN<br>WKSANG WKSANGN **WKCRAFT** a426 WKCRAFTN<br>a428 WKPLAY a428 WKPLAY<br>8430 WKPLAY a430 WKPLAYN<br>a432 WKEDTV 8432 WKEDTV<br>8434 WKEDTVI<br>8436 LIBRAY! **WKEDTVN** 8436 LIBRAYMO<br>8438 LIBRAYYR 8438 LIBRAYYR<br>8440 MOVIEMO<br>8442 MOVIEYR MOVIEMO a442 MOVIEYR<br>a444 CONCRTM a444 CONCRTMO<br>a446 CONCRTYR a446 CONCRTYR<br>a448 MUSEUMMO a448 MUSEUMMO<br>a450 MUSEUMYR<br>a452 ZOOMO **MUSEUMYR** a452 ZOOMO<br>a454 ZOOYR 200YR a456<br>
a458 PARKMO<br>
a458 PARKYR<br>
a470 NEWMOM<br>
a472 MOMLAN **PARKMO** a458 PARKYR 2.<br>a468 MOMAGE 2. a472 MOMLANG<br>a474 MOMSPEAL<br>a476 MOMGRADI MOMSPEAK 8476 MOMGRADE<br>8478 MOMDIPL a478 MOMDIPL<br>a480 MOMWORK a480 MOMWORK<br>a482 MOMLEAV 8482 MOMLEAVE<br>8484 MOMHOURS a484 MOMHOURS<br>a486 MOMLOOK<br>a488 MOMPUBL MOMLOOK **MOMPUBL** 

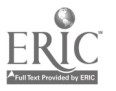

59

 $\alpha$ 

# BEST COPY AVAILABLE

 $\epsilon_{\rm in}$ 

÷.

 $\bar{z}$ 

 $\ddot{\phantom{a}}$ 

61

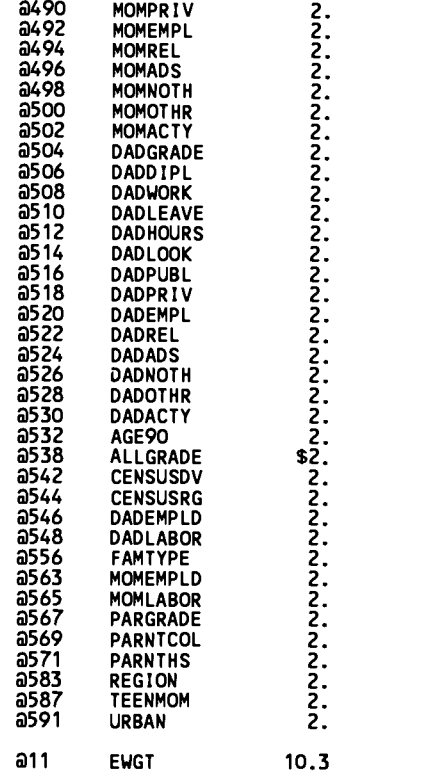

LABEL

#2

LABELS FOR SELECTED VARIABLES

 $\frac{1}{2}$  ,

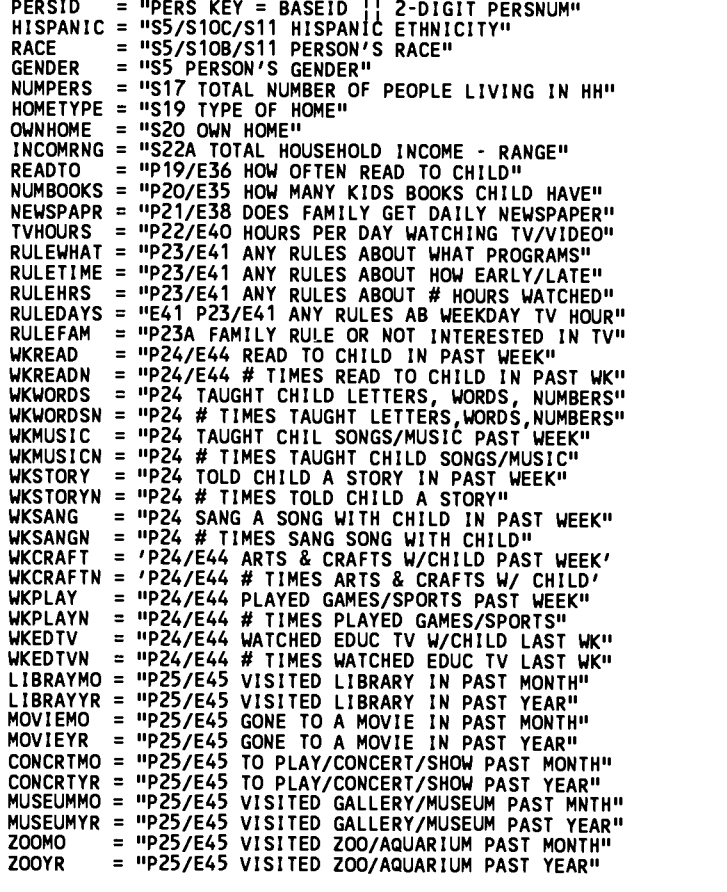

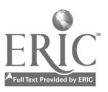

 $\epsilon_{\rm eff}$ 

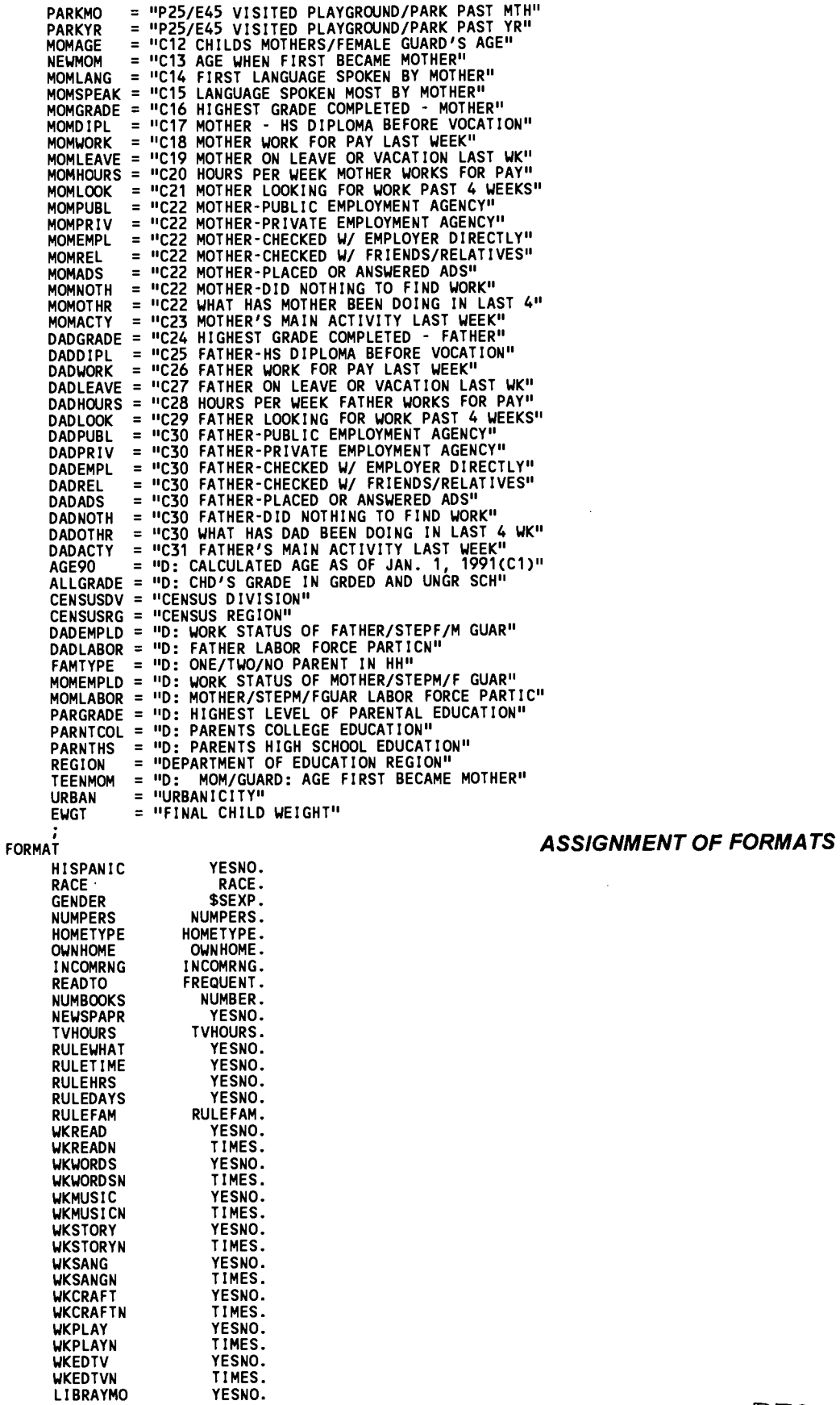

 $\Delta \sim 10^4$ 

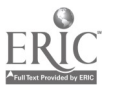

 $\ddot{\phantom{a}}$ 

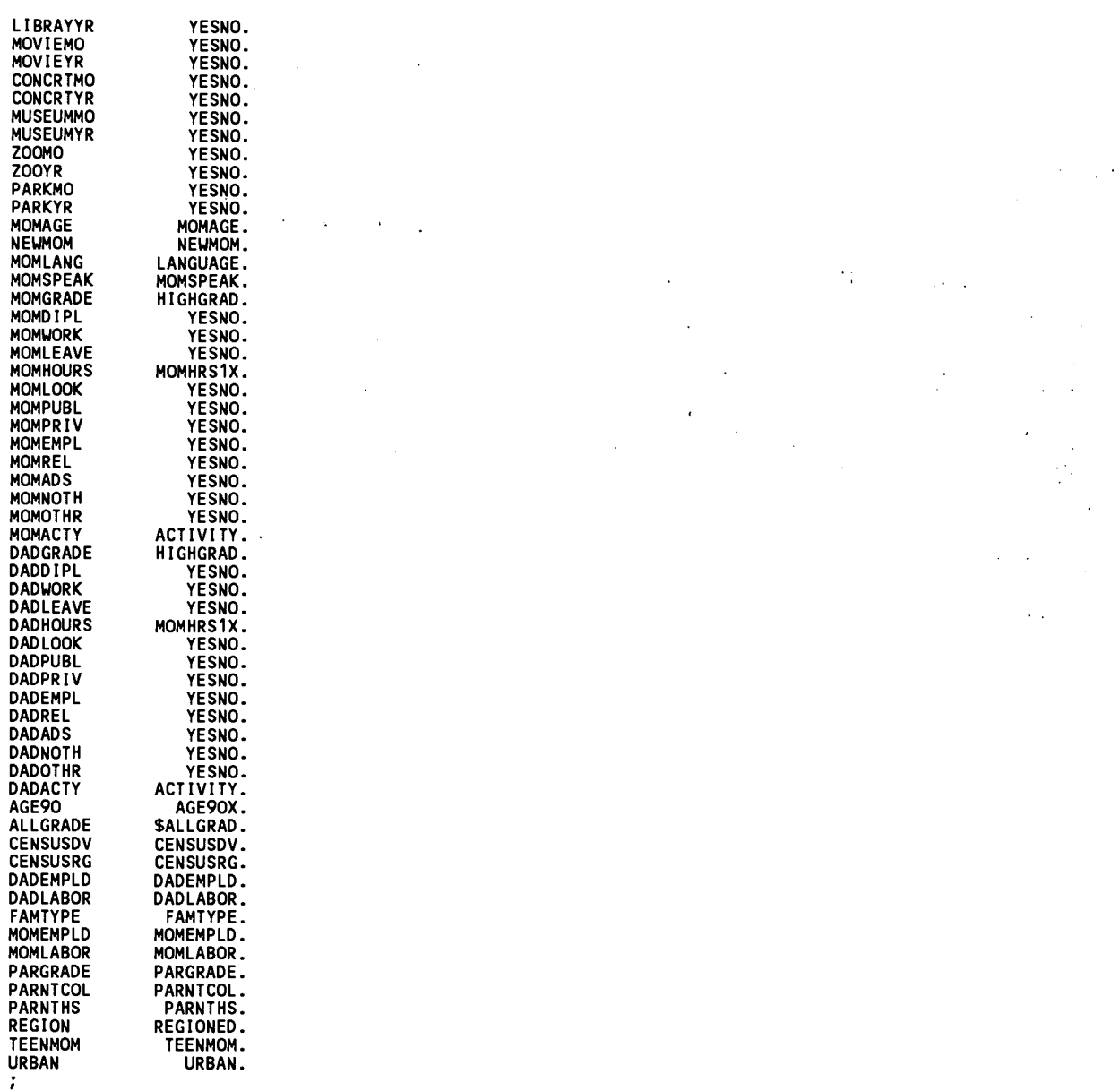

#### IF ( (AGE90 LE 5) ); SELECTS 3- TO 5-YEAR-OLDS, AS WAS SPECIFIED IN THE EXTRACT CRITERIA IN THE ECB PROGRAM

RUN;

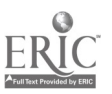

PROC CONTENTS DATA=workdir.EXTRACT; RUN;

#### VARIABLES

4,1

VARIABLES

RUN; \*/

/\* PROC FREQ DATA=workdir.EXTRACT;

CONTENTS OF ANALYSIS FILE (use same filename as assigned above)

UNWEIGHTED FREQS OF CATEGORICAL

(use same filename as assigned above) (add WEIGHT statement for weighted frequencies)

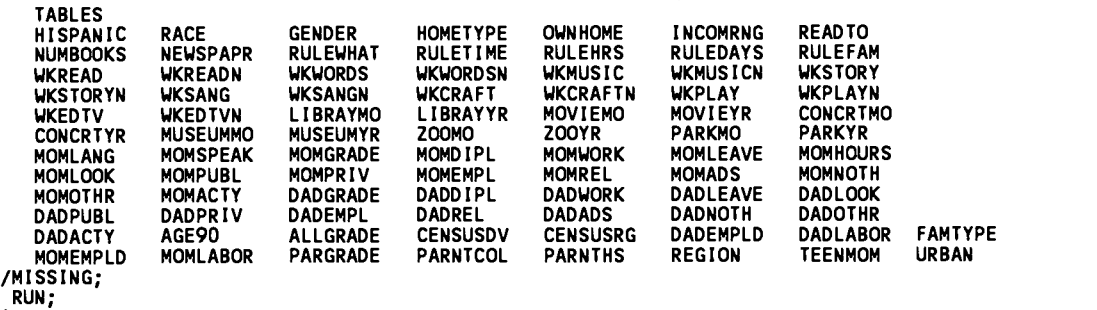

#### UNWEIGHTED MEANS OF CONTINUOUS

 $\ddot{\phantom{a}}$ 

/\*PROC MEANS DATA=workdir.EXTRACT; VAR<br>NUMPERS TVHOURS MOMAGE NEWMOM DADHOURS EWGT

(use same filename as assigned above) (add WEIGHT statement for weighted means)

## BEST COPY AVAILA LE

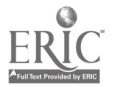

63

 $65$ 

#### Example 2. SPSS for DOS Program Example

 $\bar{\mathcal{A}}$ 

 $\ddot{\phantom{0}}$ 

 $\ddot{\phantom{a}}$ 

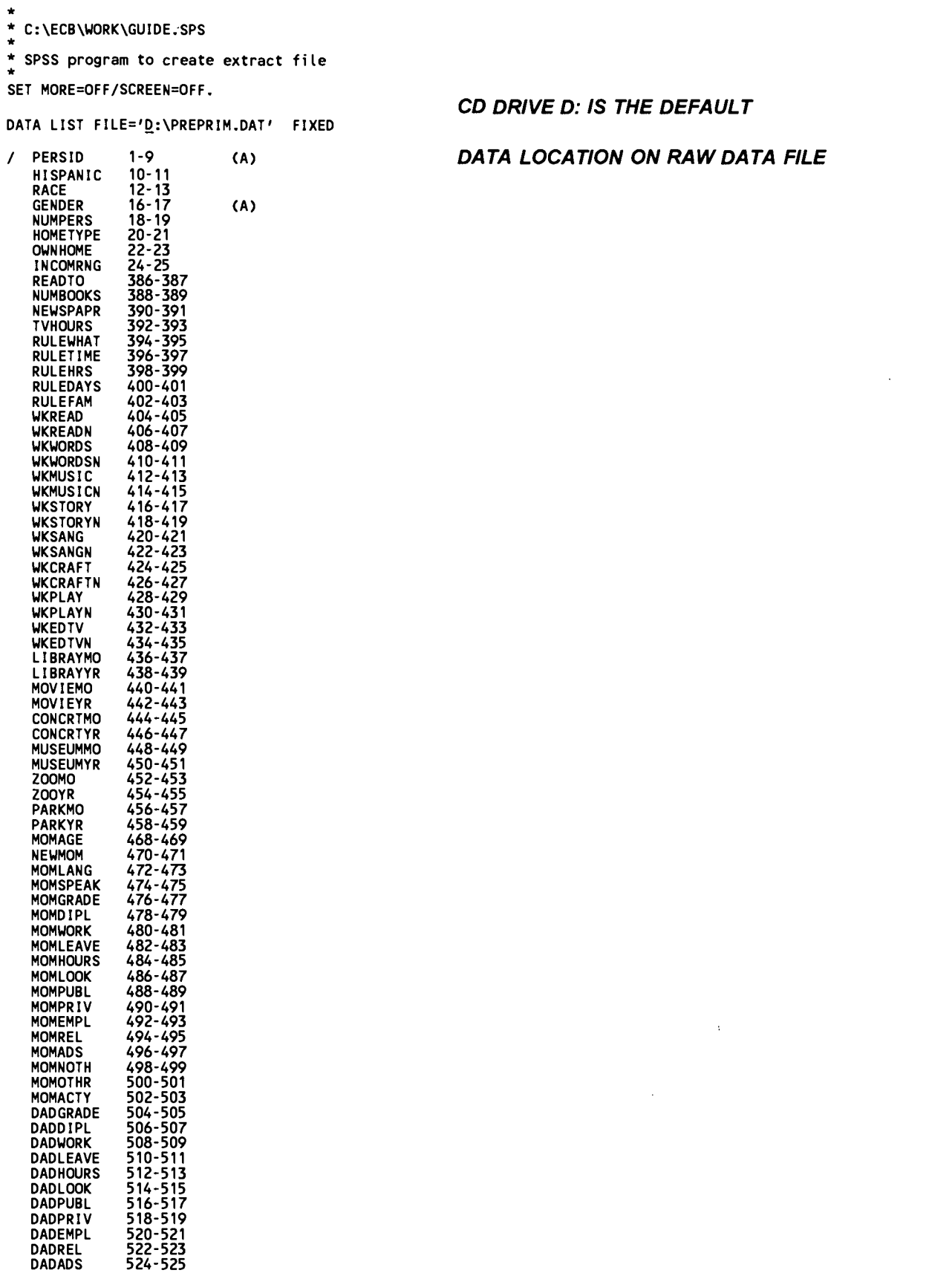

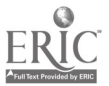

<sup>64</sup> 66

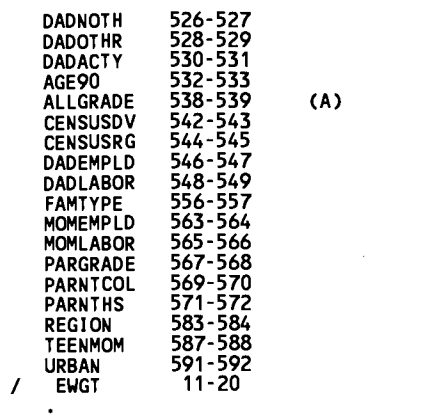

 $\mathcal{L}^{\mathcal{L}}(\mathcal{L}^{\mathcal{L}})$  and  $\mathcal{L}^{\mathcal{L}}(\mathcal{L}^{\mathcal{L}})$  and  $\mathcal{L}^{\mathcal{L}}(\mathcal{L}^{\mathcal{L}})$ 

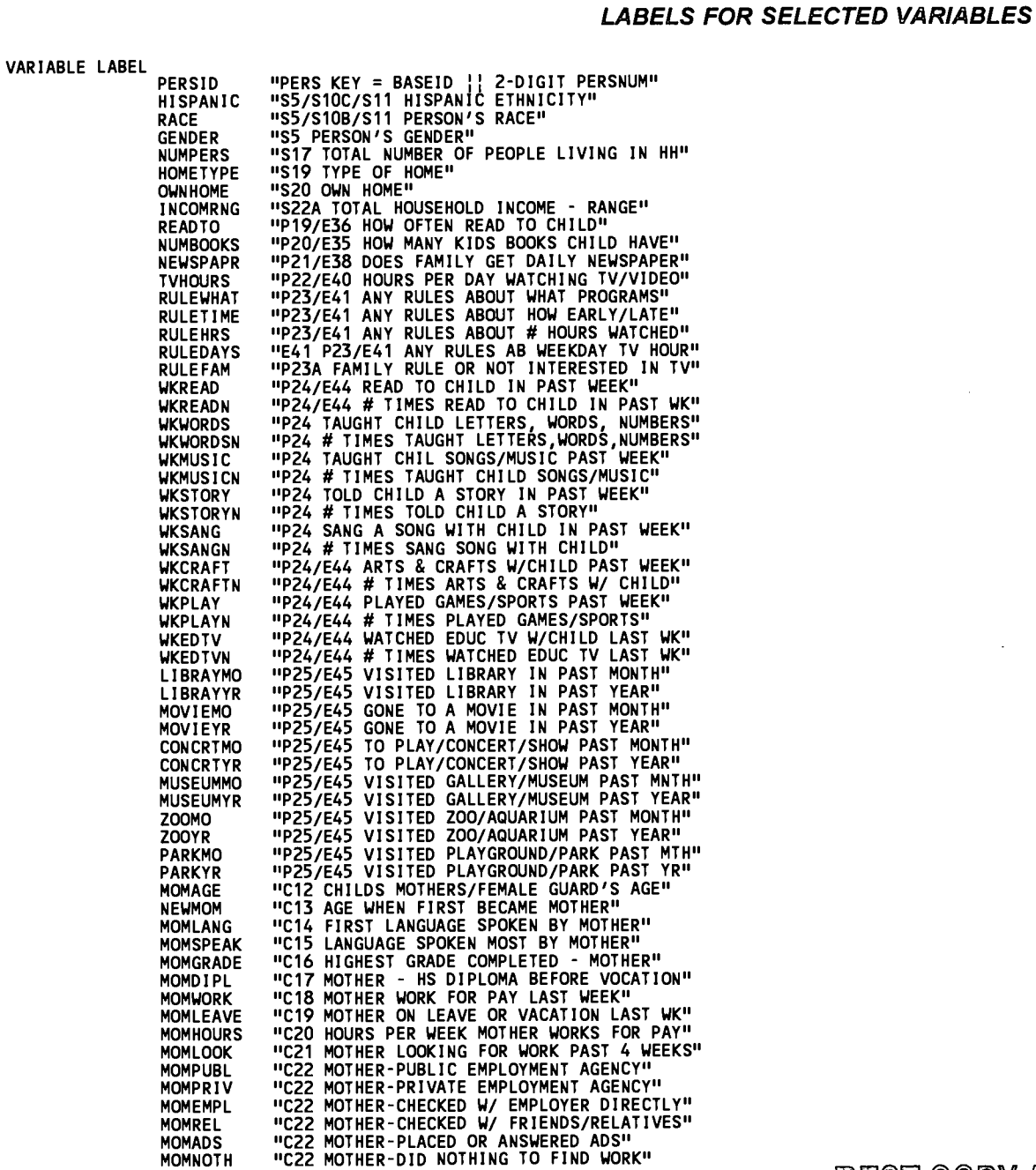

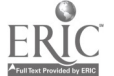

 $65 \t 67$   $-200$ BEST COPY AVAILAB!

 $\sim$ 

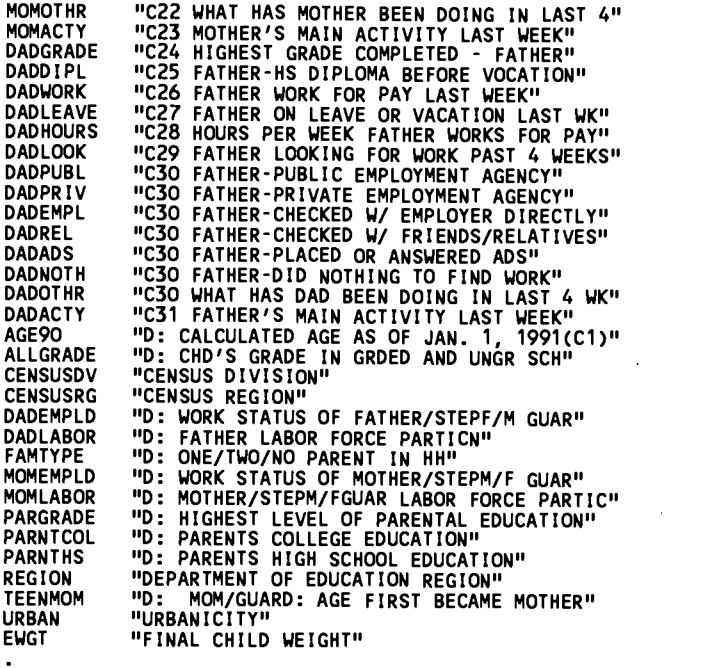

#### VALUE LABELS

 $\bar{z}$ 

# / HISPANIC -1 'INAPPLICABLE'<br>-7 'REFUSED'<br>-8 'DK'<br>-9 'NOT ASCERTAINED'<br>1 'YES'<br>2 'NO' / RACE -1 'INAPPLICABLE'<br>-7 'REFUSED'<br>-8 'DK'<br>-9 'NOT ASCERTAINED'<br>1 'WHITE',<br>2 'BLACK'<br>4 'ASIAN OR PACIFIC ISLANDER'<br>4 'ASIAN OR PACIFIC ISLANDER'<br>91 'SOME OTHER RACE' / GENDER / NUMPERS '-1' 'INAPPLICABLE'<br>'-7' 'REFUSED'<br>'-8' 'DK'<br>'-9' 'NOT ASCERTAINED'<br>'F ' 'FEMALE'<br>'M ' 'MALE'

- -1 'INAPPLICABLE'<br>-7 'REFUSED'<br>-8 'DK'<br>-9 'NOT ASCERTAINED'<br>0 'BLANKS ALLOWED'
- 

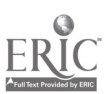

ASSIGNMENT OF VALUE LABELS

 $\bar{z}$ 

 $\ddot{\phantom{a}}$ 

 $\sim$   $\alpha$ 

 $\sim 10^7$ 

 $\hat{\mathcal{C}}$  ,

 $\bar{z}$  $\bar{z}$ 

> $\sim$  $\sim 10^{-1}$

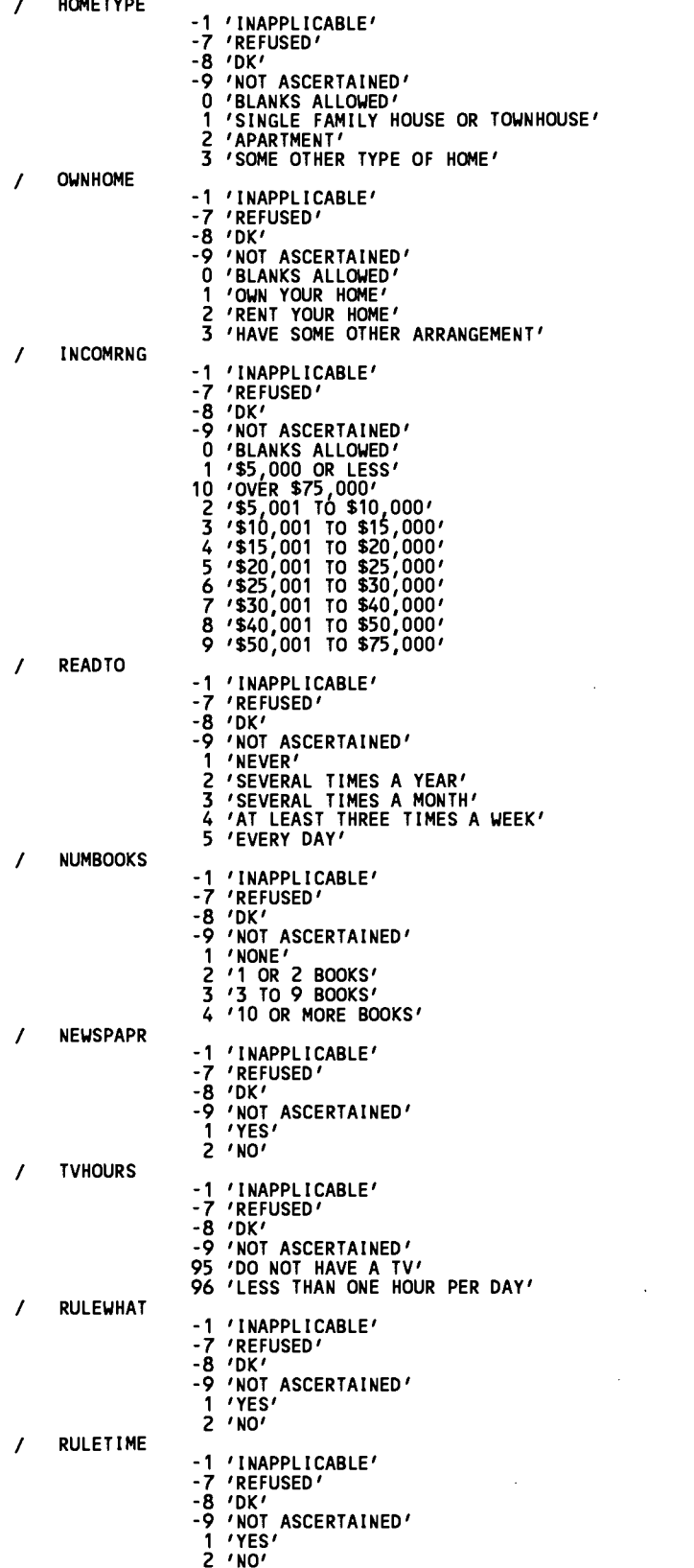

# BEST COPY AVAILABLE

 $\sim 10^7$ 

 $\sim 10^6$ 

**Contract Contract** 

 $\mathcal{L}^{\text{max}}_{\text{max}}$ 

 $\bar{\beta}$ 

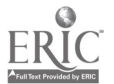

 $\mathcal{L}$ 

 $\bar{\beta}$ 

 $\sim$ 

69

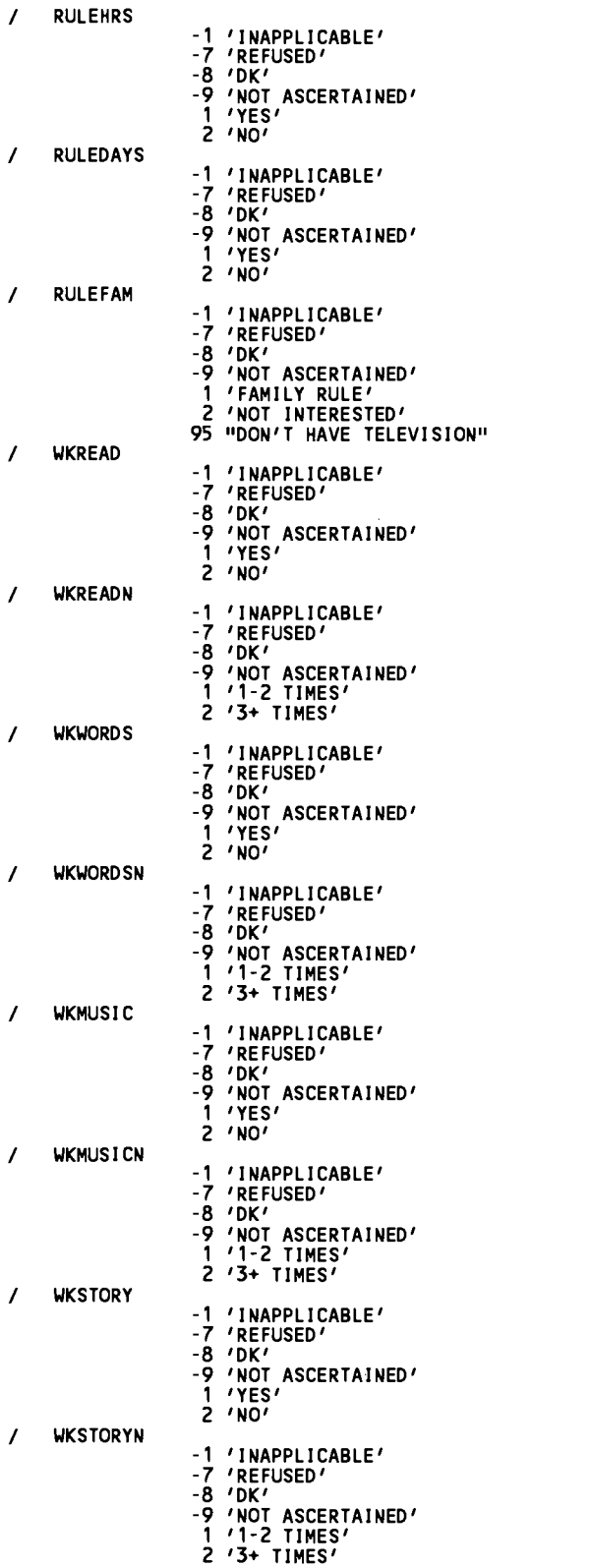

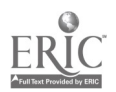

 $\mathcal{L}^{\text{max}}_{\text{max}}$ 

70

 $\sim 3\%$ 

 $\label{eq:2.1} \frac{1}{\sqrt{2\pi}}\sum_{i=1}^n\frac{1}{\sqrt{2\pi}}\sum_{i=1}^n\frac{1}{\sqrt{2\pi}}\sum_{i=1}^n\frac{1}{\sqrt{2\pi}}\sum_{i=1}^n\frac{1}{\sqrt{2\pi}}\sum_{i=1}^n\frac{1}{\sqrt{2\pi}}\sum_{i=1}^n\frac{1}{\sqrt{2\pi}}\sum_{i=1}^n\frac{1}{\sqrt{2\pi}}\sum_{i=1}^n\frac{1}{\sqrt{2\pi}}\sum_{i=1}^n\frac{1}{\sqrt{2\pi}}\sum_{i=1}^n\$ 

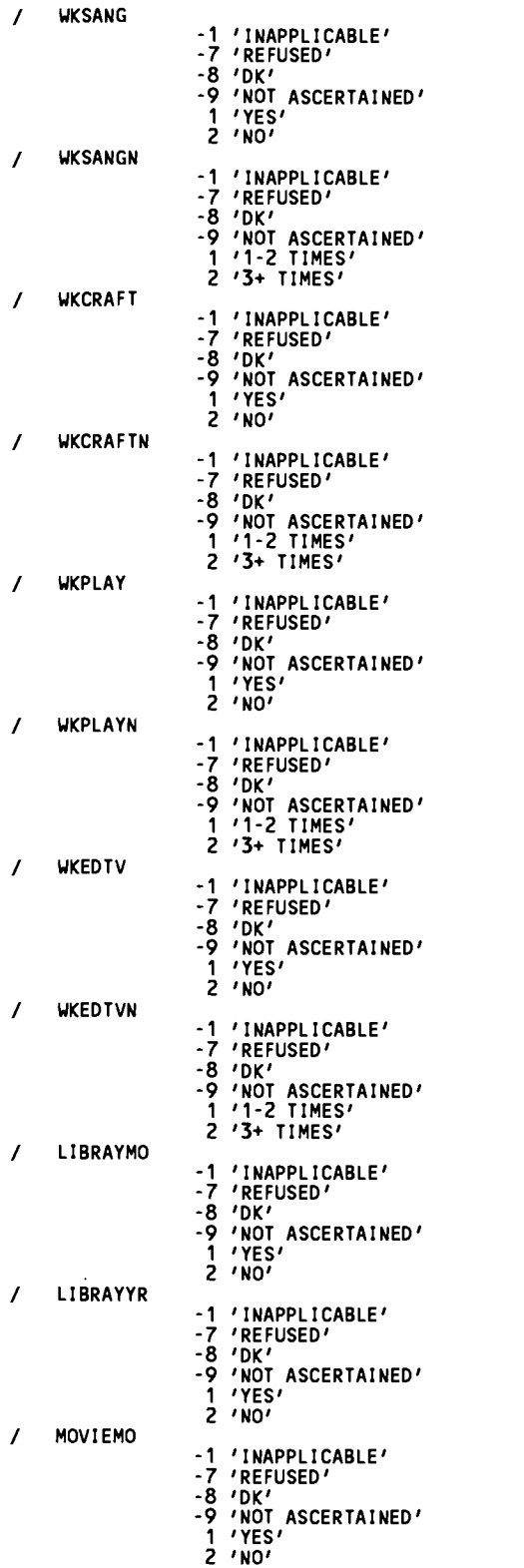

BEST COPY AVAILABLE

÷

 $\hat{\mathcal{A}}$ 

 $\bar{z}$ 

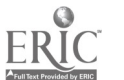

69

71

 $\ddot{\phantom{0}}$ 

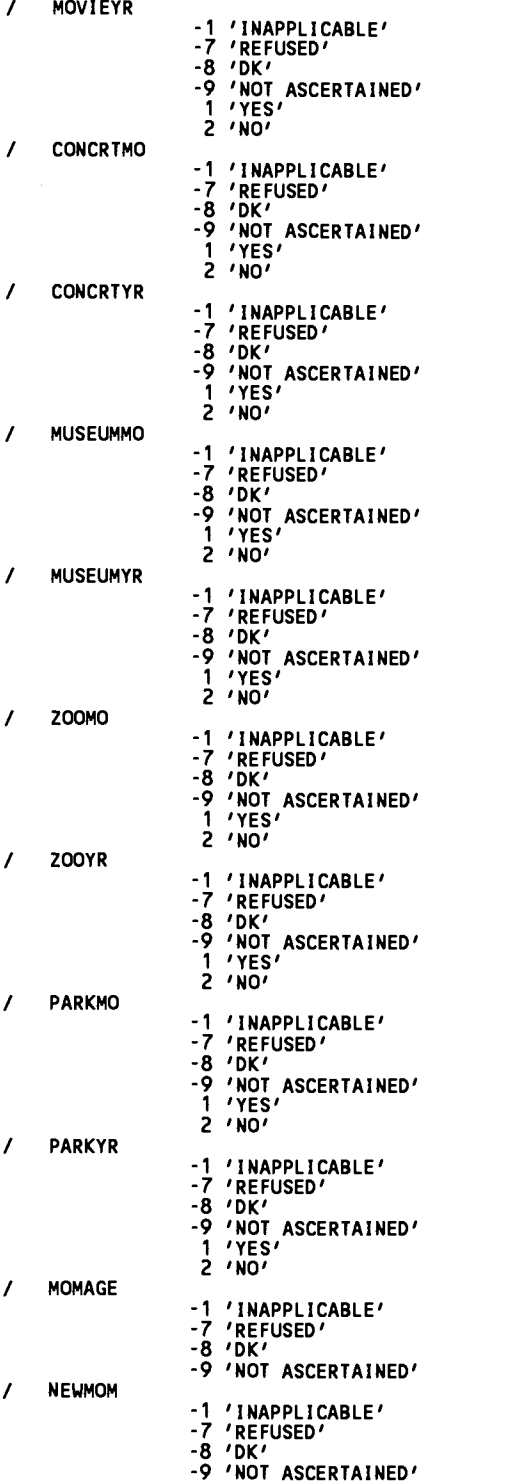

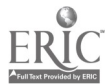

 $70$   $72$ 

 $\bar{z}$ 

 $\bar{z}$ 

 $\ddot{\phantom{a}}$
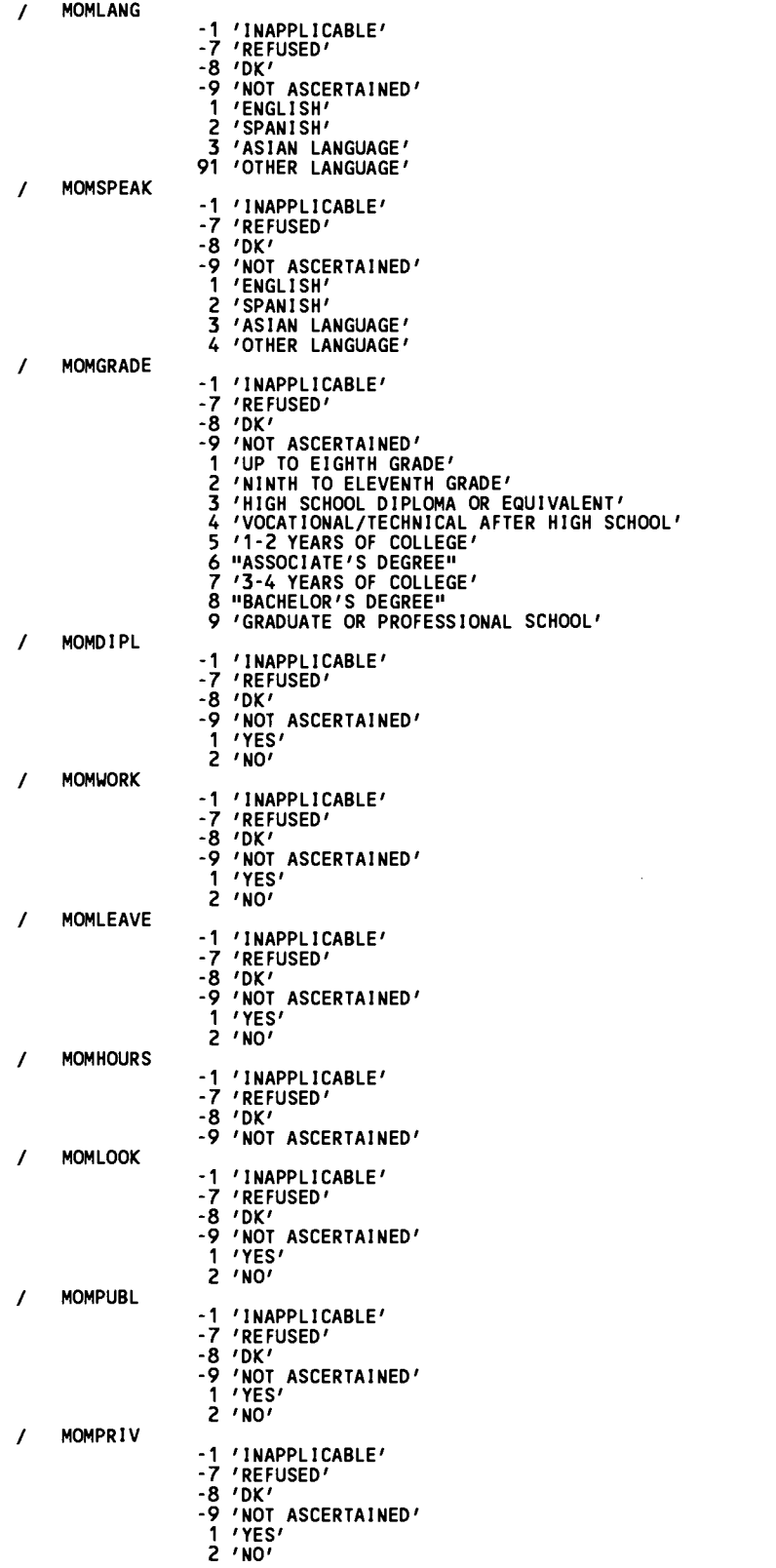

# BEST COPY AVAILABLE

 $\mathcal{L}^{\text{max}}_{\text{max}}$ 

 $\label{eq:2.1} \frac{1}{\sqrt{2}}\int_{\mathbb{R}^3}\frac{1}{\sqrt{2}}\left(\frac{1}{\sqrt{2}}\right)^2\frac{1}{\sqrt{2}}\left(\frac{1}{\sqrt{2}}\right)^2\frac{1}{\sqrt{2}}\left(\frac{1}{\sqrt{2}}\right)^2\frac{1}{\sqrt{2}}\left(\frac{1}{\sqrt{2}}\right)^2.$ 

 $\mathcal{L}^{\text{max}}_{\text{max}}$ 

 $\mathcal{L}^{\text{max}}_{\text{max}}$  and  $\mathcal{L}^{\text{max}}_{\text{max}}$ 

 $\label{eq:2.1} \frac{1}{\sqrt{2}}\int_{\mathbb{R}^3} \left|\frac{d\mu}{d\mu}\right|^2 \, d\mu = \frac{1}{2}\int_{\mathbb{R}^3} \left|\frac{d\mu}{d\mu}\right|^2 \, d\mu.$ 

 $\mathcal{L}^{\text{max}}_{\text{max}}$ 

 $\sim 10^{11}$ 

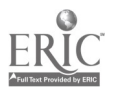

71 73

 $\bar{\bar{\psi}}$ 

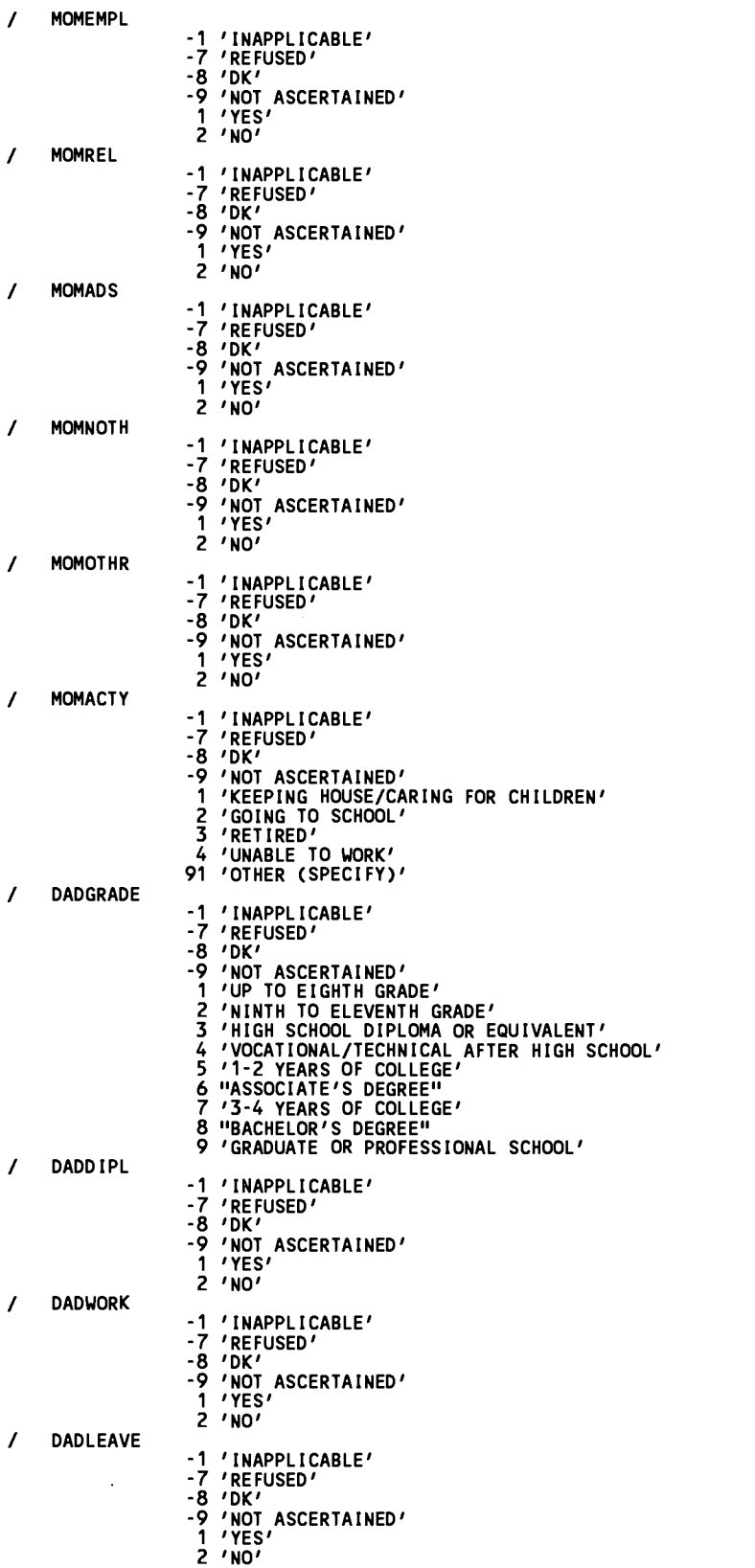

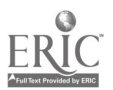

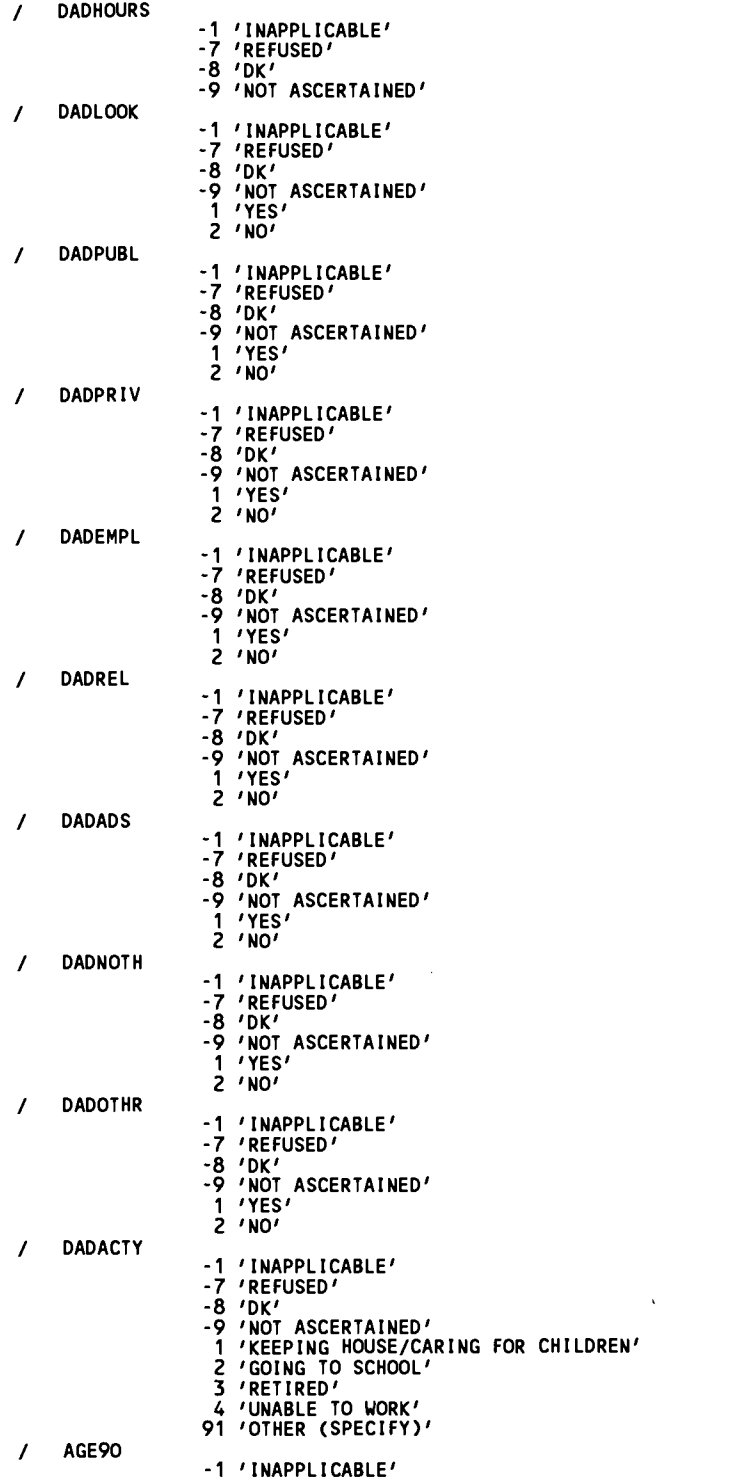

F, M by ERIC  $\mathcal{L}^{\text{max}}_{\text{max}}$  and  $\mathcal{L}^{\text{max}}_{\text{max}}$ 

 $\sim$   $\alpha$ 

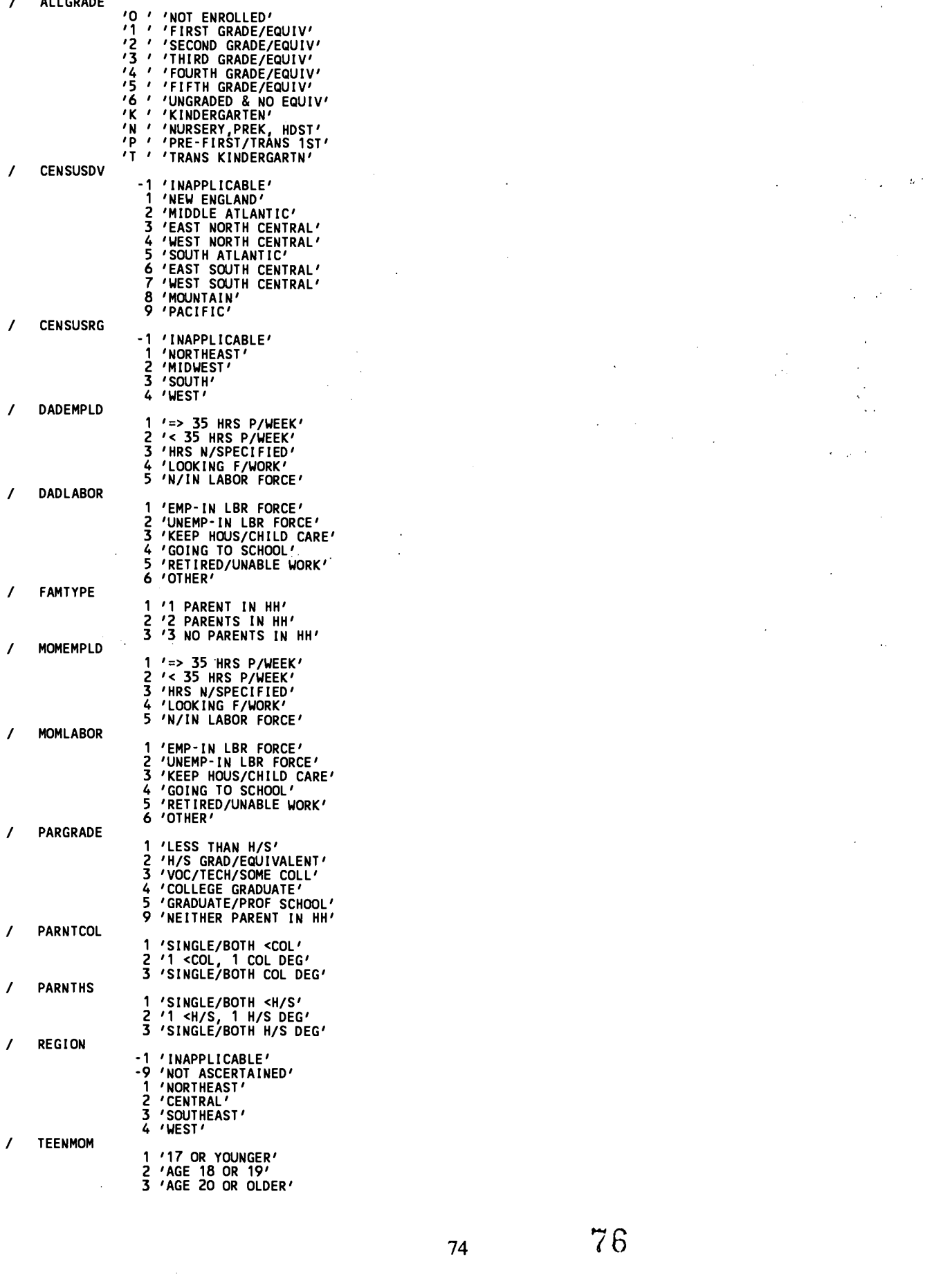

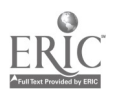

 $\mathcal{F}_\mathrm{c}$ 

/ URBAN

- -1 'INAPPLICABLE'<br>-9 'NOT ASCERTAINED'<br>0 'NON'<br>1 'MSA'<br>2 'NECMA'
- 

SELECT IF ( (AGE90 LE 5) ).

### SELECTS 3- TO 5-YEAR OLDS, AS WAS SPECIFIED IN THE EXTRACT CRITERIA IN THE ECB PROGRAM

### SAVE OUTFILE='C:\ECB\WORK\EXTRACT.SYS'.

DISPLAY ALL.

\* Frequencies /VARIABLES=

## CONTENTS OF ANALYSIS FILE

ASSIGN NAME OF ANALYSIS FILE (DEFAULT IS "EXTRACT")

٠.

UNWEIGHTED FREQS OF CATEGORICAL VARIABLES (insert the WEIGHT command above for weighted

### frequencies)

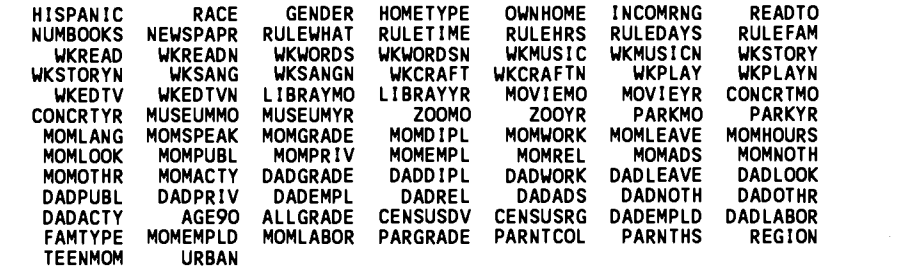

/MISSING=INCLUDE.

VARIABLES

\* Descriptives VARIABLES= UNWEIGHTED DESCRIPTIVE STATISTICS OF CONTINUOUS (insert the WEIGHT command above for weighted estimates)

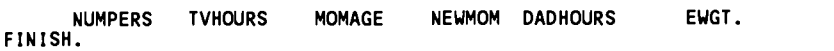

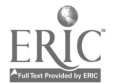

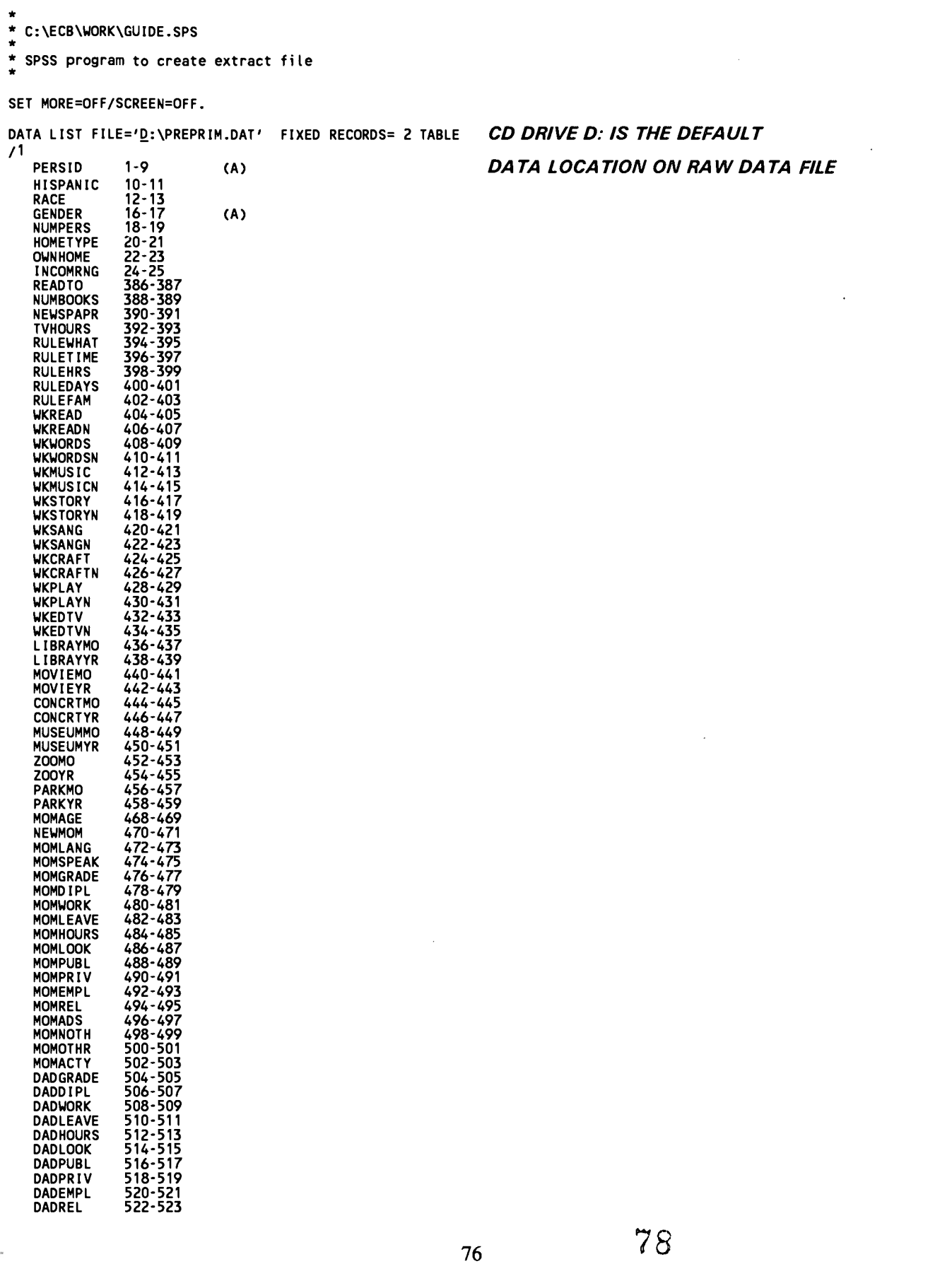

## Example 3. SPSS for Windows Program Example

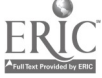

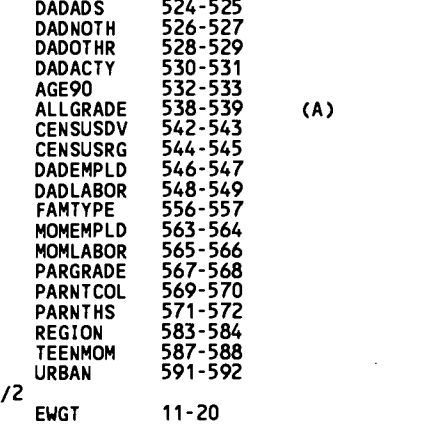

### VARIABLE LABEL **LABELS FOR SELECTED VARIABLES**

PERSID "PERS KEY = BASEID || 2-DIGIT PERSNUM"<br>HISPANIC "S5/S100/S11 HISPANIC ETHNICITY"<br>RACE "S5/S10B/S11 HERSON'S RACE"<br>GENDER "S5 PERSON'S GENDER"<br>NUMPERS "S17 TOTAL NUMBER OF PEOPLE LIVING IN HH"<br>HOMETYPE "S17 TOTAL NUM WKREADN "P24/E44 # TIMES READ TO CHILD IN PAST WK"<br>WKWORDSN "P24 # TIMES TAUGHT LETTERS, WORDS, NUMBERS"<br>WKWORDSN "P24 # TIMES TAUGHT LETTERS, WORDS, NUMBERS"<br>WKMUSICN "P24 # TIMES TAUGHT CHILD SONGS/MUSIC"<br>WKSTORY" "P24 # WKCRAFTN "P24/E44 # TIMES ARTS & CRAFTS W/ CHILD"<br>WKPLAY "P24/E44 PLAYED GAMES/SPORTS PAST WCCHILD"<br>WKPLAY "P24/E44 PLAYED GAMES/SPORTS PAST WEEK"<br>WKEDTVN "P24/E44 # TIMES PLAYED GAMES/SPORTS"<br>WKEDTVN "P25/E44 # TIMES WATC MOMREL "C22 MOTHER-CHECKED W/ FRIENDS/RELATIVES" MOMADS "C22 MOTHER-PLACED OR ANSWERED ADS"

77 79

BEST COPY AVAIL ABLE

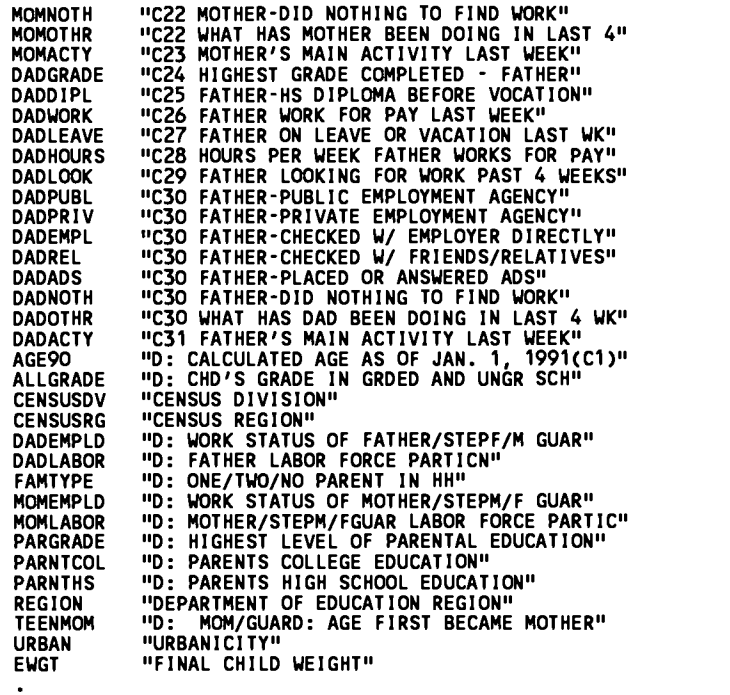

### VALUE LABELS

### / HISPANIC

- -1 'INAPPLICABLE'<br>-7 'REFUSED'<br>-8 'DK'<br>-9 'NOT ASCERTAINED'<br>1 'YES'<br>2 'NO' -1 'INAPPLICABLE'<br>-7 'REFUSED'<br>-8 'DK'<br>-9 'NOT ASCERTAINED'<br>1 'WHITE',<br>2 'BLACK'<br>24 'ASIAN OR PACIFIC ISLANDER'<br>4 'ASIAN OR PACIFIC ISLANDER'<br>91 'SOME OTHER RACE'
- 
- 
- / GENDER

/ RACE

- 
- 
- 
- -1' 'INAPPLICABLE'<br>-7' 'REFUSED'<br>-8' 'DK'<br>-9' 'NOT ASCERTAINED'<br>F ' 'FEMALE'<br>M ' 'MALE'
- 
- / NUMPERS
- 
- 
- 
- -1 'INAPPLICABLE'<br>-7 'REFUSED'<br>-8 'DK'<br>-9 'NOT ASCERTAINED'<br>-0 'BLANKS ALLOWED'
- 

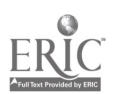

<sup>78</sup> 8 0

 $\ddot{\phantom{0}}$ 

ASSIGNMENT OF VALUE LABELS

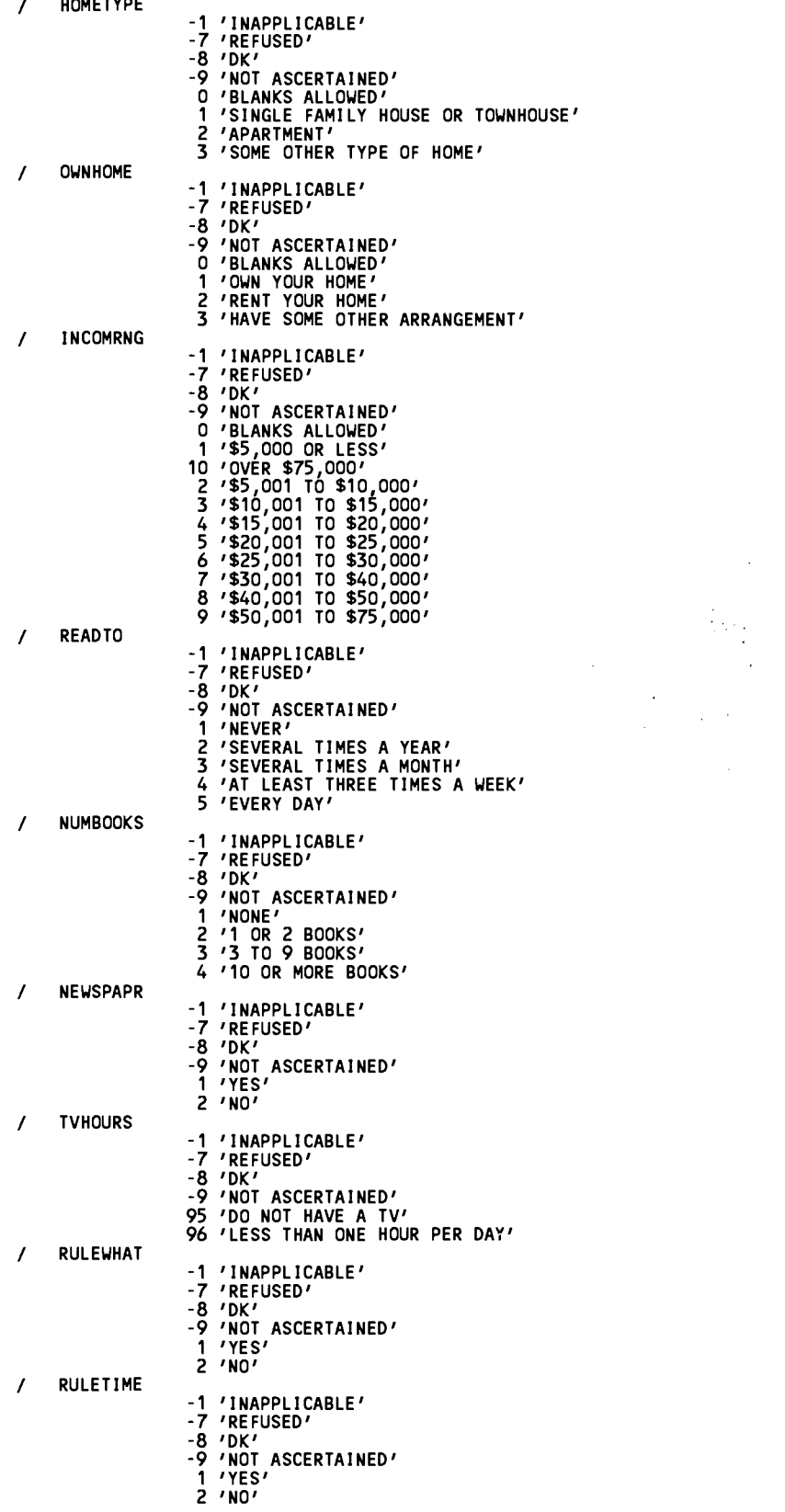

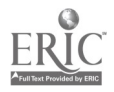

 $81$ 

www.manaraa.com

 $\sim$   $\sim$ 

 $\hat{\boldsymbol{\cdot}$ 

 $\sim$   $\sim$ 

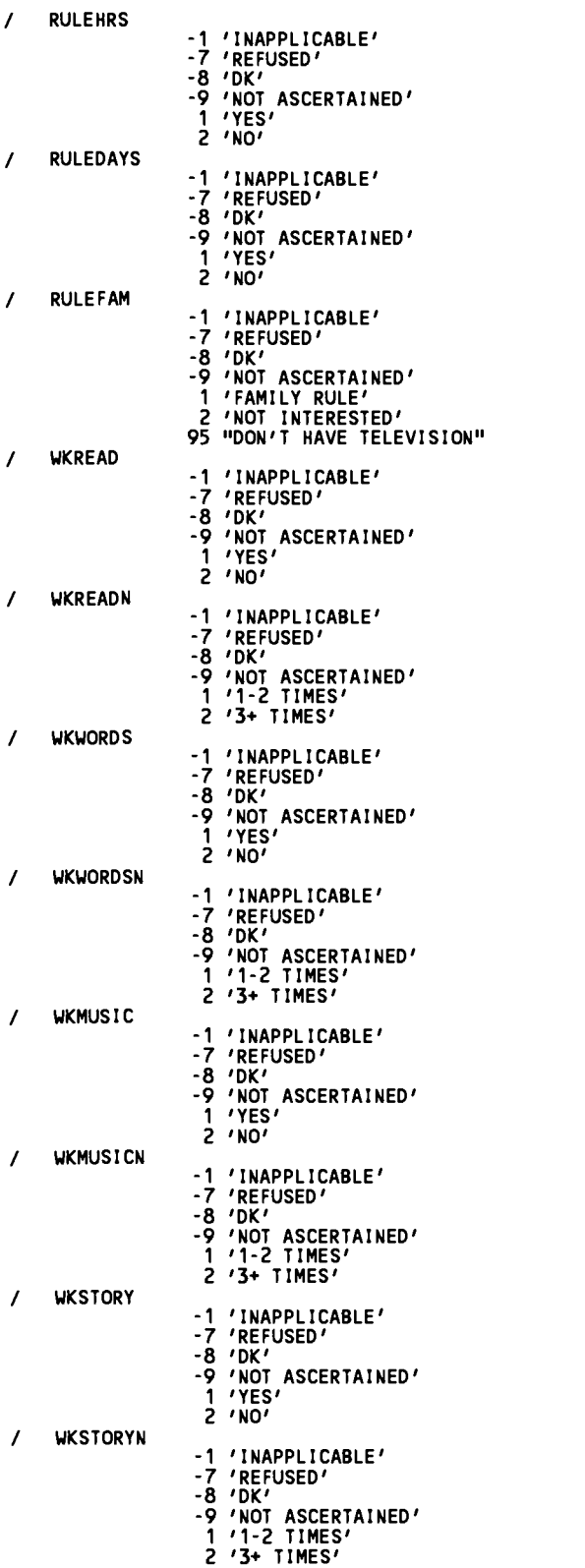

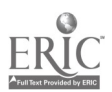

 $\bar{z}$ 

82

 $\mathbb{Z}$ 

 $\bar{z}$ 

 $\overline{\phantom{a}}$ 

 $\ddot{\phantom{a}}$ 

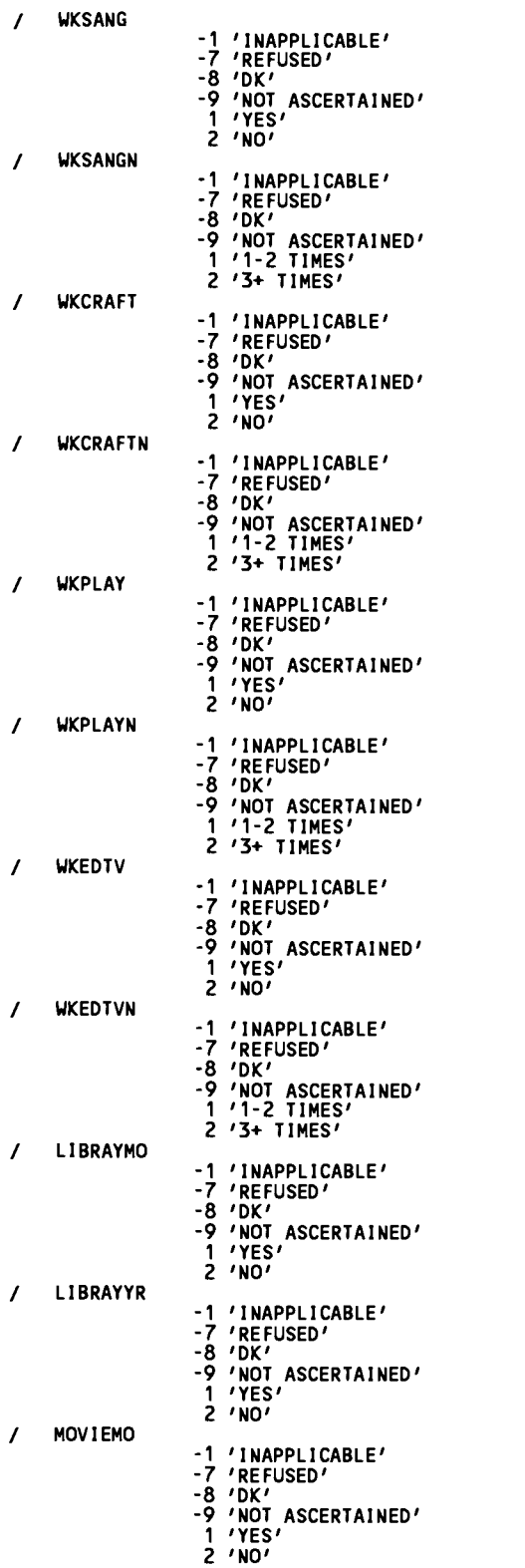

# **BEST COPY AVAILADLE**

 $\mathcal{A}$ 

 $\mathcal{A}$ 

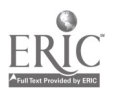

81

 $\mathcal{L}^{\mathcal{I}}$ 

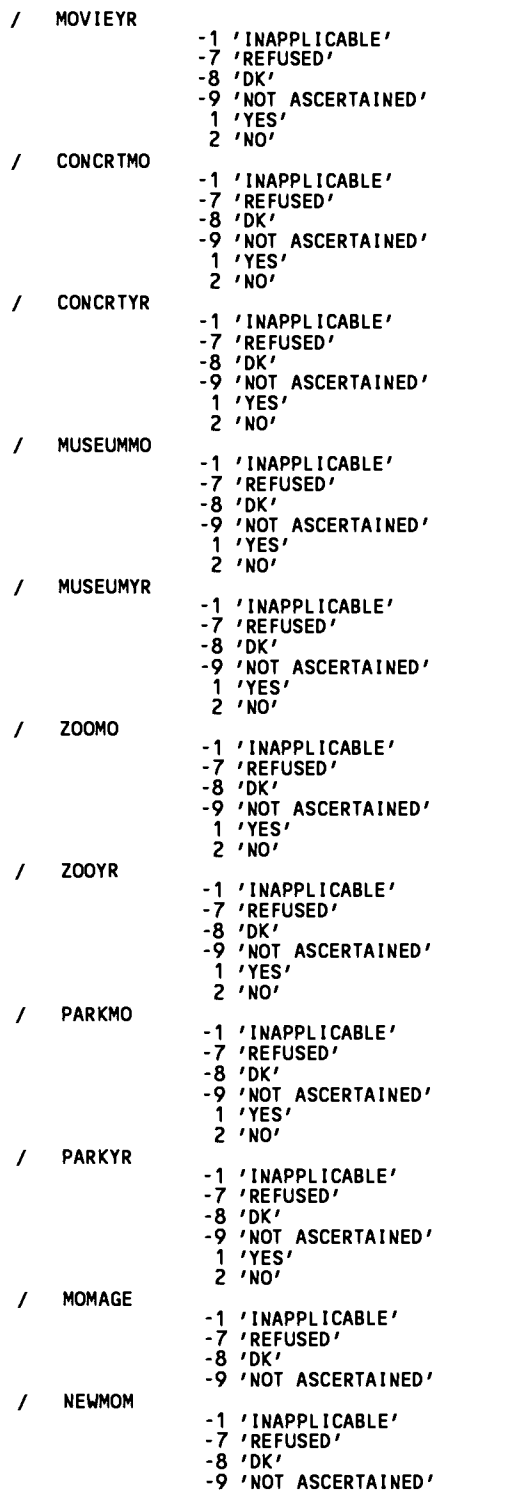

 $\label{eq:2.1} \frac{1}{\sqrt{2}}\int_{\mathbb{R}^3}\frac{1}{\sqrt{2}}\left(\frac{1}{\sqrt{2}}\right)^2\frac{1}{\sqrt{2}}\left(\frac{1}{\sqrt{2}}\right)^2\frac{1}{\sqrt{2}}\left(\frac{1}{\sqrt{2}}\right)^2\frac{1}{\sqrt{2}}\left(\frac{1}{\sqrt{2}}\right)^2.$ 

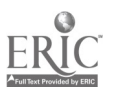

 $\mathcal{L}^{\mathcal{A}}$ 

<sup>82</sup> 84

 $\mathcal{L}^{\text{max}}_{\text{max}}$  ,  $\mathcal{L}^{\text{max}}_{\text{max}}$ 

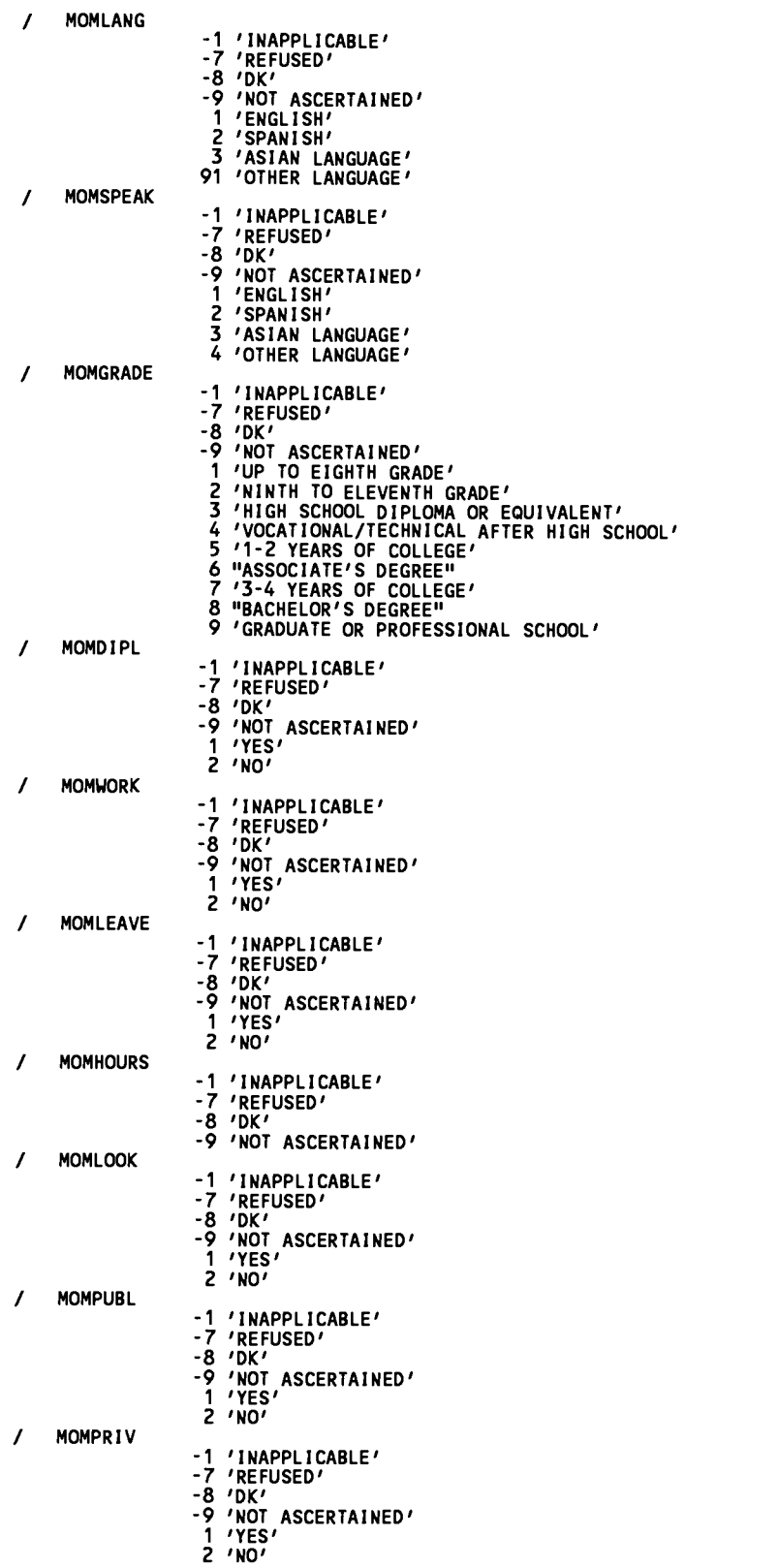

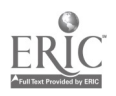

 $\hat{\mathcal{F}}$ 

BEST COPV AVAILARLE

 $\label{eq:2.1} \frac{1}{\sqrt{2}}\left(\frac{1}{\sqrt{2}}\right)^{2} \left(\frac{1}{\sqrt{2}}\right)^{2} \left(\frac{1}{\sqrt{2}}\right)^{2} \left(\frac{1}{\sqrt{2}}\right)^{2} \left(\frac{1}{\sqrt{2}}\right)^{2} \left(\frac{1}{\sqrt{2}}\right)^{2} \left(\frac{1}{\sqrt{2}}\right)^{2} \left(\frac{1}{\sqrt{2}}\right)^{2} \left(\frac{1}{\sqrt{2}}\right)^{2} \left(\frac{1}{\sqrt{2}}\right)^{2} \left(\frac{1}{\sqrt{2}}\right)^{2} \left(\$ 

 $\hat{\mathcal{L}}$ 

 $\mathcal{L}^{\text{max}}_{\text{max}}$  and  $\mathcal{L}^{\text{max}}_{\text{max}}$ 

 $\frac{1}{2}$ 

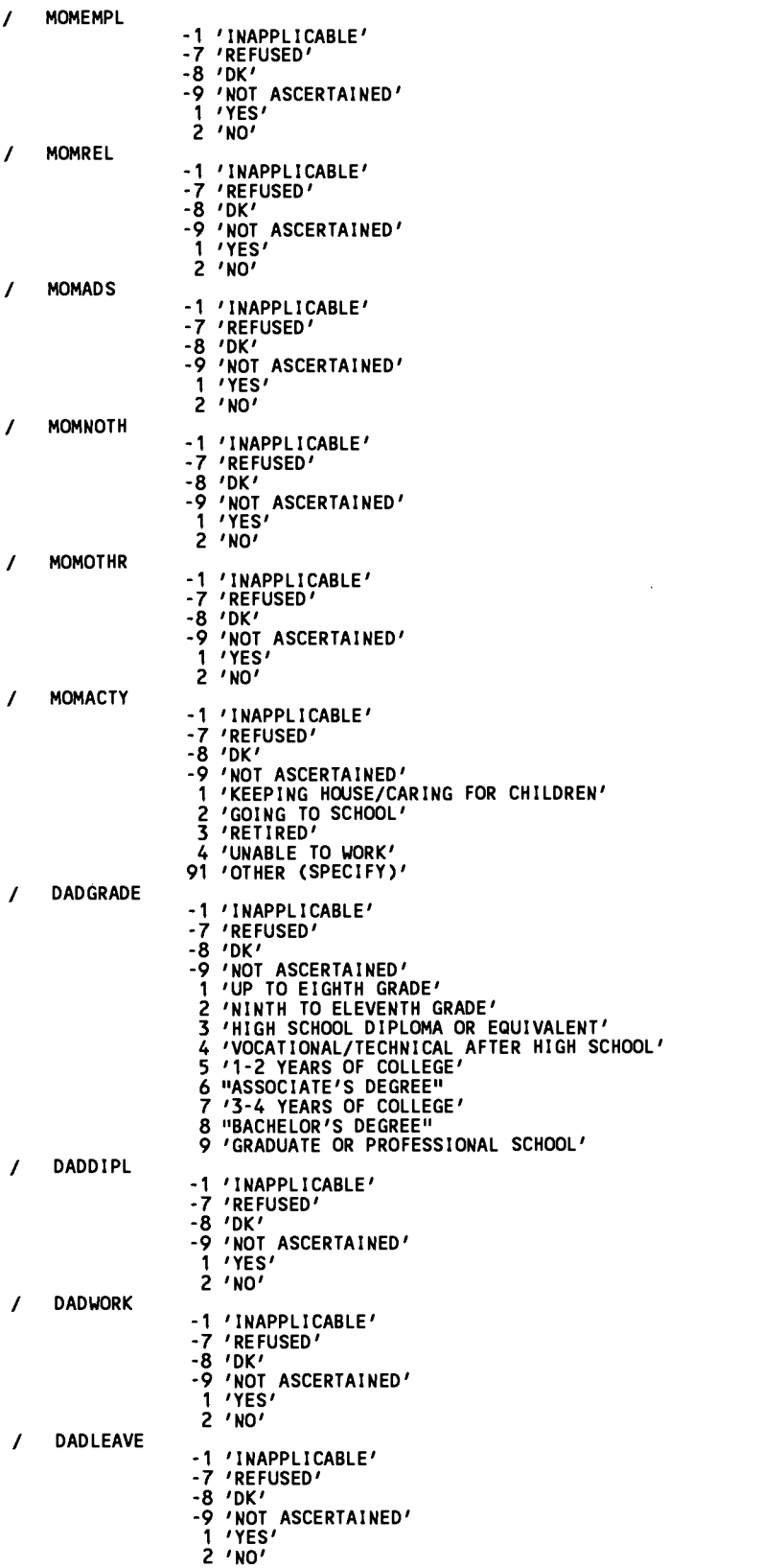

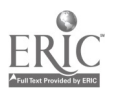

 $\hat{\mathbf{z}}_i$ 

86

 $\mathcal{L}_{\text{eff}}$ 

 $\ddot{\phantom{a}}$ 

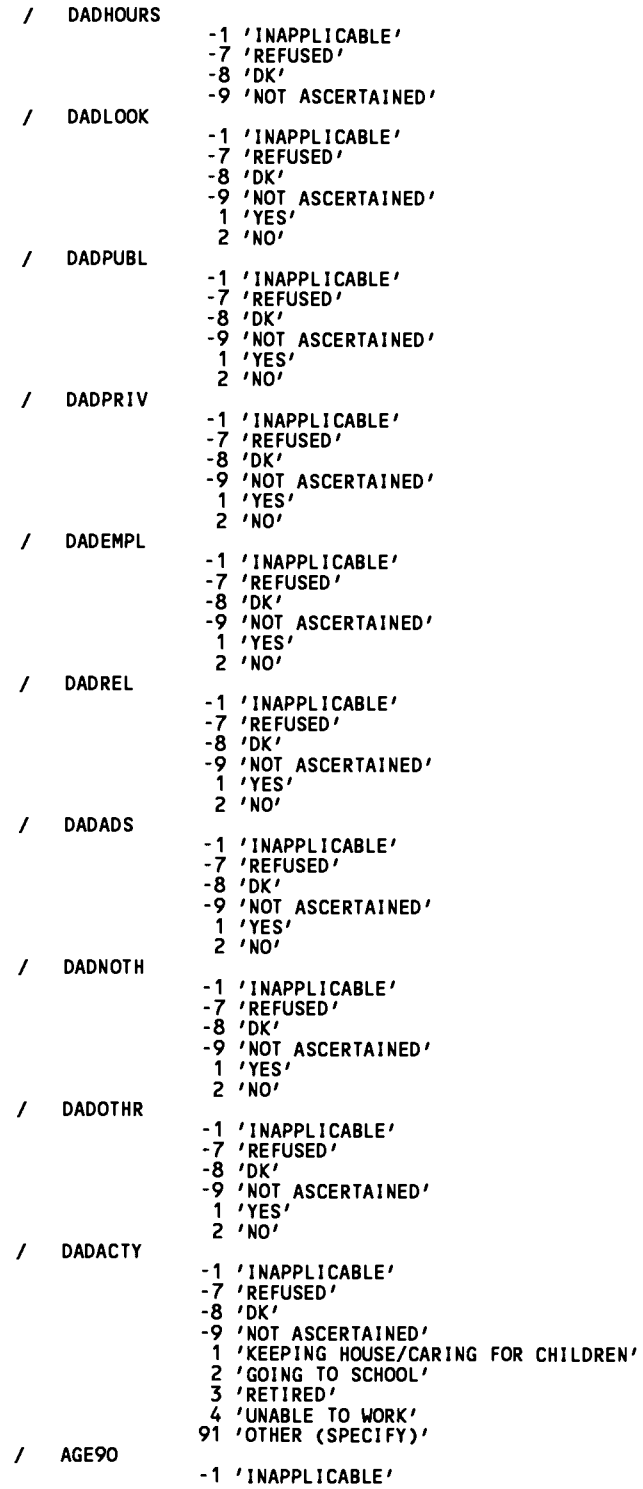

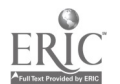

 $\mathbf{A}=\mathbf{A}^{\mathrm{H}}$  , where  $\mathbf{A}^{\mathrm{H}}$ 

 $\mathcal{L}^{\text{max}}_{\text{max}}$  and  $\mathcal{L}^{\text{max}}_{\text{max}}$ 

# 85 87 BEST COPY AVAILABLE

 $\sim$   $\sim$ 

 $\sim$   $\sim$ 

 $\label{eq:2.1} \frac{1}{\sqrt{2\pi}}\int_{\mathbb{R}^3}\frac{1}{\sqrt{2\pi}}\left(\frac{1}{\sqrt{2\pi}}\right)^2\frac{1}{\sqrt{2\pi}}\int_{\mathbb{R}^3}\frac{1}{\sqrt{2\pi}}\left(\frac{1}{\sqrt{2\pi}}\right)^2\frac{1}{\sqrt{2\pi}}\frac{1}{\sqrt{2\pi}}\int_{\mathbb{R}^3}\frac{1}{\sqrt{2\pi}}\frac{1}{\sqrt{2\pi}}\frac{1}{\sqrt{2\pi}}\frac{1}{\sqrt{2\pi}}\frac{1}{\sqrt{2\pi}}\frac{1}{\sqrt{2\$ 

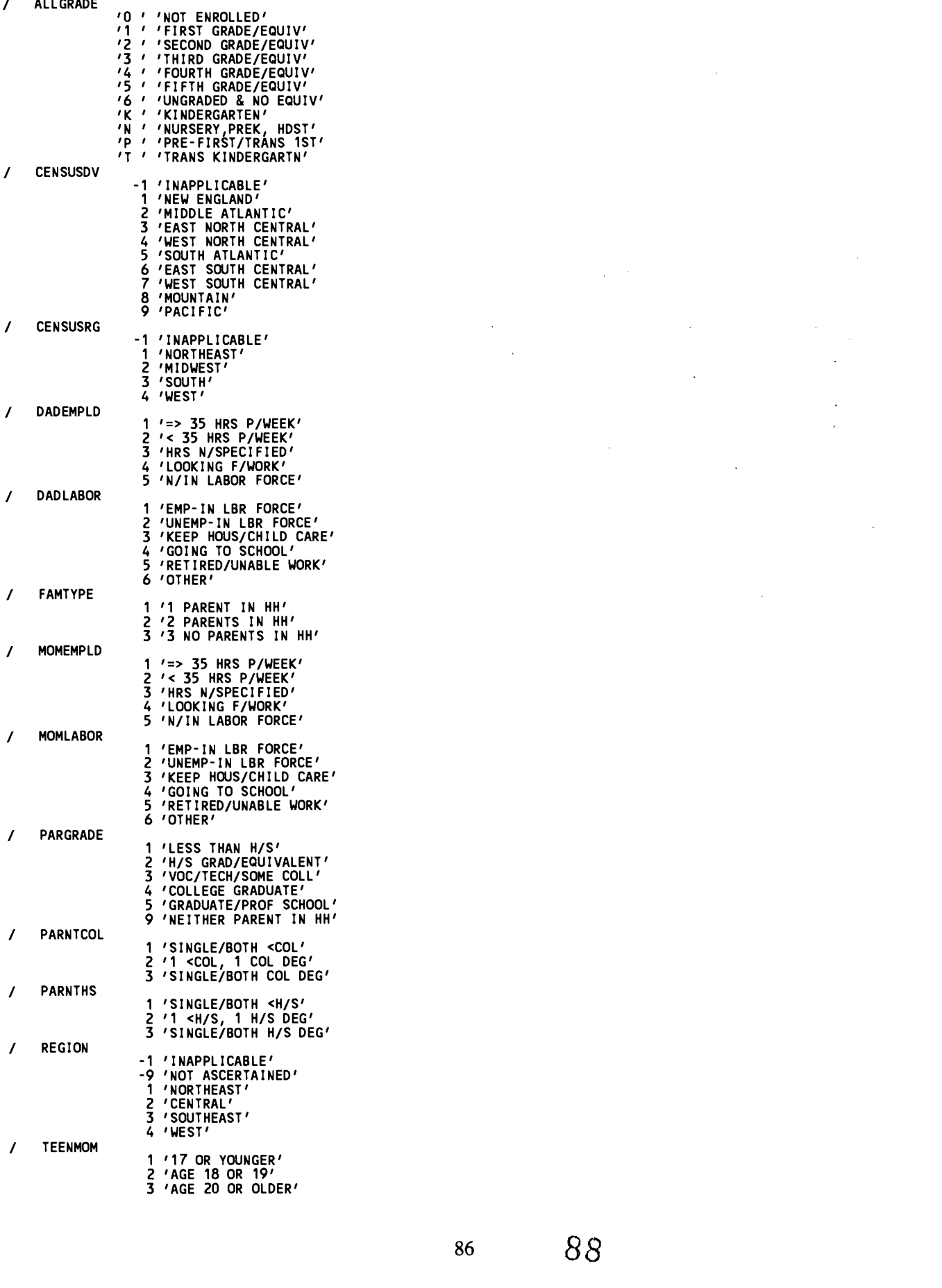

 $\overline{a}$  $\sim$   $\sim$ 

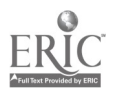

- / URBAN -1 'INAPPLICABLE' -9 'NOT ASCERTAINED' 0 'NON'
	- <sup>1</sup> 'MSA' 2 'NECMA'

### SELECT IF ( (AGE90 LE 5) ). SELECTS 3- TO 5-YEAR OLDS, AS WAS SPECIFIED IN THE EXTRACT CRITERIA IN THE ECB PROGRAM

### SAVE OUTFILE='C:\ECB\WORK\EXTRACT.SAV'. ASSIGN NAME OF ANALYSIS FILE (DEFAULT IS "EXTRACT")

DISPLAY DICTIONARY. CONTENTS OF ANALYSIS FILE

\* Frequencies /VARIABLES= UNWEIGHTED FREQS OF CATEGORICAL VARIABLES (insert the WEIGHT command above for weighted frequencies)

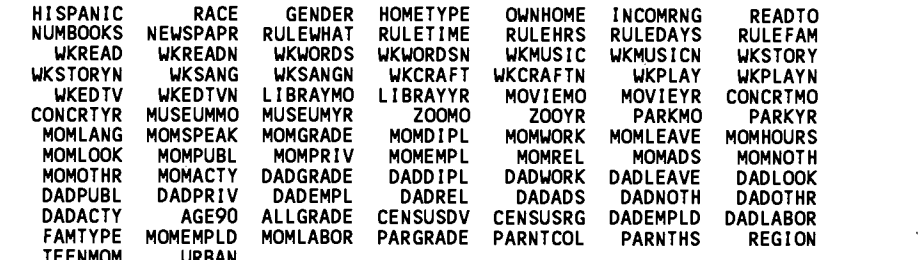

IEENMOM URBAN<br>/MISSING=INCLUDE.

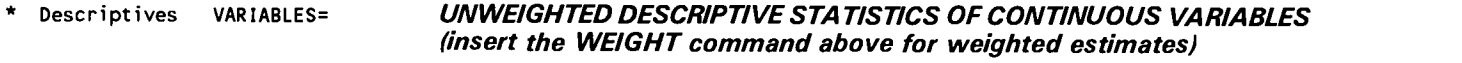

NUMPERS TVHOURS MOMAGE NEWMOM DADHOURS EWGT.

## BEST COPY AVAILABLE

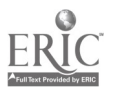

### Appendix G: Configuring the ECB Directories

You may customize the names of the directories where the ECB program looks for its files by selecting the Setup option in the Utilities menu. However, the ECB program will not move the files or change their directory names, so you will have to do this yourself.

Select Utilities/Setup. The screen will look like the following:

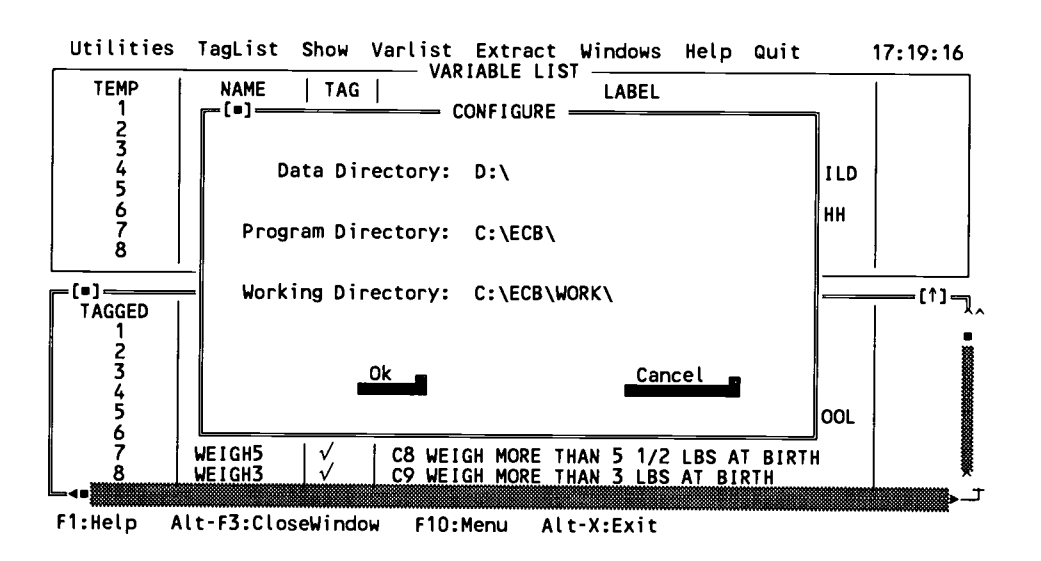

### The ECB setup window

Example: Changing the Directory for the NHES:91/93/95/96 Data Files

Reading data from a compact disc can take significantly longer than reading the same data from a conventional hard disk drive. However, the data files can be quite large. For NHES:91/93/95/96, the data files take up 450 megabytes of storage space.

If you have the hard disk storage available, you can copy the data files from the compact disc to the hard drive and SETUP the ECB program to look there for them.

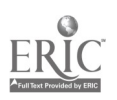

1. Copy the data files you wish to analyze from the CD/ROM drive to your new directory.

The data files are named as follows:

91ADULT. DAT COURSE. DAT PRIMARY. DAT PREPRIM. DAT SAFETY.DAT READINES.DAT 95ADULT .DAT ECPP. DAT HH&LIB.DAT PRTPFICI. DAT YOUTHCI.DAT ADULTCI.DAT

Note that the Adult Education course code merge files are not accessed through the ECB. You can still copy these flat files to another directory from the CD-ROM.

CC91A. DAT CC91C.DAT CC95.DAT

- 2. Start the ECB program.
- 3. Select the Utilities/Setup menu choice.
- 4. In the "Data Directory" section, change the D: so that it points to the new directory name.

The ECB program will now write out SAS, SPSS for DOS, and SPSS for Windows code that looks for the data files in the new directory name.

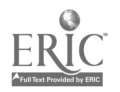

### Appendix H: Important Information for the Adult Education Component

The inference population for the NHES:91 Adult Education component is the noninstitutionalized, civilian population of the 50 states and the District of Columbia. The sample did include some members of the armed services who were living in their own homes outside of military living quarters ( $n=135$ ). These adults were assigned weights of zero, since they are not included in the population of interest. Earlier versions of WesVarPC (version 2.11 or earlier), a program for analyzing data from studies with complex sample designs, are unable to process cases with a weight of 0. (WesVarPC is described in the Guide to Using Data from National Household Education Survey, which is included on the CD-ROM.) In order to analyze the NHES:91 AE data in WesVarPC using version 2.11 or earlier, the user must create a subfile of cases for which AEWT (the weight variable) is not equal to 0. However, the new version of WesVarPC (version 2.12, available in June 1997) will process cases with a weight of 0; no creation of a subfile is necessary.

It should also be noted that adult education course codes are not included in the 1991 AE, 1991 Course, or 1995 AE public data files on ECB catalogs. Codes were assigned to the reported courses after the public data files and ECB catalogs were created. The Adult Education Course Code data files are included in a subdirectory called CRSMERGE. These files are suitable for merging with AE analysis files from the NHES:91 and NHES:95. They are not accessible through the ECB. Users must read the documentation in the CRSMERGE subdirectory (CRSGUIDE.WP5) to obtain information about the appropriate use of these data.

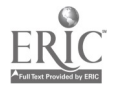

 $\hat{\mathbf{v}}$ 

Ì,

 $\sim 10$  $\hat{\boldsymbol{\beta}}$ 

9 I I II I <sup>1</sup> 780160 492020 **ISBN 0-16-049202-5**<br>**KH HHHH II KULH BHHHH** 9 0 0 0 0 <sup>1</sup> I

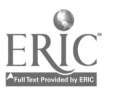

United States Department of Education Washington, DC 20208– **5651** 

Penalty for Private Use, \$300

Postage and Fees Paid U.S. Department of Education Permit No. G-17

**CALC AND STANDARD CONSUMING THE STANDARD STANDARD STANDARD STANDARD STANDARD STANDARD STANDARD STANDARD STANDARD STANDARD STANDARD STANDARD STANDARD STANDARD STANDARD STANDARD STANDARD STANDARD STANDARD STANDARD STANDARD** 

i,

www.manaraa.com

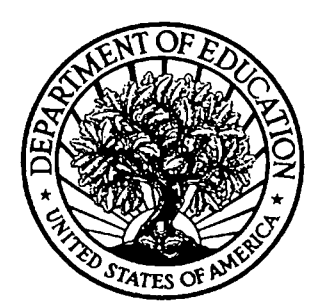

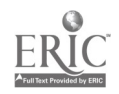

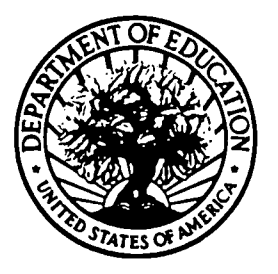

U.S. DEPARTMENT OF EDUCATION Office of Educational Research and improvement (OERI) Educational Resources information Center (ERIC)

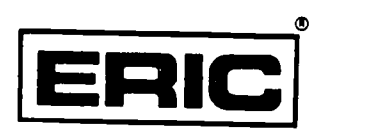

# **NOTICE**

## REPRODUCTION BASIS

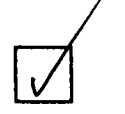

This document is covered by a signed "Reproduction Release (Blanket)" form (on file within the ERIC system), encompassing all or classes of documents from its source organization and, therefore, does not require a "Specific Document" Release form.

This document is Federally-funded, or carries its own permission to reproduce, or is otherwise in the public domain and, therefore, may This document is Federally-funded, or'carries its own permission to be reproduced by ERIC without a signed Reproduction Release form (either "Specific Document" or "Blanket").

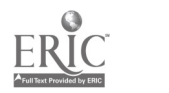